**وزارة التعلیم العالي والبحث العلمي** 

**ملزمـــــــة البرمجة المرئیــــــــــــــــــة Visual Basic**

**أعــــداد م. احمــــد تكلیف الحساني 2010**

### **المشروع الاول**

 -:-------------------  **Visual Basic أساسیات**

**(أسم المشروع : آلة حاسبة بسیطة)** 

**سوف نتعلم من خلال تنفیذ ھذا المشروع كمایلي:** 

- **.1 التعامل مع عناصر التحكم الأساسیة.**
	- **- النموذج Form.**
- **- صندوق النص Box Text.**
	- **- التسمیة Label.**
- **- زر الأمر Button Command.**
	- **.2 كیفیة إسناد قیمة الى خاصیة عنصر تحكم.**
		- **.3 الدالة Val.**
- **.4 العملیات الریاضیة الاساسیھ في Basic Visual.**
	- **.5 أحد أشكال الأوامر الشرطیة IF.**

**البرنامج (Code Source (الخاص بھذا المشروع موضح كمایلي-:** 

Private Sub Command1\_Click()  $Text3. Text = Val(Text1.Text) + Val(Text2.Text)$ End Sub

Private Sub Command2\_Click() End End Sub

Private Sub Command3\_Click()  $Text3. Text = Val(Text1.Text) - Val(Text2.Text)$ End Sub

Private Sub Command4\_Click()  $Text3. Text = Val(Text1.Text) * Val(Text2.Text)$ End Sub

Private Sub Command5\_Click()  $Text3. Text = Val(Text1.Text) / Val(Text2.Text)$ End Sub

Private Sub Command6\_Click() Text3.Text = Val(Text1.Text) Mod Val(Text2.Text) End Sub

Private Sub Command7\_Click()  $Text3. Text = Val(Text1.Text) \land Val(Text2.Text)$ End Sub

Private Sub Command8\_Click() Text $3.$ Text = ""  $Text2.Text = ""$  $Text1.Text = ""$ End Sub

**ناتج تنفیذ البرنامج أعلاه موضح بالشكل التالي:** 

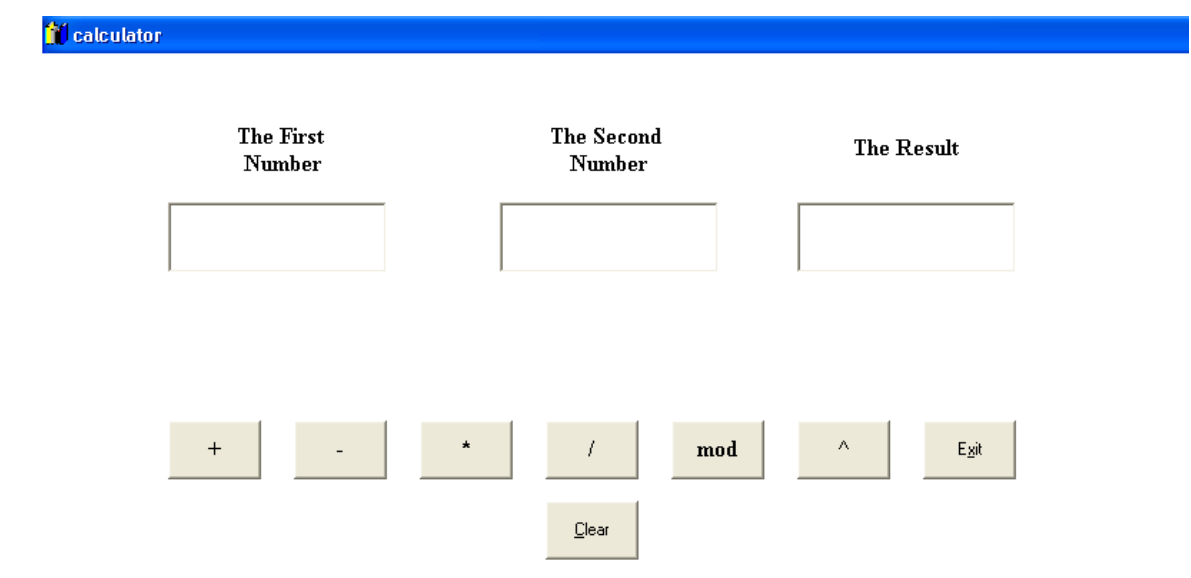

- **1. Properties Of Form.**
- **2. Properties Of Labels.**
- **3. Properties Of Bottuns.**

## **1. Properties Of Form1.**

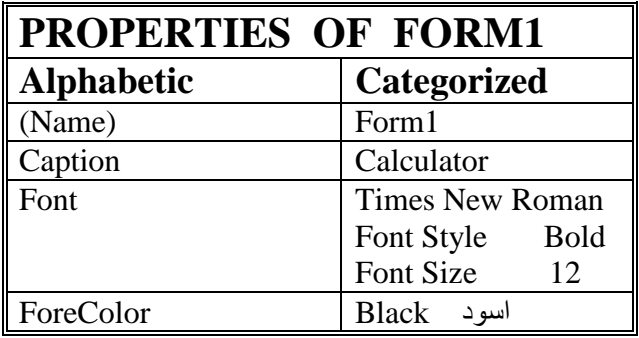

## **2. Properties Of Labels.**

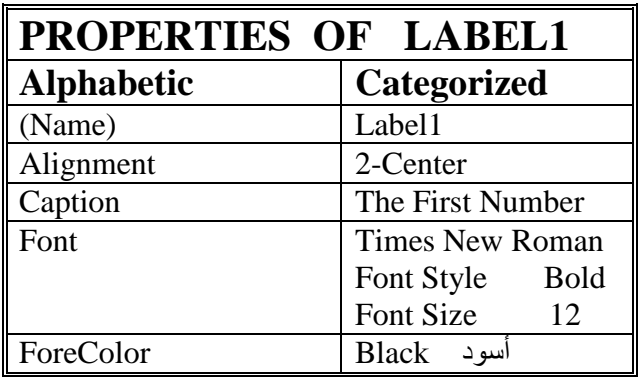

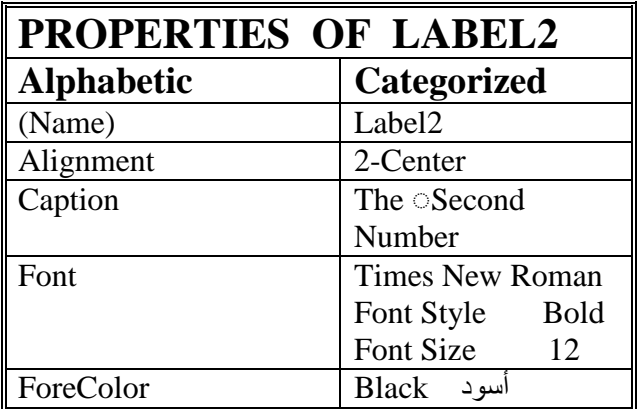

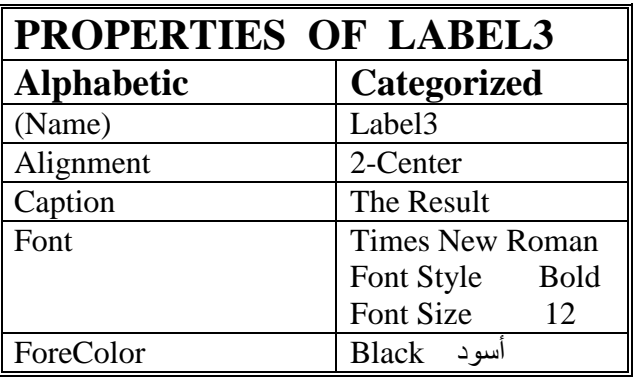

# **3. Properties Of TextBox.**

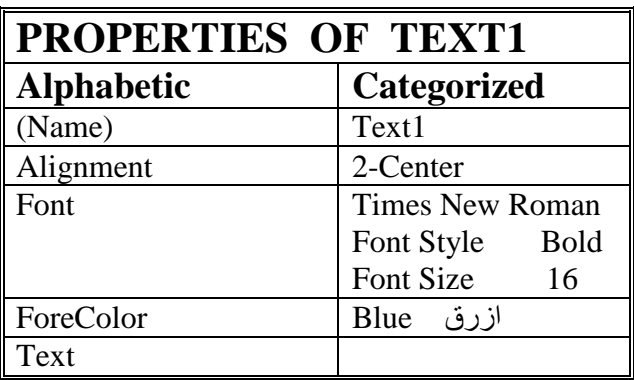

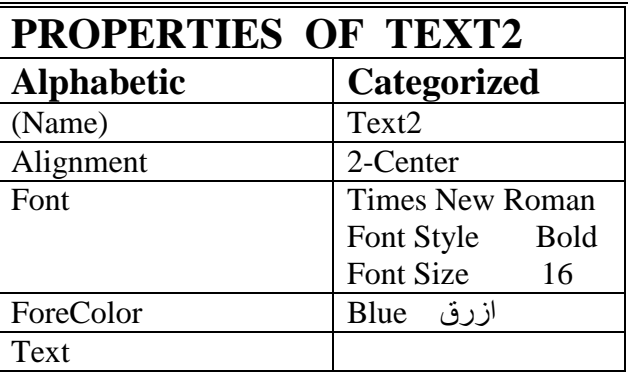

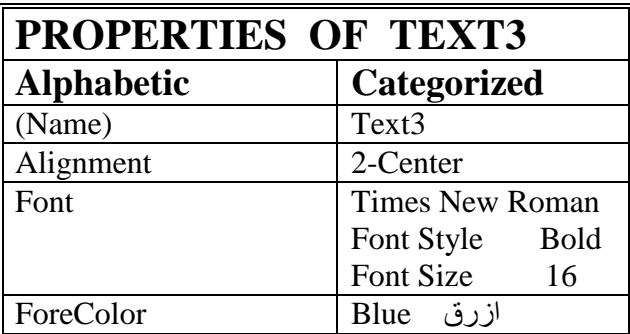

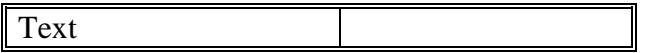

# **4. Properties Of Command Bottuns.**

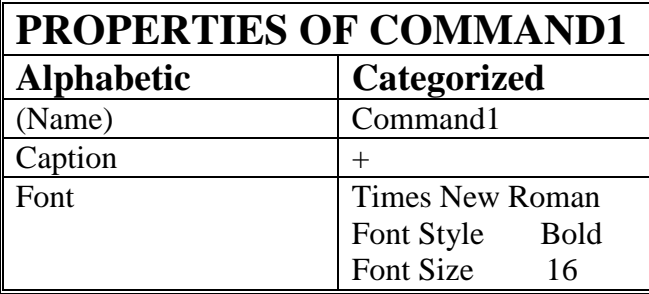

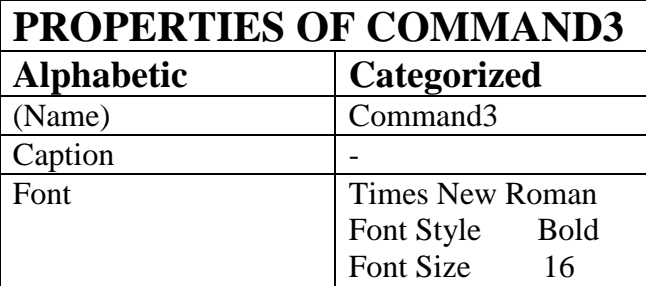

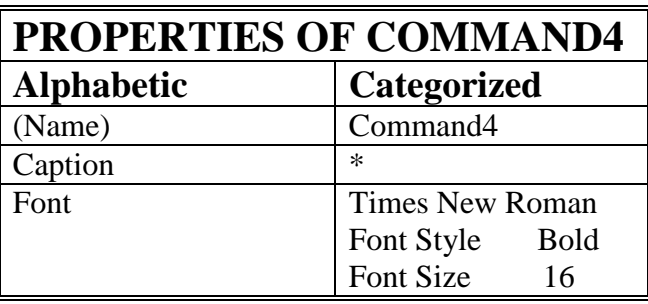

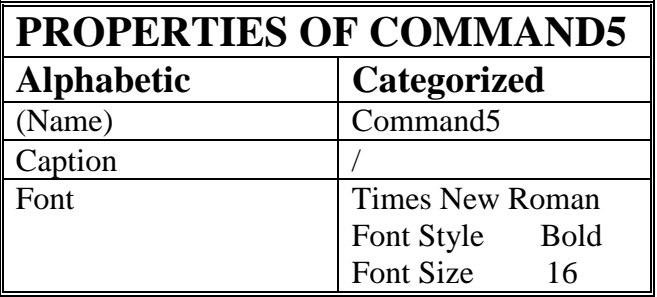

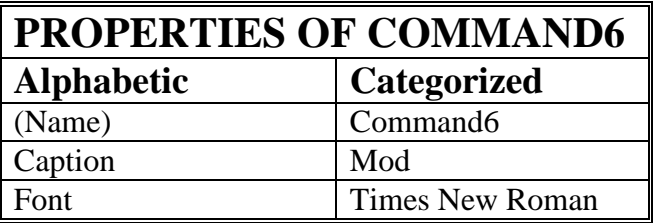

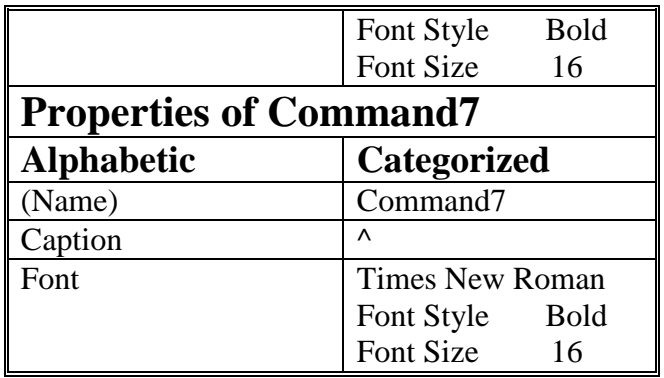

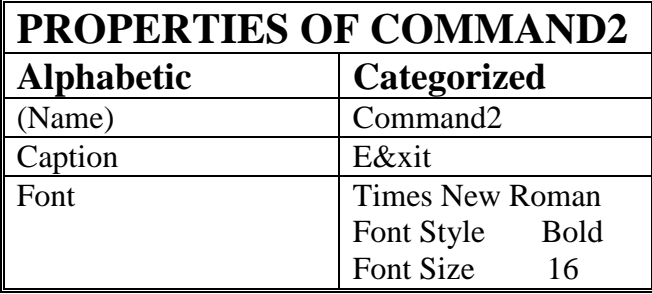

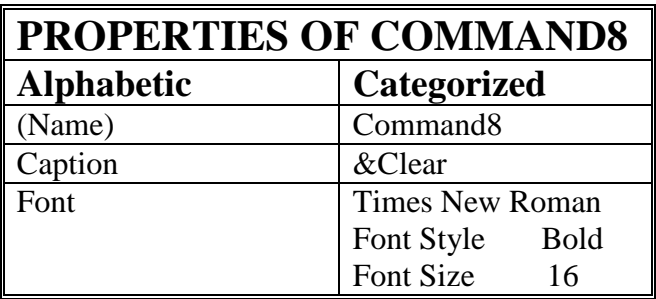

### **المشروع الثاني**

-:------------------------

**الة حاسبھ بسیطھ متكاملة** 

**سوف نتعلم من خلال ھذا المشروع مایلي:**

- التعامل مع عناصر التحكم الاساسیھ
	- النموذج Form
	- صندوق النص Box Text
		- التسمیة Label
- زر الامر Button Command
- اسناد قیمھ ثابتھ الى خاصیھ عنصر التحكم Box Text
	- الدالة Val
	- العملیات الاساسیھ الریاضیھ في Basic Visual
		- If .. Then .. Else الشرط -

الھدف من المشروع

سوف نقوم ببناء الة حاسبة بسیطھ متكاملة تسمح للمستخدم تنفیذ العملیات الریاضیھ الاساسیھ على عددین (یستخدم Box Text (واحد لتنفیذ عملیات الحاسبھ ھذه ولیس ثلاثھ مثل المثال السابق.

عند تنفیذ البرنامج سوف نحصل على الشاشھ التالیھ:

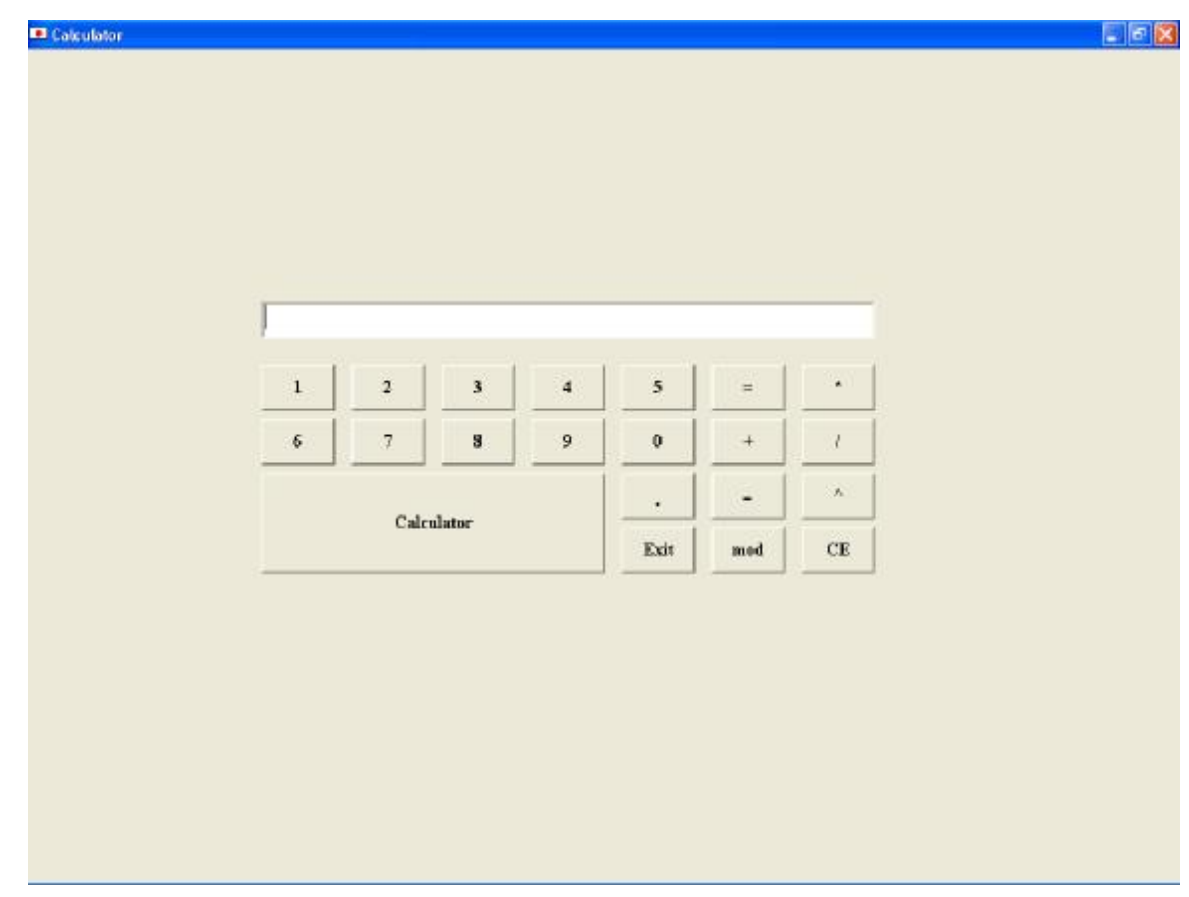

Dim n1 As Single Dim n2 As Single Dim op As String Private Sub Command1\_Click()  $Text1.Text = (Text1.Text) + "1"$ End Sub Private Sub Command10\_Click()  $Text1.Text = (Text1.Text) + "8"$ End Sub Private Sub Command11\_Click()  $Text1.Text = (Text1.Text) + "9"$ End Sub Private Sub Command12\_Click()  $Text1.Text = (Text1.Text) + "0"$ End Sub Private Sub Command13\_Click()  $n1 = Val(Text1.Text)$  $op = "+'$  $Text1.Text = ""$ End Sub Private Sub Command14\_Click()  $n1 = Val(Text1.Text)$  $op = "\\"$  $Text1.Text = ""$ End Sub Private Sub Command15\_Click()  $n1 = Val(Text1.Text)$  $op = "mod"$  $Text1.Text = ""$ End Sub Private Sub Command16\_Click()  $Text1.Text = ""$ End Sub

Private Sub Command17\_Click() End End Sub

Private Sub Command18\_Click()  $n1 = Val(Text1.Text)$  $op = "^"$  $Text1.Text = ""$ End Sub

Private Sub Command19\_Click()  $Text1.Text = (Text1.Text) + ".$ " End Sub

Private Sub Command2\_Click()  $Text1.Text = (Text1.Text) + "2"$ End Sub

Private Sub Command20\_Click() Text1.Text = "Mathematical Calculator" End Sub

Private Sub Command21\_Click()  $n1 = Val(Text1.Text)$  $op = "-"$  $Text1.Text = ""$ End Sub

Private Sub Command3\_Click() Text1.Text =  $(Text1.Text) + "3"$ End Sub

Private Sub Command4\_Click()  $Text1.Text = (Text1.Text) + "4"$ End Sub

Private Sub Command5\_Click()  $Text1.Text = (Text1.Text) + "5"$ End Sub

Private Sub Command6\_Click()  $n2 = Val(Text1.Text)$ If  $op = "+"$  Then Text1.Text =  $n1 + n2$ 

ElseIf op  $=$  "\*" Then Text1.Text =  $n1 * n2$ ElseIf op  $=$  "-" Then Text1.Text =  $n1 - n2$ ElseIf op  $=$  "/" Then Text1.Text =  $n1/n2$ ElseIf op  $=$  "^" Then Text1.Text =  $n1 \wedge n2$ ElseIf op = "mod" Then Text1.Text =  $n1$  Mod  $n2$ Else End If End Sub

Private Sub Command7\_Click()  $n1 = Val(Text1.Text)$  $op = "**"$  $Text1.Text = ""$ End Sub

Private Sub Command8\_Click()  $Text1.Text = (Text1.Text) + "6"$ End Sub

Private Sub Command9\_Click() Text1.Text =  $(Text1.Text) + "7"$ End Sub

نستخدم الخصائص التالیھ:

.1 الشكل Form

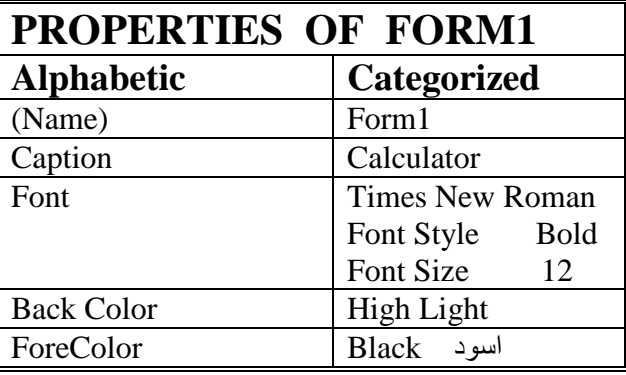

.2 صندوق النص Box Text

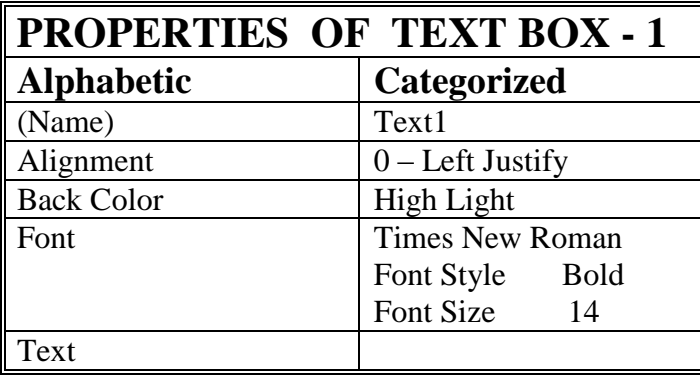

.3 زر الامر Button Command

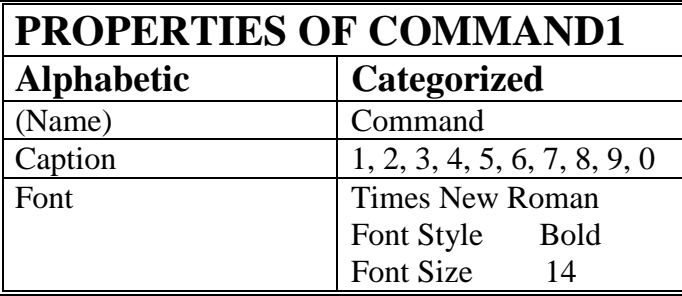

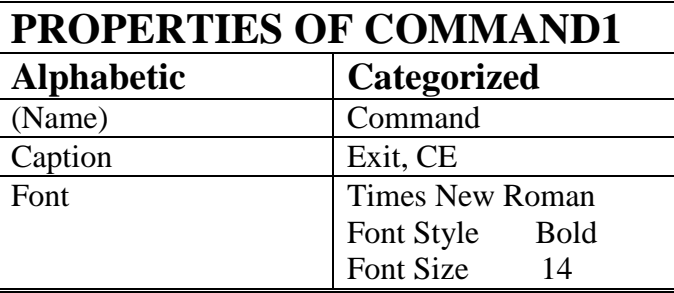

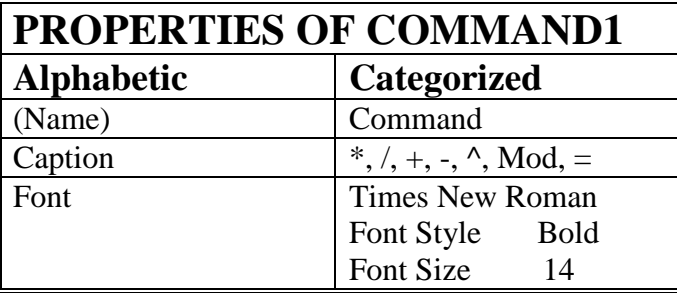

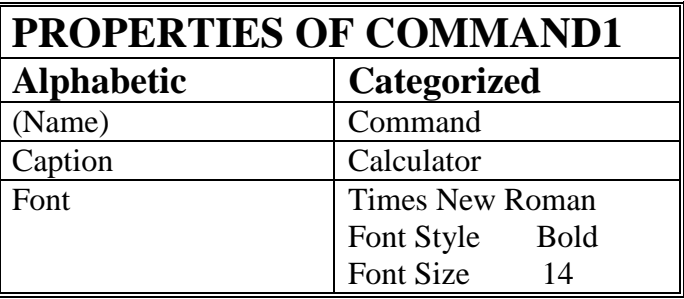

**المشروع الثالث** 

 **-:----------------**

**(تحویل العملات)** 

سوف نتعلم من خلال ھذا المشروع مایلي-: .1 التعامل مع عناصر التحكم التالیھ-:

- النموذج Form
- صندوق النص Box Text
	- التسمیھ Label
- زر الاوامر Button Command
- صندوق القائمھ المنسدلھ Box Combo
	- الصوره Image

2. الشكل العام للاوامر الشرطيه If .. then ..else .3 الشكل العام للامر الشرطي Case .. Select

الھدف من المشروع -:---------------------- بناء واجھة لتحویل العملات او المبلغ المكافيء بالدولار لقیمة مبلغ بعملة بلد معین,

عند تنفیذ ھذا المشروع تظھر الواجھ التالیھ:

- Money Changer

 $|.|$   $\sigma$   $|X|$ 

14

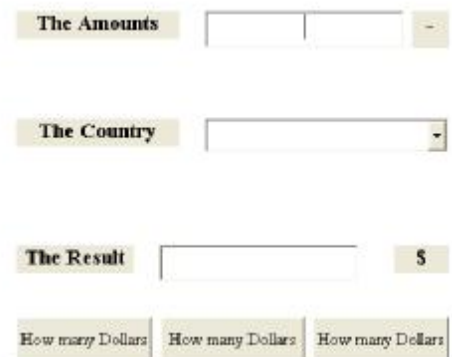

PDF created with pdfFactory trial version [www.pdffactory.com](http://www.pdffactory.com)

نستخدم الخصائص التالیھ الخاصھ بكل جزء من الاجزاء المستخدمھ في بناء المشروع:

.4 الشكل Form

| <b>PROPERTIES OF FORM1</b> |                           |
|----------------------------|---------------------------|
| <b>Alphabetic</b>          | Categorized               |
| (Name)                     | FrmEx                     |
| Caption                    | Money Changer             |
| Font                       | <b>Times New Roman</b>    |
|                            | Font Style<br><b>Bold</b> |
|                            | Font Size<br>12           |
| <b>Back Color</b>          | High Light                |
| ForeColor                  | اسود Black                |

<sup>.5</sup> صندوق النص Box Text

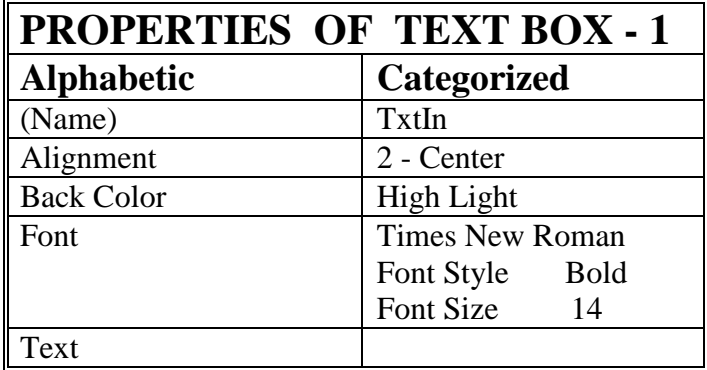

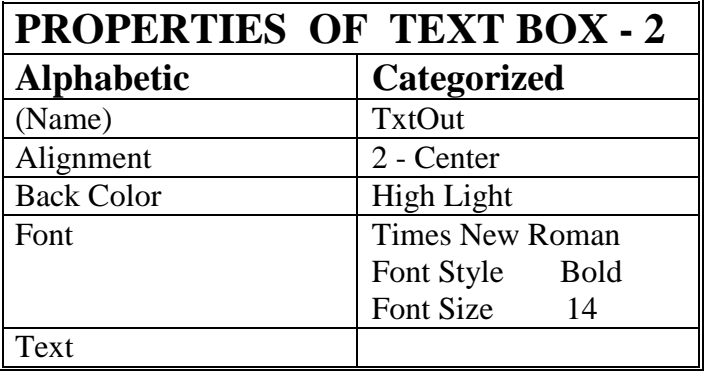

.6 صندوق القوائم Box Combo

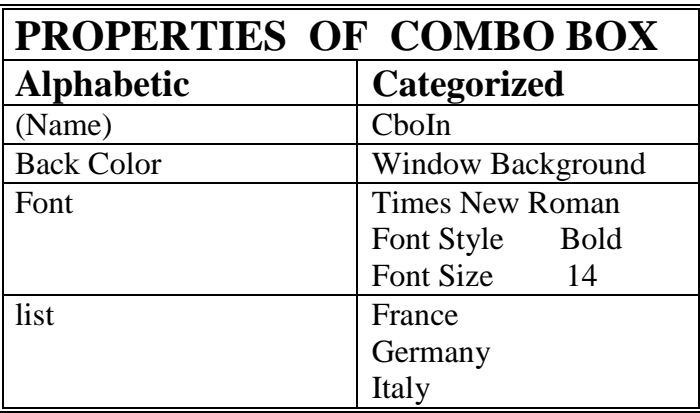

7. مفتاح الاوامر Command Button

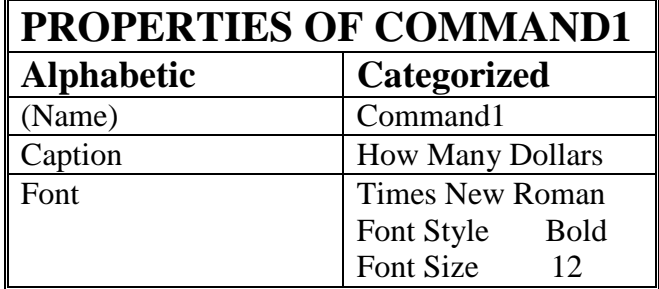

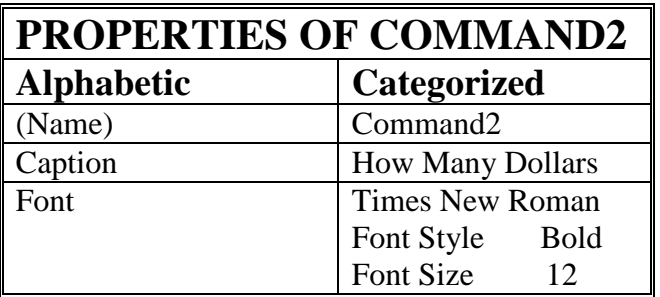

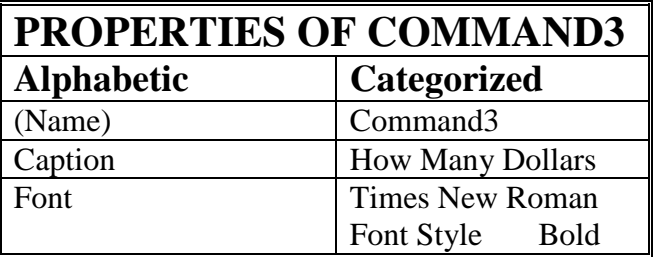

| I<br><b>OIIL DILL</b> |
|-----------------------|
|-----------------------|

<sup>.8</sup> التسمیھ Label

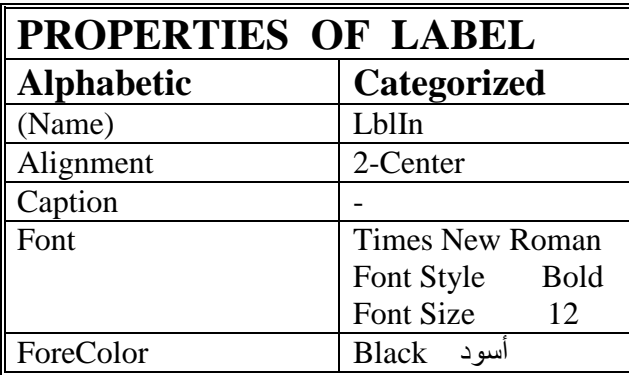

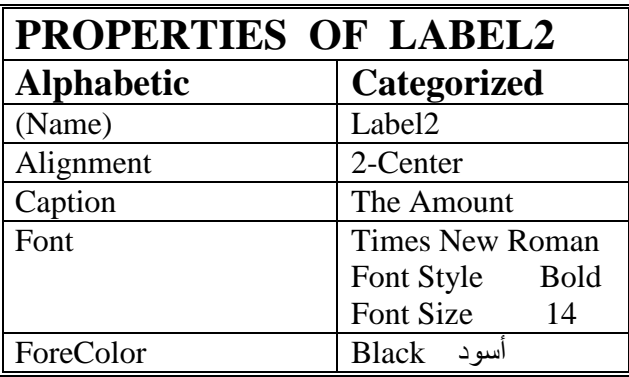

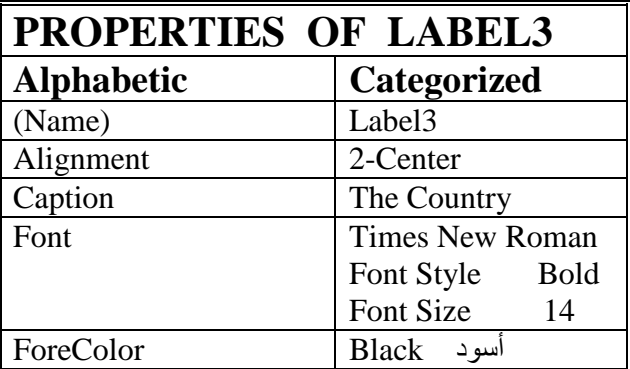

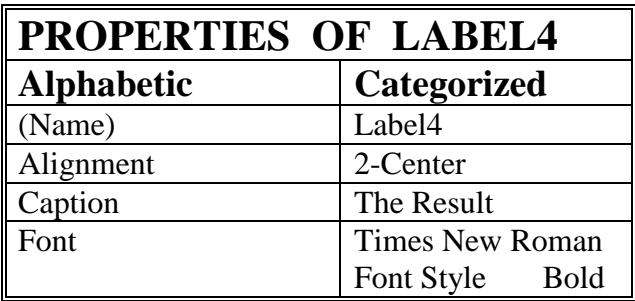

|                      | Font Size<br>12           |
|----------------------|---------------------------|
| ForeColor            | اسود Black                |
| Properties of label1 |                           |
| <b>Alphabetic</b>    | <b>Categorized</b>        |
| (Name)               | Label1                    |
| Alignment            | 2-Center                  |
| Caption              | \$                        |
| Font                 | <b>Times New Roman</b>    |
|                      | Font Style<br><b>Bold</b> |
|                      | Font Size<br>14           |
| ForeColor            | اسود Black                |

9. صندوق الصور Picture Box

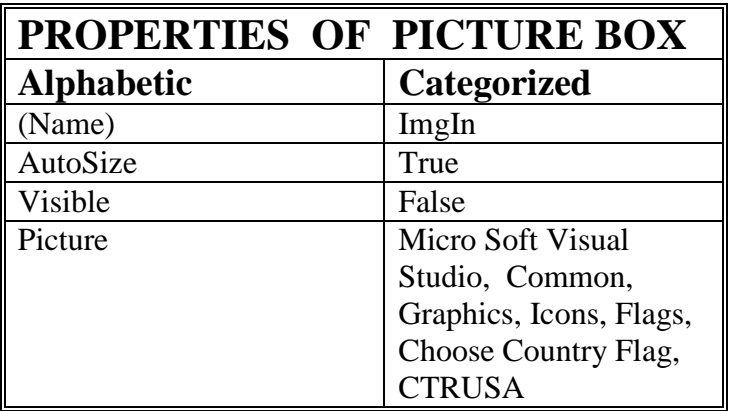

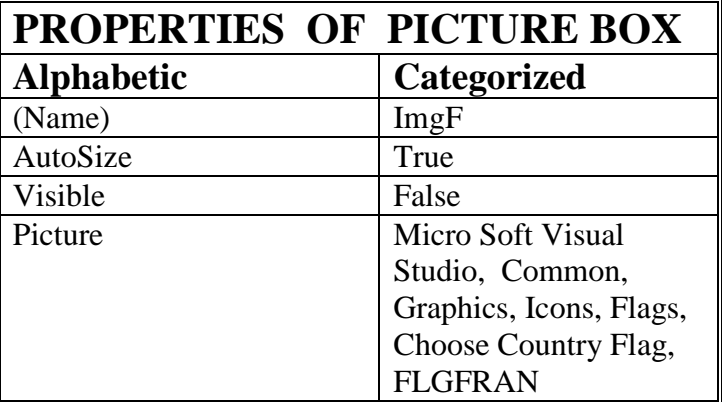

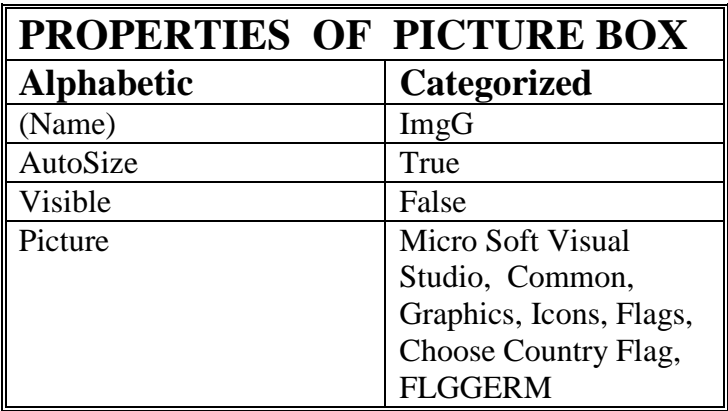

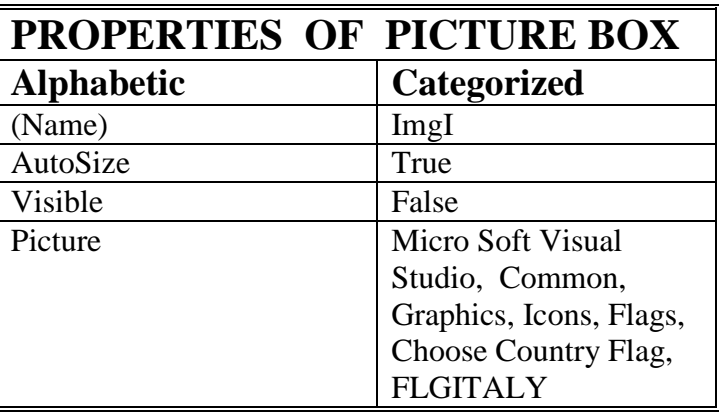

# **Sourse Code البرنامج**

```
Private Sub Command1_Click()
   If CboIn.Text = "France" Then 
    TxtOut.Text = Val(TxtIn.Text) * 0.2 LblIn.Caption = "FR" 
     ImgIn.Picture = ImgF.Picture 
   ElseIf CboIn.Text = "Germany" Then 
    TxtOut.Text = Val(Txtln.Text) * 0.6 LblIn.Caption = "DM" 
     ImgIn.Picture = ImgG.Picture 
   ElseIf CboIn.Text = "Italy" Then 
    TxtOut.Text = Val(TxtIn.Text) * 0.1 LblIn.Caption = "IL" 
     ImgIn.Picture = ImgI.Picture 
   Else 
     MsgBox "Please Choose The Country From The List", vbCritical, "Error" 
   End If
```
End Sub

```
Private Sub Command2_Click() 
If CboIn.ListIndex = 0 Then
    TxtOut.Text = Val(TxtIn.Text) * 0.2 LblIn.Caption = "FR" 
     ImgIn.Picture = ImgF.Picture 
  ElseIf CboIn.ListIndex = 1 Then
    TxtOut.Text = Val(Txtln.Text) * 0.6 LblIn.Caption = "DM" 
     ImgIn.Picture = ImgG.Picture 
  ElseIf CboIn.ListIndex = 2 Then
    TxtOut.Text = Val(TxtIn.Text) * 0.1 LblIn.Caption = "IL" 
     ImgIn.Picture = ImgI.Picture 
   Else 
      MsgBox "Please Choose The Country From The List", vbCritical, "Error" 
   End If 
End Sub 
Private Sub Command3_Click() 
Select Case CboIn.ListIndex 
Case 0 
    TxtOut.Text = Val(TxtIn.Text) * 0.2 LblIn.Caption = "FR" 
     ImgIn.Picture = ImgF.Picture 
Case 1: 
    TxtOut.Text = Val(TxtIn.Text) * 0.6 LblIn.Caption = "DM" 
     ImgIn.Picture = ImgG.Picture 
Case 2: 
    TxtOut.Text = Val(TxtIn.Text) * 0.1 LblIn.Caption = "IL" 
     ImgIn.Picture = ImgI.Picture 
Case Else 
     MsgBox "Please Choose The Country From The List", vbCritical, "Error" 
End Select 
End Sub
```
## **المشروع الرابع**

 **-:----------------**

### **(أدارة الفنادق)**

سوف نتعلم من خلال ھذا المشروع

- التعامل مع عناصر التحكم:
	- الاطار Frame
- زر الخیار Button Option
- صندوق التحقق Box Check
	- تعلیمات الشرط

**الھدف من المشروع-:** تكوین برنامج بلغة Basic Visual في أدارة الفندق من حیث كلفة المبیت المعتم ده على تصنف الفندق (من حيثٌ عدد النجوم), مكان الفندق هل هو في مركز المدينـه او فـي الضـواحي, الوجبـات التـي یرید تناولھا (فطور, غداء, عشاء) طرقیقة الدفع (نقدا او شیك).

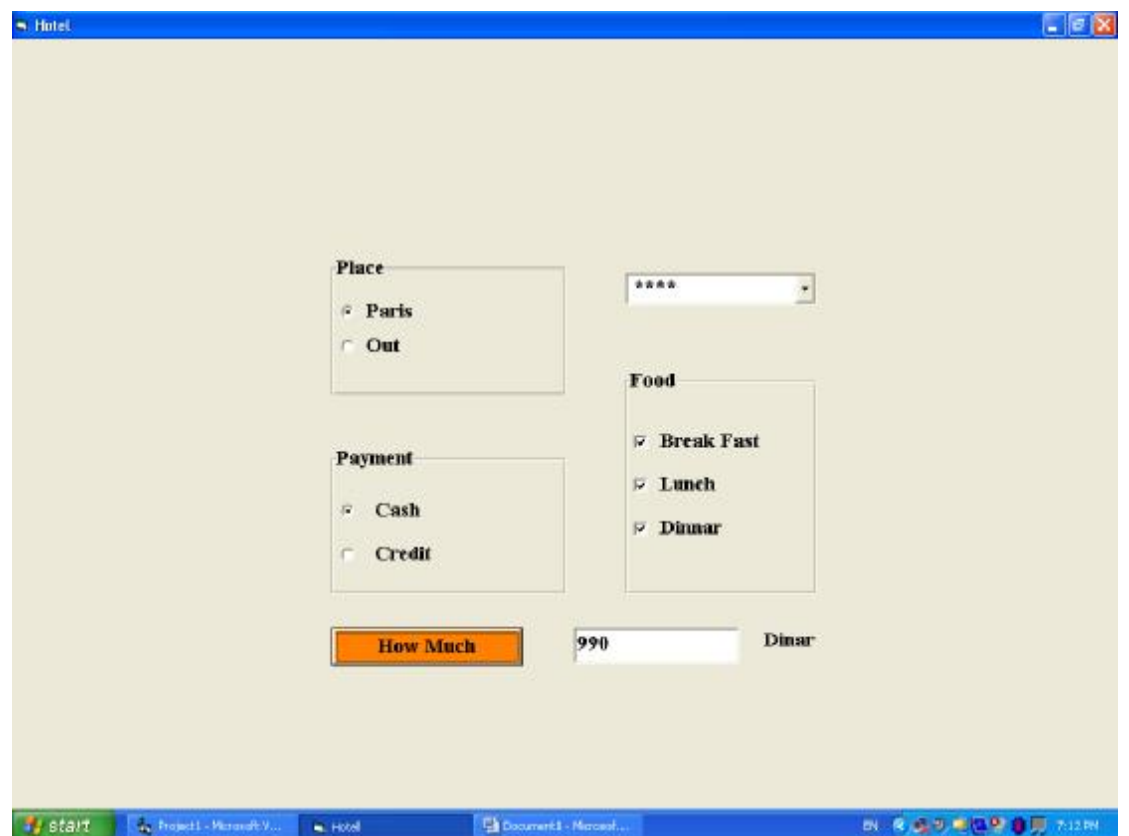

عند تنفیذ ھذا المشروع سوف تظھر الواجھھ التالیھ الخاصھ بتحدید مواصفات الاقامھ في فندق في فرنسا مثلا:

سوف نقوم في ھذا الرنامج بحساب كلفة الاقامة وكما یلي:

.1 سعر اللیلھ في فندق (\*) 100 سعر اللیلھ في فندق (\*\*) 200 سعر اللیلھ في فندق (\*\*\*) 300 سعر اللیلھ في فندق (\*\*\*\*) 400 سعر اللیلھ في فندق (\*\*\*\*\*) 500

.2 أذا كان الفندق في باریس یضاف %50 للتسعیره السابقھ.

3. اسعار الطعام:-

سعر الفطور 50 سعر الغداء 100 سعر العشاء 200

.4 اذا كان الدفع نقدا یخصم %10 من السعر الكلي.

#### **البرنامج الذي یقوم بتنفیذ ھذه الواجھھ مدون ادناه**

Dim X As Single Private Sub Command1\_Click() Select Case CboStar.ListIndex Case 0:  $X = 100$ Case 1:  $X = 200$ Case 2:  $X = 300$ Case 3:  $X = 400$ Case 4:  $X = 500$ Case Else MsgBox "Choose how many stars", vbCritical, "Error" Exit Sub End Select If OptParis.Value = True Then  $X = X * 1.5$ If ChkBreak.Value = 1 Then  $X = X + 50$ If ChkLunch.Value = 1 Then  $X = X + 100$ If ChkDinner.Value = 1 Then  $X = X + 200$ If OptCash.Value = True Then  $X = X * 0.9$  $TxtOut.Text = X$ 

**مراحل التنفیذ -:-----------------** نفتح مشروعا قیاسیا جدیدا .

- نضبط خصائص النموذج وكمایلي:
- نضبط خصائص الشكل Form كمایلي:

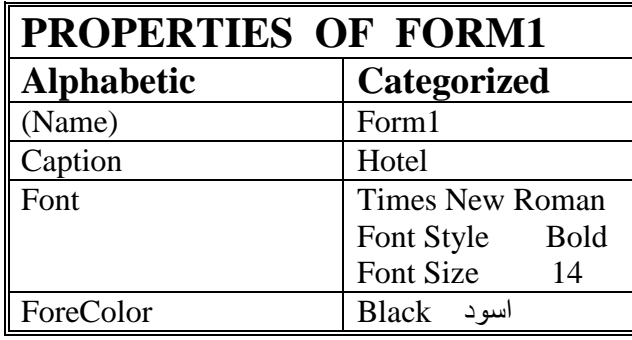

• ننشي صندوق قائمة منسدلة ونضبط الخصائص كالاتي:

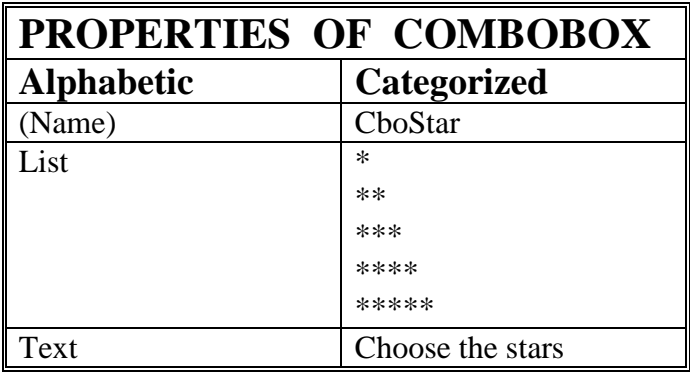

• ننش أ ثلاث ة عناص ر م ن ن وع الاط ار Frame ونض بط الخاص یة Caption لك ل منھم ا: , Place .Payment, Food

يستخدم الاطار لضم مجموعه من العناصر المترابطة فيما بينها عمليا, يجب انشاء الاطار اولا ثم انشاء العناصر بداخله ( اي لاننشيء مثلا ازرار الخيار في مشروعنا على النموذج ثم نسحبة داخل الاطار), للتأكد من تابعیة العناصر للاطار یجب عند سحب الاطار ان تسحب العناصر معھ. يستخدم الاطار بشكل اساسي لضم مجموعه من ازرار الخيار Option Button ویمكن لزر واحد فقط في المجموعه ان یكون محددا, وعند النقر على زر في المجموعه نفسها یتحدد هذا الزر ویفقد التحدید الزر الذي علیة التحدید.

• ننشيء زر خیار Button Option داخل الاطار Food ونضبط خصائصة كمایلي:

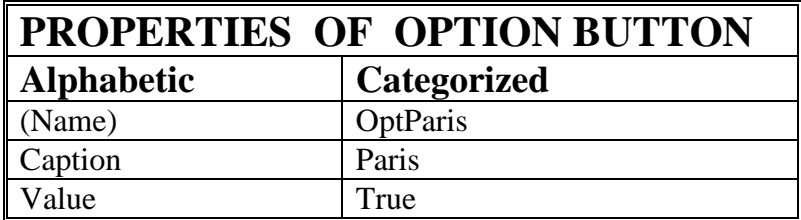

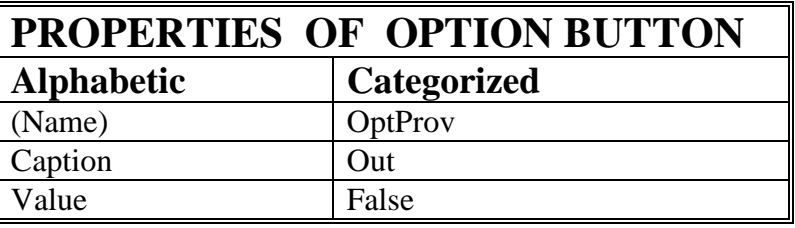

تصمیم الخاصیھ Value لعنصر التحكم Button Option تأخذ القیمة True اذا كان زر الخیار محددا , ام ا اذا كان زر الخیار غیر محددا فتاخذ القیمھ False.

• ننشيء زر خیار Button Option داخل الاطار Payment ونضبط خصائصة كمایلي:

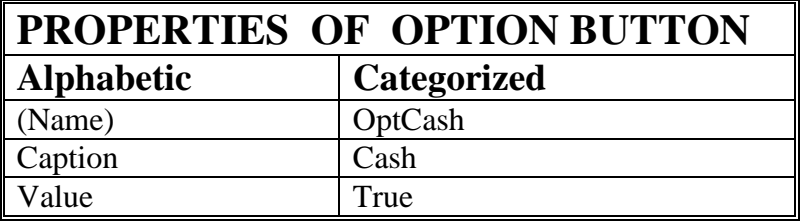

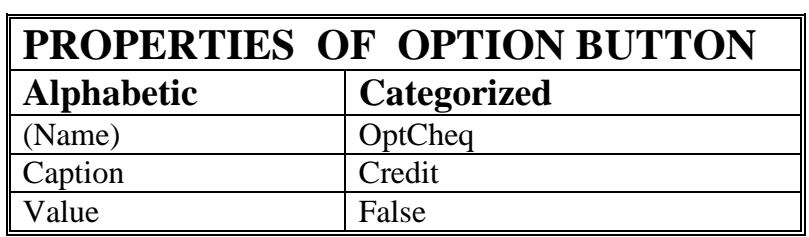

• ننشيء ثلاثة صنادیق تحقق Box Check ضمن الاطار Food ونضبط الخصائص كمایلي:

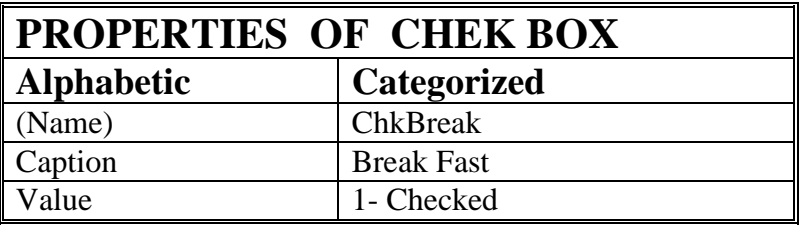

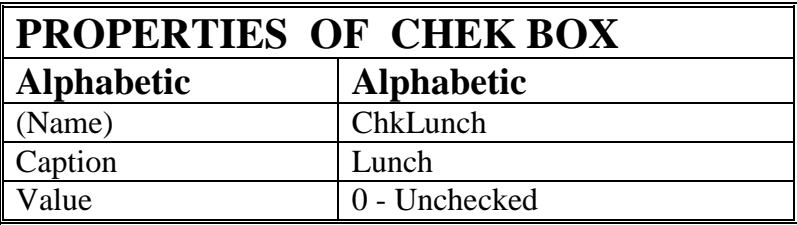

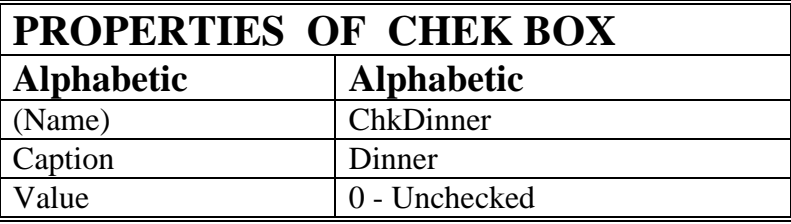

تصمیم الخاصیة Value لعنصر التحكم Box Check تاخذ القیم الثلاثة التالیة

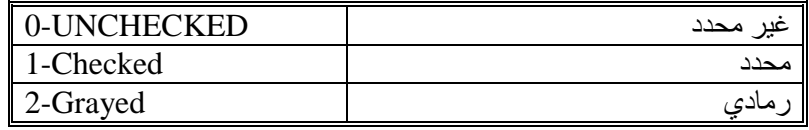

• ننشيء صندوق نص لوضع الناتج فيه واسمه (TxtOut) وزر امر لايجاد المبلغ الكلـي اسمه How) (Much لاجراء الحساب عند النقر علیة .

**المشروع الخامس** 

 **-:-------------------**

**اسم المشروع :** 

**( أسم المستخدم Name User وكلمة السر Password ( سوف نتعلم من خلال ھذا المشروع مایلي:** 

v **التعامل مع المتغیرات Variables** 

- **- المتغیرات المحلیة للاجراء procedure**
	- **- المتغیرات الساكنة Static للاجراء**
		- **- المتغیرات العامة للنموذج**
		- **- المتغیرات العامة للمشروع**
	- v **التعامل مع اكثر من نموذج في المشروع**
	- v **التعامل مع الوحدات النمطیة Module**

**الھدف من المشروع** 

 **-:---------------------**

**عند تنفیذ المشروع سوف تظھر الواجھة التالیة التي تطلب اسم المستخدم وكلمة السر** 

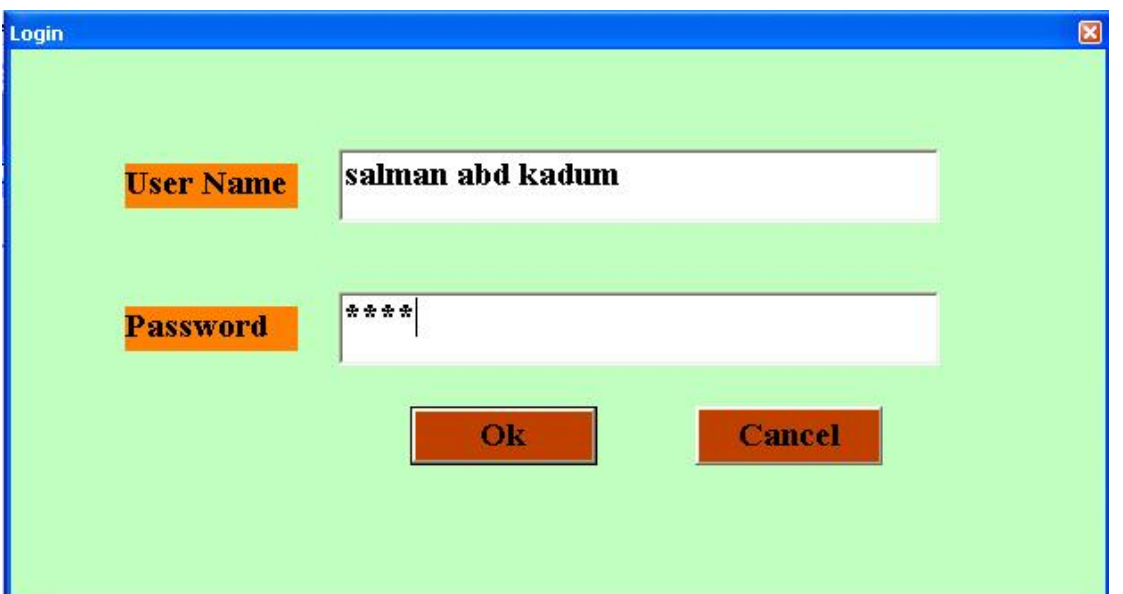

**عندما یدخل المستخدم اسمة في مربع النص ث م كلم ة الس ر ف ي مرب ع ال نص الث اني في مثالنا ھذا, أذا أخطأ المستخدم في ادخال كلمة السر سوف تظھر العبارة التنبیھیة التالیة: toto**

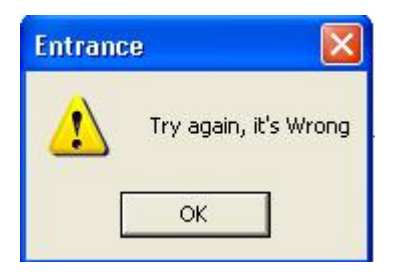

v **یسمح للمستخدم ان یخط أ م رتین ف ي كلم ة الس ر, أذا أخط أ ف ي الم رة الثالث ة س وف یظھ ر صندوق الرسالة التالي ویغلق البرنامج.** 

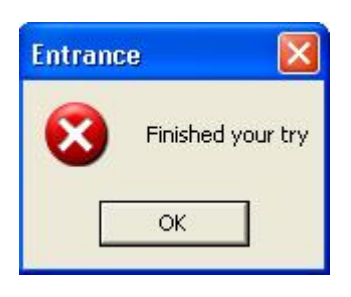

v **في حالة كتابة كلمة السر الصحیحة , تظھر الواجھة التالیة (2Form (**

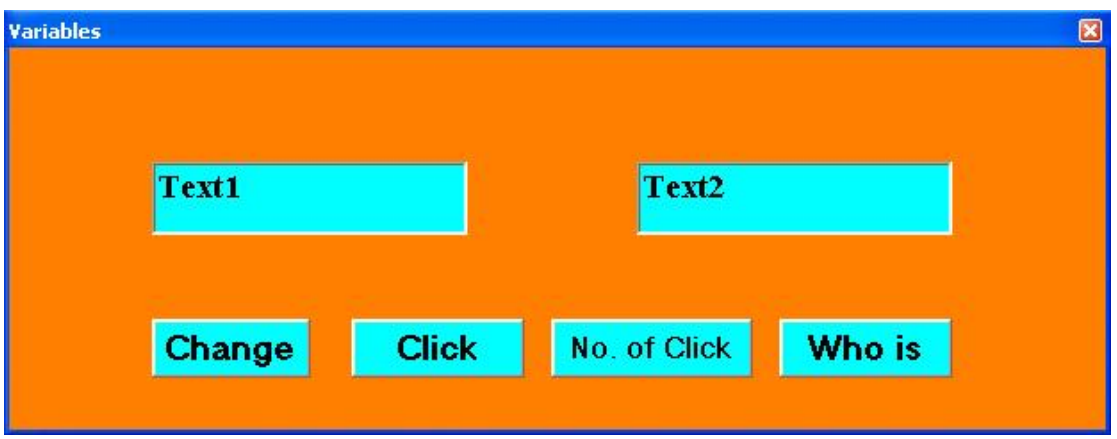

v **عند النقر على مفتاح Change سوف یؤدي ال ى التب دیل ب ین محتوی ات الص ندوق الاول مع محتویات الصندوق الثاني وكمایلي:**

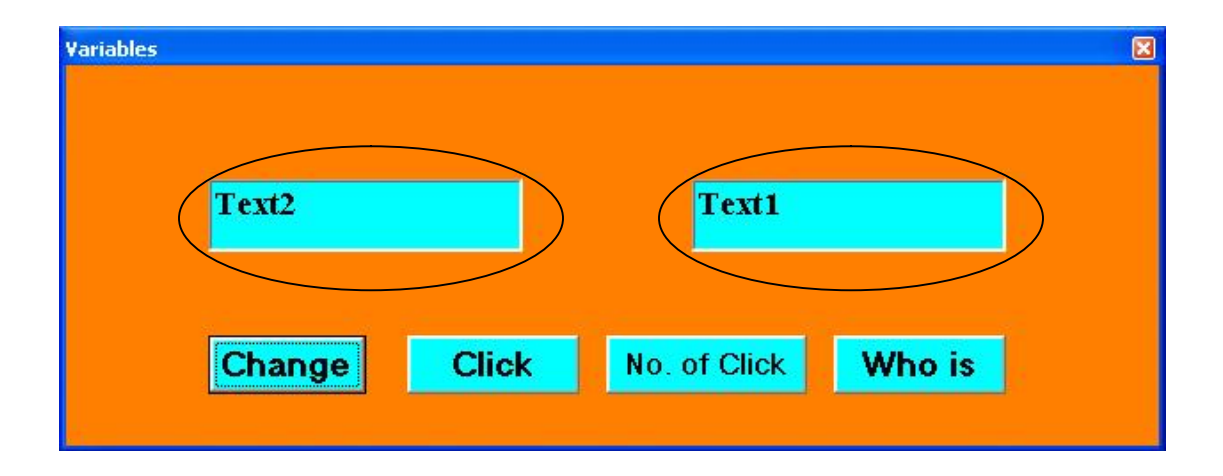

v **یمك ن للمس تخدم ان ینق ر ع دد م ن الم رات عل ى المفت اح Click , بع دھا اذا نق ر عل ى المفتاح Click of .No سوف یظھر لھ مربع رسالة یحتوي عل ى ع دد النق رات الت ي ق ام بھا المستخدم على المفتاح Click وكمایلي .:**

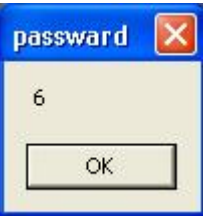

v **عند النقر على مفتاح is Who تظھر رسالة تحتوي على اسم المستخدم الحالي وكمایلي:**

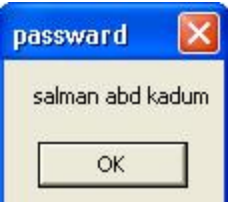

**مراحل التنفیـــــــذ** 

 **-:--------------------**

**.1 نفتح مشروعا قیاسیا جدیدا.** 

**.2 نظیف الى المشروع نموذجا ثانیا 2Form, ووحدة نمطیة جدیدة Module.** v **لاضافة نموذج اخر الى المشروع , نختار القائمة Form Add/Project.** v **لاضافة وحدة نمطیة , نختار القائمة Module Add / Project. ملاحظ ة -:1- نس تخدم مستكش ف المش روع Explorer Project للتنق ل ب ین مكون ات المشروع المختلفة وكمایلي:** 

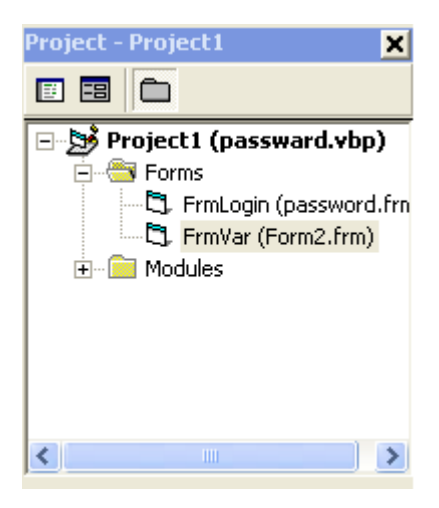

**ملاحظ ھ- -:2 نق وم خ لال ھ ذا المش روع بحف ظ اربع ة ملف ات , مل ف للنم وذج الاول ومل ف وملف اخر للمشروع. moduleللنموذج الثاني وملف للوحدة النمطیة** 

**ملاحظ ة -:3- لجع ل تنفی ذ المش روع یب دأ م ن نم وذج مع ین , نخت ار القائم ة / Project Properties Project ثم نختار النموذج المطلوب من القائمة Object Startup** 

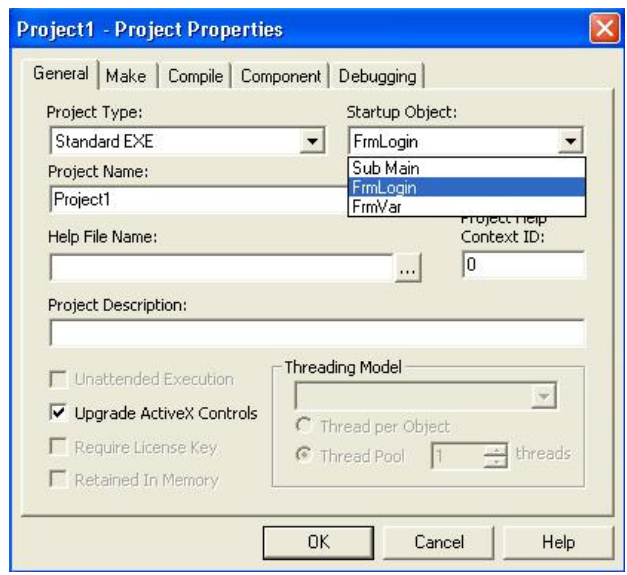

**.3 نضبط خصائص النوذجین كمایلي: -**

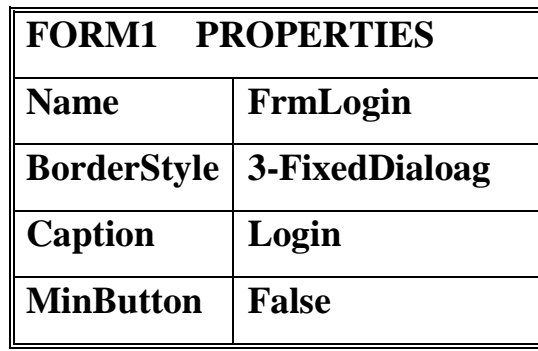

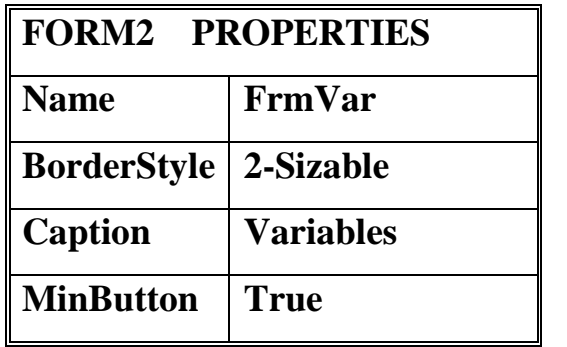

- **.4 تص میم الخاص یة Style Border : - تس تخدم لتحدی د ش كل اط ار النم وذج , حی ث ان القیمة الافتراضیة لھذه الخاص یھ ھ ي (Sizable2- (اي ان ھ یمك ن للمس تخدم تغیی ر ابع اد النموذج. اما اذا وضعنا القیمة (FixedDialog3- (فیصبح النموذج غیر قابل للتمدد.**
	- **.5 تصمیم الخاصیة MinButton تستخدم لالغاء او لابقاء مفتاح تصغیر النموذج.**
- **.6 ننش أ عنص رین م ن الن وع (TextBox (ص ندوق ن ص عل ى النم وذج الاول ونض بط خصائصة كمایلي-:**

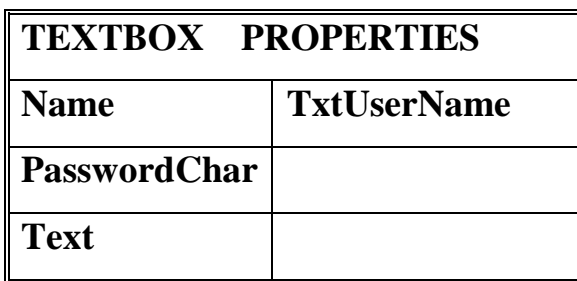

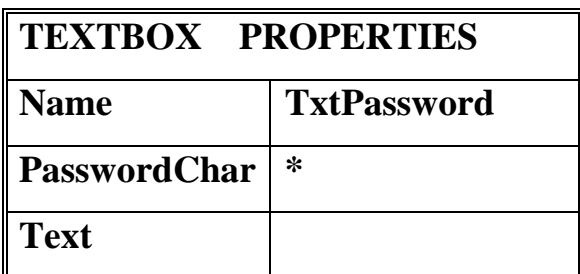

- **.7 تصمیم الخاصیة PasswordChar: تستخدم لجعل حرف ما یظھ ر عوض ا ع ن الاح رف المدخلھ(عادة نضع الحرف \*).**
	- **.8 ننشأ مفتاحین على النموذج الاول ونضبط الخصائص كمایلي:**

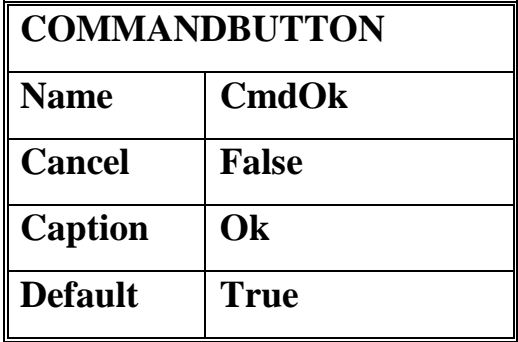

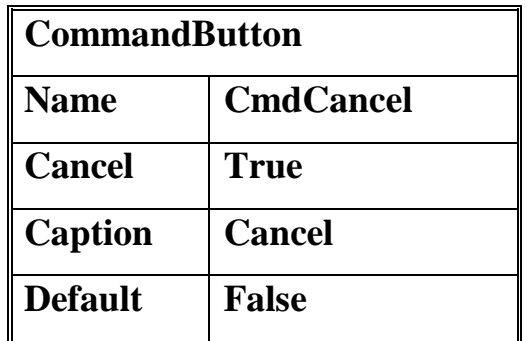

- **.9 تصمیم الخاص یة Cancel: تس تخدم لتحدی د ان مفتاح ا معین ا عل ى النم وذج ھ و مفت اح الالغاء Cancelسوف یتم تنفیذ ھذا المفتاح بالنقر علیھ او بالضغط على مفتاح ESC.**
- **.10تصمیم الخاصیة Default : تستخدم لتحدی د ان مفتاح ا معین ا عل ى النم وذج ھ و المفت اح الافتراضي , سوف یتم تنفیذ ھذا المفتاح بالنقر علیھ او بالضغط على المفتاح Enter.**
- **.11ننش أ عنص رین م ن الن وع Label عل ى النم وذج الاول ونض بط الخاص یھ Caption لوضع الاسم وكلمة السر.**
- **.12ننشأ صندوقي نص على النموذج الثاني وندع الاسماء الافتراضیھ لھما 2Text 1,Text .**
- **.13ننش أ اربع ة مف اتیح عل ى النم وذج الث اني ونض بط الخاص یة caption لھم ا وكم ایلي: .Change, Click, No. of Click, Who is**
- **.14نب رمج المفت اح Change عل ى النم وذج الث اني: للتب دیل ب ین محت وى ص ندوقي ال نص , علین ا ان نس تخدم مك ان وس یط لوض ع محت وى الص ندوق الاول فی ھ, ث م وض ع محت وى الصندوق الثاني في الصندوق الاول, ثم نضع محتوى المكان الوسیط في الص ندوق الث اني, یعتبر ھذا الوسیط كوسیلة تخزین مؤقت وھو ماندعوه بالمتغییر Variable.**

**المتغییر Variable ھو عنوان منطقة محجوزه في الذاكرة , یمكن الكتابة فیھا والقراءه منھا , یتم التصریح او التعبیر عن المتغییر المحلي في داخل الاجراء Procedure باستخدام الامر التالي:** 

### **Dim VariableName As Type**

**حیث ان VariableName ھو اس م المتغیی ر و Type ھ و ن وع المتغیی ر, عن د تنفی ذ البرنامج سوف یتم حجز المكان الموافق للتغییر في الذاكره, وسوف یتم تحریر ھذا المكان المحجوز عند انتھاء تنفیذ البرنامج, ومن اھم انواع المتغییرات ھي:** 

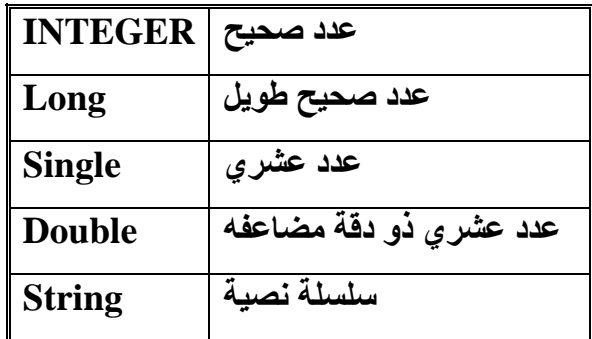

**ف ي مثالن ا ھ ذا س وف نع رف متغی را م ن ن وع سلس لة نص یھ String لتخ زین محت وى صندوق النص الاول فیھ.** 

**Dim s As String حی ث ان S ھ و الاس م المعط ى للمتغی ر , ویص بح الاج راء الخ اص بالمفت اح Change كالاتي:** 

**Private Sub Command1\_Click() Dim s As String s = Text1.Text Text1.Text = Text2.Text**   $Text2.Text = s$ **End Sub** 

**.15برمجة المفتاح Click على النموذج الثاني-: المطل وب ف ي التم رین ع د ك م م رة ینق ر فیھ ا المس تخدم عل ى ھ ذا المفت اح, نحت اج اذا ال ى متغییر لنضیف الیھ واحد في كل مرة یتم النقر فیھا على المفتاح Click , لایمكن في ھذه**

PDF created with pdfFactory trial version [www.pdffactory.com](http://www.pdffactory.com)

**الحالة استخدام الامر Dim في البرنامج لتعریف المتحول المطلوب , أذ أن قیمة المتغییر ستض یع بع د الخ روج م ن البرن امج الخ اص ب الاجراء , كم ا ان ھ لایمك ن الوص ول ال ى ھ ذا المتغییر في مفتاح Click of .No . نحتاج في ھذه الحالة الى متغیر عام على مس توى النم وذج اي ان ھ س وف یخل ق عن د ف تح النموذج ویموت عند اغلاق النموذج , كما انھ تتشارك جمیع البرامج الفرعیھ للنموذج. لتعری ف متغیی ر ع ام للنم وذج یج ب وض ع الام ر Dim للمتغیی ر ف ي قس م التص ریحات للنموذج. یكون ھذا القسم فر رأس ص فحة البرمج ة للنم وذج. ف ي مثالن ا ھ ذا التغیی ر الع ام ھو n في قسم التصریحات العامة للنموذج الثاني:** 

**Dim n As Integer** 

**ونكتب الاجراء التالي على المفتاح Click:** 

**Private Sub Command2\_Click()** 

 $n = n + 1$ **End Sub .16برمجة المفتاح Click of .No -: یھدف البرنامج الفرعي لھذا المفتاح الى اض ھار قیم ة المتغییر العام الذي یعد عدد النقرات Click of .No على المفتاح Click, نستخدم الامر Msgbox لاظھار قیمة ھذا المتغییر وكمایلي:**

**Private Sub Command3\_Click() MsgBox n End Sub** 

**.17برمجة المفتاح Ok على النموذج الاول: نری د ان نب رمج عل ى ھ ذا المفت اح كتاب ة اج راء یختب ر كلم ة الس ر المدخل ة ص حیحھ , كم ا سنس مح للمس تخدم المحاول ة ل ثلاث م رات عل ى الاكث ر لادخ ال كلم ة الس ر الص حیحھ, اذا نحتاج الى عد ھذه المحاولات (اي عدد مرات النق ر عل ى مفت اح Ok(, یمك ن ان نس تخدم لذلك متغیرا عاما على مستوى النموذج الاول كم ا فعلن ا ف ي مفت اح Click عل ى النم وذج**

**الث اني , الا ان ھ ذا المتغی ر لس نا بحاجت ھ ف ي ھ ذه الم ره الا ض من اج راء المفت اح Ok , لتعریف متغییر محلي یحافظ على قیمتھ من استدعاء لاستدعاء اخر. نستخدم المتغییر المعرف باتخدام الامر Static في الاج راء Procedure بحی ث یح افظ على قیمتھ من استدعاء لاخر. مثال :** 

**Static i As Integer** 

**.18لاظھار النموذج Form نستخدم الامر Show ولاخفائھ نستخدم الامر Hide. مثلا لاظھار النموذج FrmVar نستخدم الامر التالي:** 

**FrmVar.Show** 

**یمكن استخدام Me للدلالھ على النموذج الحالي. مثال ذلك:** 

**Me.Hide** 

**تؤدي الى اخفاء النموذج الذي ینفذ فیة الامر.** 

**.19الامر SetFocus -: یستخدم لوضع التحدید على عنصر تحكم . مثال ذلك:**

**txtPassword.SetFocus** 

**تضع التحدید (مؤشر الماوس على صندوق النص txtPassword**

**.20الامر SendKeys یستخدم لاسال مجموعھ من الاحرف ل للناف ذه النش طھ او الفعال ھ حالی ا كما لو كنا كتبناه من لوحة المفاتیح, مثال**

**SendKeys "{Home}+{End}"** 

**تشبة النقر على المفتاح Home ثم النقر على المفتاحین مع ا Shift و End , س یؤدي ذل ك في مثالنا ھذا الى تحدید النص المكتوب في صندوق النص.** 

**البرنامج او الاجراء الذي یكتب عند النقر على مفتاح Ok یكون كالاتي:** 

**Private Sub CmdOk\_Click()** 

**Static i As Integer** 

 $i = i + 1$ 

**UserName = TxtUserName.Text** 

**If TxtPassword = "toto" Then** 

**Me.Hide FrmVar.Show Else**   $If$  $i = 3$  **Then MsgBox "Finished your try", vbCritical, "Entrance" End Else MsgBox "Try again, it's Wrong", vbExclamation, "Error" TxtPassword.SetFocus SendKeys "{Home}+{End}" End If End If End Sub .21برمجة المفتاح Cancel على النموذج الاول : نكتب الاجراء التالي: Private Sub CmdCancel\_Click() End End Sub .22برمجة المفتاح من ھو is Who: نرید عند النقر على مفتاح is Who في النموذج الثاني اضھار اسم المستخدم المدخل في مربع النص txtUserName , في النموذج الاول. نحتاج في ھذه الحالة ال ى متغی ر ع ام عل ى مس توى المش روع, اي ان ھ متغی ر یش ارك كاف ة اج راءات النم اذج ف ي المش روع ك ي نخزن فیھ اسم المستخدم من خلال اجراء Ok في النم وذج الاول , ث م نظھ ر محت وى ھ ذا المتغیر من خلال اجراء is Who في النموذج الثاني . لتعری ف متغی ر ع ام عل ى مس توى المش روع كل ة نعرف ھ ف ي وح دة نمطی ھ Module**

**باستخدام الامر Public وكمایلي -:**
**Public Username As String** 

**سوف تتشارك كافة اجراءات النماذج في المشروع بالمتغیر UserName. سابقا كتبنا اجراء المفتاح Ok على النموذج الاول الامر التالي: Username = txtUserName.Text لتخزین اسم المستخدم عند الدخول.وبالتالي یكفي ان نكتب على مفت اح is Who الاج راء التالي:** 

**Private Sub Command4\_Click() MsgBox UserName End Sub** 

**وال ذي س یؤدي تنفی ذه ال ى اظھ ار ص ندوق رس الة یحت وي عل ى محت وى المتغی ر .txtUserName** 

**البرنامج كاملا مدون ادناه-:** 

**الوحده النمطیة Module**

**Public UserName As String** 

**النموذج الاول** 

**Private Sub CmdCancel\_Click()** 

**End** 

**End Sub** 

**Private Sub CmdOk\_Click()** 

**Static i As Integer** 

 $\mathbf{i} = \mathbf{i} + \mathbf{1}$ 

**UserName = TxtUserName.Text** 

**If TxtPassword = "toto" Then** 

**Me.Hide** 

**FrmVar.Show Else If i = 3 Then MsgBox "Finished your try", vbCritical, "Error" End Else MsgBox "Try again, it's Wrong", vbExclamation, "Error" TxtPassword.SetFocus SendKeys "{Home}+{End}" End If End If End Sub** 

**النموذج الثاني** 

**Dim n As Integer** 

**Private Sub Command1\_Click() Dim s As String s = Text1.Text Text1.Text = Text2.Text**   $Text2.Text = s$ **End Sub** 

**Private Sub Command2\_Click()**   $n = n + 1$ **End Sub** 

**Private Sub Command3\_Click() MsgBox n End Sub** 

**Private Sub Command4\_Click() MsgBox UserName End Sub** 

# **المشروع السادس**

 **-:-------------------**

**اوامر التكرار** 

**سوف نتعلم من خلال ھذا المشروع مایلي-:**  v **تعلیمات التكرار الاساسیة. For .. Statement** v **Do .. While Statement** v **Do .. Until Statement** v v **الطباعة على النموذج (Print(** v **الطباعھ على ا لطابعة (Printer( الھدف من المشروع -:------------------**

 **عند تنفیذ ھذا المشروع سوف تظھر الواجھة التالیة:** 

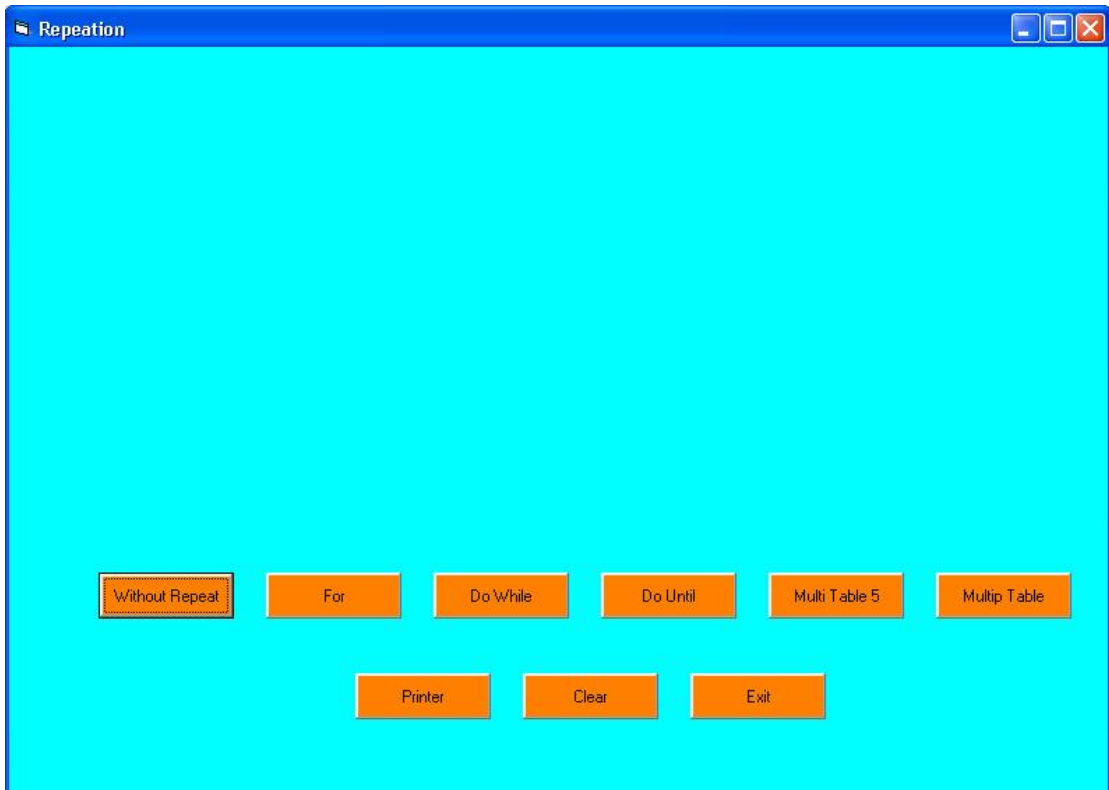

**یؤدي النقر على احد المفاتیح الاربع ة Until Do ,While Do ,For ,WithOut ال ى كتاب ة الارقام من 0 الى 15 بخط ذي حجم متزاید وكل رقم بلون معین.** 

 **كذلك یؤدي النقر على مفتاح جدول الضرب 5 (5 Table Multi (الى كتابة جدول الض رب ال ى حد 10 \* 5 والذي یساوي .50** 

 **اما مفتاح جدول الضرب table Multi یكتب على النموذج ج داول الض رب العش ره وك ل ج دول بلون یختلف عن الاخر.** 

 **عند النقر على مفتاح الطابعة Printer سیتم طباع ة ج دول الض رب عل ى الطابع ة الموص ولة م ع الحاسبة الالكترونیة.** 

**بینما ی ؤدي النق ر عل ى مفت اح Clear ال ى مس ح النم وذج , وك ذلك مفت اح Exit ی دل عل ى الخ روج م ن التنفیذ الكلي.** 

**مراحل التنفیذ** 

 **-:---------------**

- **- نفتح مشروعا قیاسیا جدیدا.**
- **- ننشيء تسعة مفاتیح ونضبط خاصیة العنوان Caption لھا كمایلي-:**

**Without, For, Do While, Do Until, Multi table 5, Multi Table, Printer, Clear, Exit.** 

- **- الامر Cls : - یقوم بمسح النموذج.**
- **- الامر Print-: یستخدم للكتابة على النموذج.** 
	- **- الامر Me-: للدلالة على النموذج الحالي.**
- **- الخاصیة FontSize تحدد حجم الخط للكتابة.**
- **- الخاصة ForeColor تحدد لون خط الكتابة.**
- **- الدالة (Number\_Color(QBColor تعطي عدد صحیحا من Long یمثل اللون ال ذي رقم ة** *color***\_***Number***, ترقم الارقام من 0 الى 15 كمامبین في الجدول التالي:**

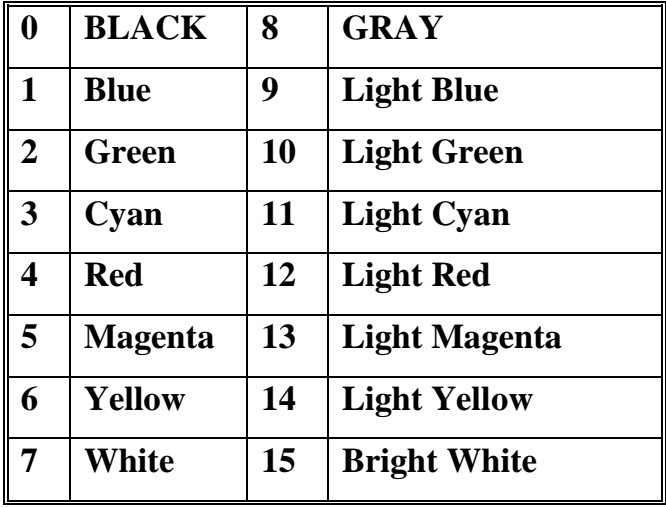

v **یكتب الاجراء التالي على المفتاح بدون تكرار WithOut لطباعة الارقام م ن 0 ال ى 15 بحی ث یتزاید حجم الخط من 10 فصاعدا ویكون كل سطر بلون مختلف.** 

**Private Sub Command1\_Click()** 

**Me.Cls** 

 $Me.FontSize = 10 + 0$ 

**Me.ForeColor = QBColor(0)** 

**Me.Print 0** 

 $Me.FontSize = 10 + 1$ 

**Me.ForeColor = QBColor(1)** 

**Me.Print 1** 

 $Me.FontSize = 10 + 2$ **Me.ForeColor = QBColor(2)** 

**Me.Print 2** 

 $Me.FontSize = 10 + 3$ **Me.ForeColor = QBColor(3) Me.Print 3**   $Me.FontSize = 10 + 4$ 

**Me.ForeColor = QBColor(4) Me.Print 4**   $Me.FontSize = 10 + 5$ **Me.ForeColor = QBColor(5) Me.Print 5** 

**Me.FontSize = 10 + 6 Me.ForeColor = QBColor(6) Me.Print 6** 

 $Me.FontSize = 10 + 7$ **Me.ForeColor = QBColor(7) Me.Print 7** 

**Me.FontSize = 10 + 8 Me.ForeColor = QBColor(8) Me.Print 8** 

 $Me.FontSize = 10 + 9$ **Me.ForeColor = QBColor(9) Me.Print 9** 

**Me.FontSize = 10 + 10 Me.ForeColor = QBColor(10) Me.Print 10** 

**Me.FontSize = 10 + 11 Me.ForeColor = QBColor(11) Me.Print 11 Me.FontSize = 10 + 12** 

**Me.ForeColor = QBColor(12) Me.Print 12** 

**Me.FontSize = 10 + 13 Me.ForeColor = QBColor(13) Me.Print 13** 

**Me.FontSize = 10 + 14 Me.ForeColor = QBColor(14) Me.Print 14** 

**Me.FontSize = 10 + 15 Me.ForeColor = QBColor(15) Me.Print 15** 

**End Sub** 

**لاحظ اننا قمنا بتكرار الاوامر التالیة :**   $Me.FontSize = 10 + i$ **Me.ForeColor = QBColor(i) Me.Print i**  من اجل ان نجعل ¿ تبدأ من الصفر. وتتزايد كل مرة بقيمة مقدار ها واحد الـي ان تصل الـي القيمـة 15 **توجد في لغة البرمجة Basic Visual عدد من اوام ر التك رار , س وف نع الج ثلاث ة م ن جم ل التك رار ف ي ھذا المثال بھدف استعراض وفھم ھذه الحلقات التكراریة. - برمجة المفتاح For تاخذ الحلقة التكراریة For الشكل التالي:** 

```
For counter = start to end [Step]
       [statements] 
        … 
       [statements] 
       Next [counter] 
الاقواس المربعة لاتستخدم في البرمجة بل تستخدم في الشكل العام للامر للدلالة على ان جزءا م ن
                                              الامر یكون خیاري اي یمكن كتابتة او تركة.
```
 **حیث ان-:** 

- **Counter ھو متغیر یدعى بالعداد.** 
	- **- Start القیمة الابتدائیة للعداد.** 
		- **- End القیمة النھائیة للعداد.**
- **- Step ھو مقدار الزیادة او النقصان لقیمة العداد**

**ملاحظة**

 **-:----------**

**یمكن ان یكون Step موجبا او سالبا. أذا كان موجبا فأن Start یجب ان یكون اص غر اویس اوي** End والا فان تعليمات الحلقة لن تنفذ. امام أذا كان سالبا فـان start يجب ان يكون اكبر او يسـاو ي كي تنفذ تعليمات الحلقة التكرارية. أذا لم يحدد مقدار الزيادة او النقصان عن طريق الايعاز step فان كل لغات **البرمجة تعتبر الزیاده بمقدار وحدة واحدة فقط, البرنامج التالي یقوم بتنفیذ اجراء الحلقة التكراریة For.** 

**Private Sub Command2\_Click() Dim i As Integer Me.Cls For i = 0 To 15 Me.FontSize = 10 + i Me.ForeColor = QBColor(i) Me.Print i Next i End Sub** 

## **- برمجة المفتاح While Do**

**تأخذ جملة التكرار While .. Do الشكل العام التالي:**

**Do While** *Condition* **[***Statement***] … [***Statement***] Loop عن دما یص ل Basic Visual لتنفی ذ ھ ذه الحلق ة التكراری ة فان ھ س یبدأ اولا باختب ار الش رط** *Condition* **فاذا وجده غی ر محق ق** *False* **فان ھ س یقفز ف ورا لم ا بع د س طر Loop اي ل ن ینف ذ اوام ر الحلقة التكراریة** *Statements* **اما اذا وجده** *True* **فأنھ سینفذ التعلیمات** *Statements* **ثم یعود ال ى س طر While Do لیختب ر الش رط ثانی ة ویع اود التنفی ذ اذا ك ان الش رط** *True* **او یخ رج م ن الحلق ة** التكرارية اذا كان الشرط false وهكذا, وبالتالي فـان تعليمـات الحلقـة التكراريـة ستنفذ عدد مـن المـرات **طالما بقي الشرط True ولن تنفذ ابدا اذا كان الشرط منذ البدایة False . الاجراء التالي الخاص بھذه الحلقة التكراریة موضح كمایلي-: Private Sub Command3\_Click() Dim i As Integer Me.Cls Do While i <= 15**   $Me.FontSize = 10 + i$  **Me.ForeColor = QBColor(i) Me.Print i**   $i = i + 1$ **Loop** 

**End Sub** 

## **- برمجة المفتاح Until Do**

**تأخذ الحلقة التكراریة until .. Do الشكل العام التالي:** 

```
Do until condition
       [statements] 
       … 
       [statements] 
       Loop 
                        یقوم Basic Visual بتكرار ھذه الحلقة حتى یصبح الشرط محققا.
                                        الاجراء التالي یقوم بتنفیذ ھذه الحلقة التكراریة. 
Private Sub Command4_Click() 
Dim i As Integer 
   Me.Cls 
  \mathbf{i} = \mathbf{0}Do Until i = 15 
  Me.FontSize = 10 + i Me.ForeColor = QBColor(i) 
   Me.Print i 
  i = i + 1Loop 
End Sub 
- برمج ة المفت اح 5 table Multi -: یطب ع ھ ذا المفت اح ج دول الض رب لح د 5 عل ى
            النموذج , حیث نستخدم الحلقة لتكراریة For لذلك. الاجراء التالي یحقق الجدول.
Private Sub Command5_Click() 
Me.Cls 
Dim i As Integer 
Me.FontSize = 12 
Me.ForeColor = QBColor(0) 
For i = 1 To 10 
      Me.Print i & " * 5 = " & i * 5 
Next i
```

```
End Sub
```
**- برمج ة المفت اح Table Multi -: یطب ع ھ ذا المفت اح ج دول الض رب عل ى النم وذج , بحیث یكون كل جدول بلون معین. الاجراء التالي یقوم بتنفیذ ھذه العملیة.** 

**Private Sub Command6\_Click() Dim i As Integer, j As Integer Me.Cls Me.FontSize = 10 For i = 1 To 10 Me.ForeColor = QBColor(i) For j = 1 To 10**   $Me.CurrentX = 800 * i$  $Me-CurrentY = 500 * j$  **Me.Print j & " \* "; i & " = " & i \* j Next j Next i End Sub** 

**- تصمیم محاور احداثیات النموذج** 

**تصمم محاور احداثیات النموذج كمایلي:**

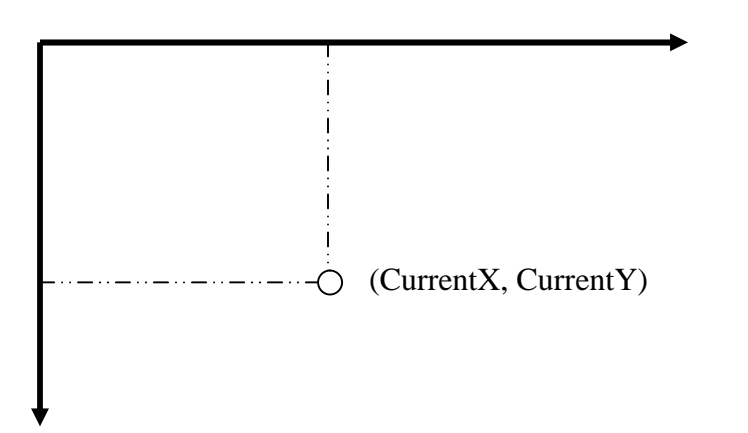

 **للكتابة في مكان معین على النموذج یجب تحدید نقطة محور X عن طری ق النقط ة CurrentX حی ث تت راوح ق یم ھ ذا المح ور ب ین الص فر وع رض النم وذج width ونقط ة مح ور Y ع ن طری ق النقطة CurrentY التي تتراوح بین الصفر وارتفاع النموذج Height.** 

**یستخدم مصطلح Twip كوحدة قیاس اساسیة في VB حی ث ان ك ل 576 توی ب تع ادل واح د سنتیمتر , في مثالنا ھذا نعتبر ان المسافة الافقی ة الفاص لة ب ین ج دول الض رب واخ ر تس اوي 800 توی ب وان المسافة العمودیة بین سطر واخر تساوي 500 تویب.** 

**نحتاج في الاجراء ال ذي یق وم بتنفی ذ ج دول الض رب ال ى حلقت ین تك راریتین : حلق ة تكرای ة i م ن** الواحد الى العشرة لجدول الضرب العشرة , ومن اجل كل جدول ضرب i نحتـاج الـي j من الواحد الـي **العشرة لطباعة اسطر جدول ضرب i العشرة. یكون الاجراء بالشكل التالي:** 

**Private Sub Command6\_Click()** 

**Dim i As Integer, j As Integer** 

**Me.Cls** 

**Me.FontSize = 10** 

```
For i = 1 To 10
```
 **Me.ForeColor = QBColor(i)** 

 **For j = 1 To 10** 

 $Me.CurrentX = 800 * i$ 

 $Me.CurrentY = 500 * j$ 

 **Me.Print j & " \* "; i & " = " & i \* j** 

 **Next j** 

**Next i** 

**End Sub** 

**- برمجة مفتاح الطبع-: یطب ع ھ ذا المفت اح ج دول الض رب عل ى الطابع ة , بحی ث یك ون ك ل ج دول بل ون, الاج راء الخ اص بتنفیذ ھذا الامر موضح كالاتي-: لاحظ اوجة التشابھھ مع اجراء جدول الضرب.** 

**Private Sub Command7\_Click() Dim i As Integer, j As Integer Printer.FontSize = 10 For i = 1 To 10 Printer.ForeColor = QBColor(i) For j = 1 To 10 Printer.CurrentX** =  $800 * i$ **Printer.CurrentY** =  $500 * j$  **Printer.Print j & " \* "; i & " = " & i \* j Next j Next i** 

**End Sub** 

 **یستخدم ایعاز الطبع Printer للقیام بجمیع عملیات الرسم والطباعة على الطابعة, یقب ل النم وذج جمیع الطرق المعرفة على الكائن Printer , لذا فاننا نق وم عملی ا بكتاب ة اج راءات الرس م والطباع ة عل ى النموذج اولا, وبعد الوصول الى الشكل النھائي المطلوب نستبدل اسم النموذج في الاجراءات ب Printer وكما موضح في البرنامج الخاص بالطبع اعلاه.** 

**من اھم خصائص الكائن Printer موضحة في الجدول التالي:** 

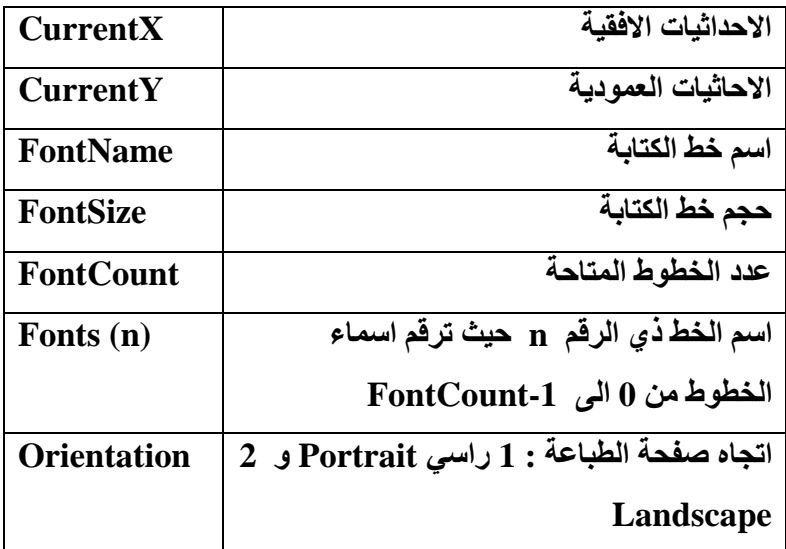

 **ومن اھم طرق الكائن Printer ھي:** 

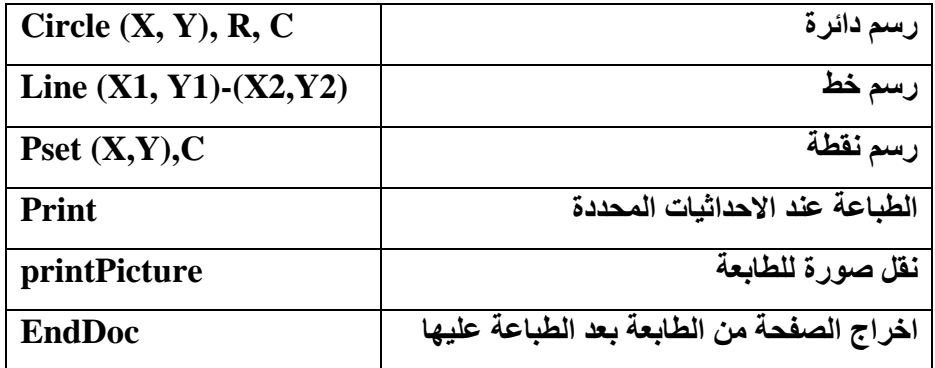

**- مفتاح المسح Clear** 

**یستخدم الاجراء التالي لمسح النموذج**

**Private Sub Command9\_Click()** 

**Me.Cls** 

**End Sub** 

**- مفتاح الخروج Exit** 

**Private Sub Command8\_Click()** 

**End** 

**End Sub** 

# **المشروع السابع**

 **-:--------------------**

**اسم المشروع : (رسم النقطة , النقاط العشوائیة, الخط, الدائره, الدوائر العشوائیة) سوف نتعلم من خلال ھذا المشروع مایلي:** 

- v **رسم النقطة.**
- v **رسم النقاط العشوائیة.**
	- v **رسم الخط.**
	- v **رسم الدائره.**
- v **رسم الدوائر العشوائیة.**

## **الھدف من المشروع:**

**عند تنفیذ ھذا المشروع تظھر الواجھة التالیة:** 

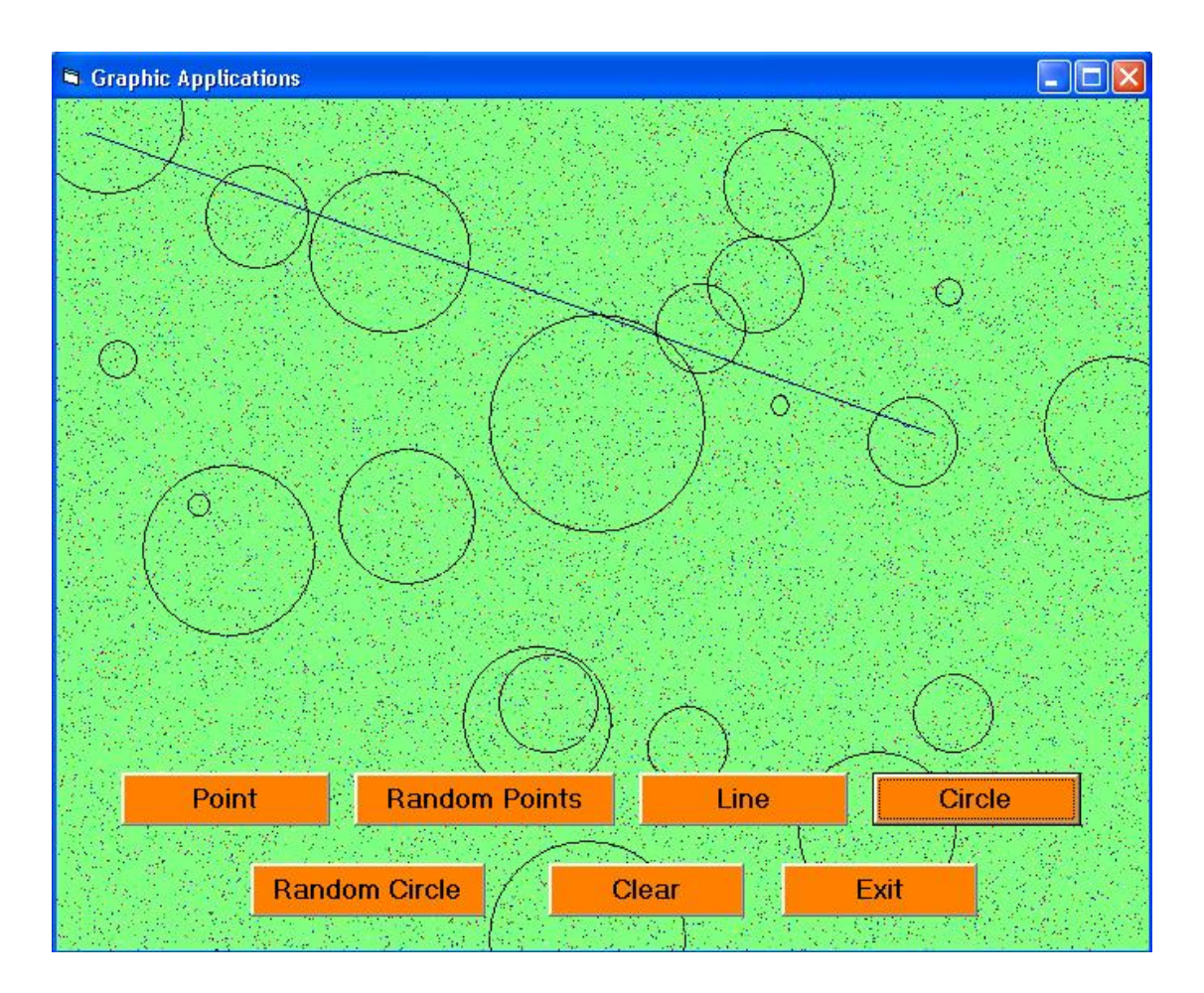

 **-:---------------**

v **ننشي نموذجا قیاسیا جدیدا, ونضبط خصائصة كمایلي:**

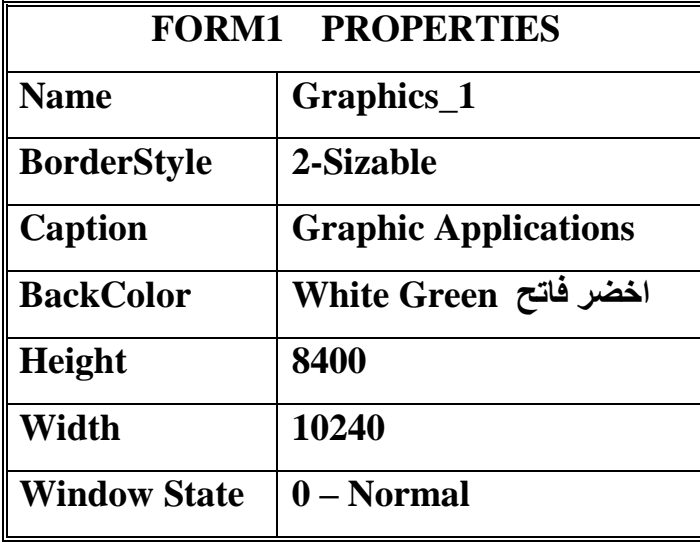

v **ننشي سبعة مفاتیح اوامر Buttons Command ونضبط الخصائص لھا كمایلي:**

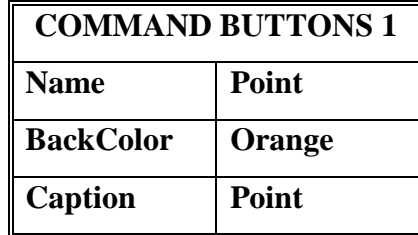

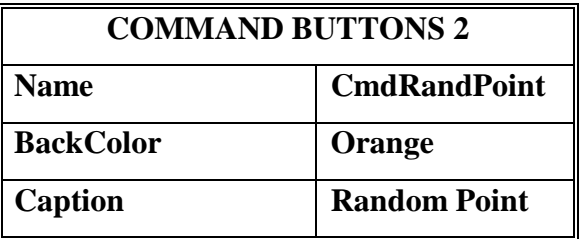

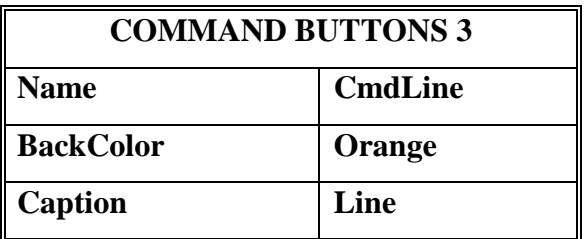

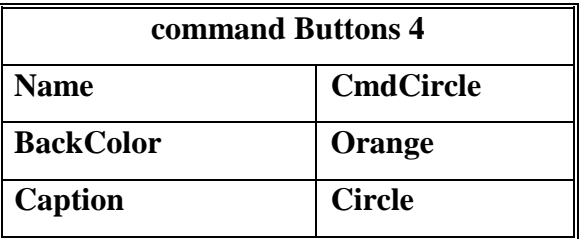

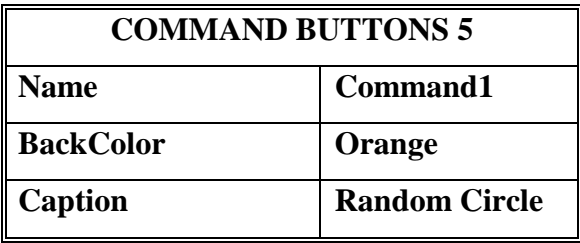

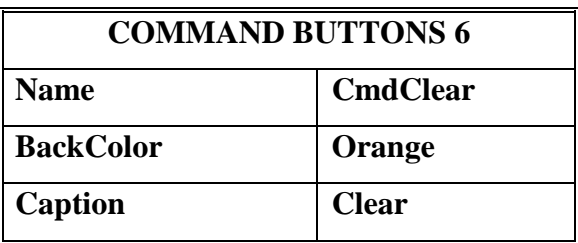

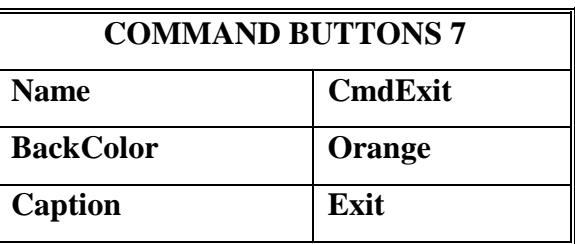

v **البرنامج الخاص بالرسومات موضح كمایلي:**

**Private Sub CmdCircle\_Click() Graphics\_1.AutoRedraw = True Circle (5000, 3000), 1000 End Sub** 

**Private Sub CmdClear\_Click() Graphics\_1.Cls End Sub** 

**Private Sub CmdExit\_Click() End End Sub Private Sub CmdLine\_Click() Graphics\_1.AutoRedraw = True Line (300, 310)-(8140, 3100), QBColor(1) End Sub** 

**Private Sub CmdPoint\_Click() Graphics\_1.AutoRedraw = True PSet (1500, 600), QBColor(4) End Sub** 

**Private Sub CmdRandPoint\_Click() Dim r, x, y, c As Integer For r = 1 To 20000 x = Rnd \* Graphics\_1.ScaleWidth y = Rnd \* Graphics\_1.ScaleHeight**   $c = Rnd * 15$  **PSet (x, y), QBColor(c) Next r End Sub** 

**Private Sub Command1\_Click() Dim r, x, y, c As Integer For r = 1 To 20 x = Rnd \* Graphics\_1.ScaleWidth y = Rnd \* Graphics\_1.ScaleHeight**   $c = Rnd * 1000$  **Circle (x, y), c Next r End Sub** 

**المشروع الثامن** 

 **-:---------------------**

**(رسم الاشكال الھندسیة مع امكانیة تغیر سمك الخط, لون الخط, مليء الشكل) الھدف من المشروع** 

 **-:---------------------**

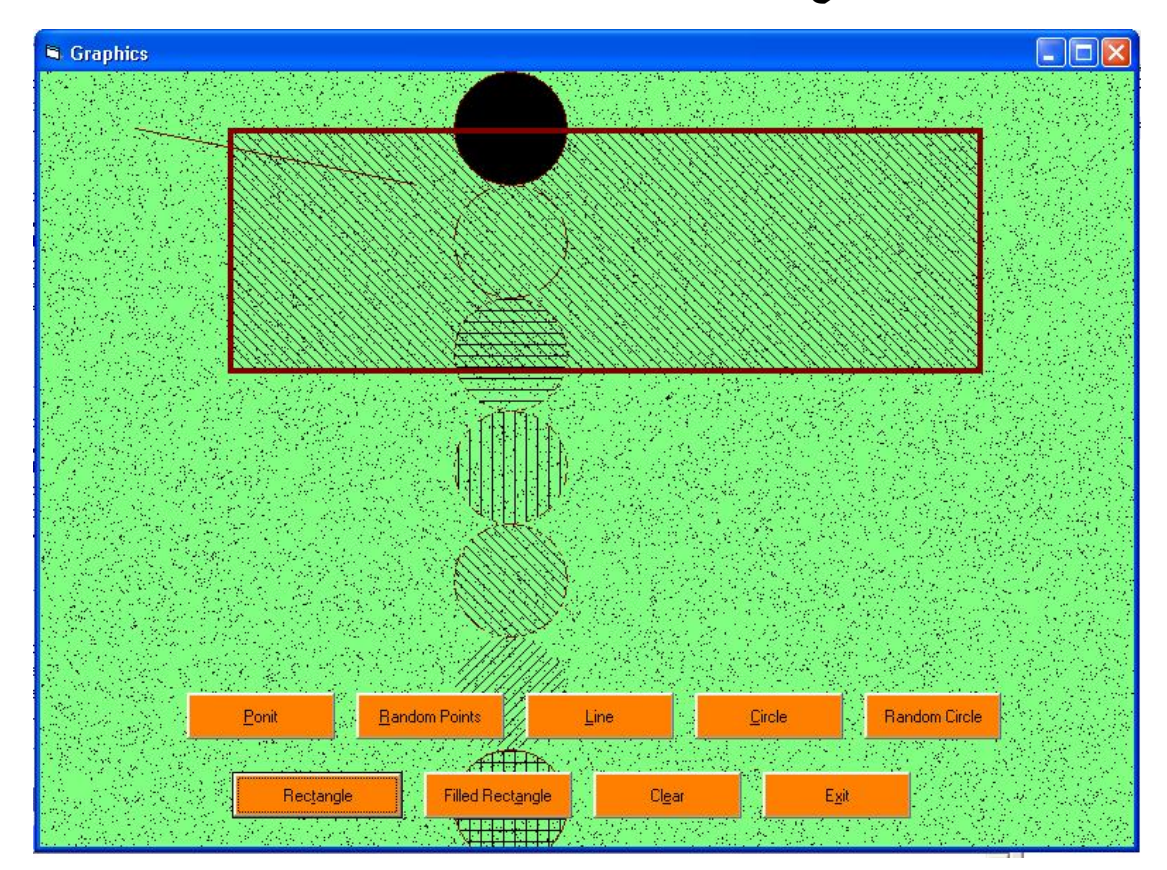

 **عند تنفیذ المشروع تظھر الواجھھ التالیھ:** 

**اوامر الرسوم المباشرة** 

 **-:--------------------------**

 **تحتوي Basic Visual على مجموعھ كبی ره م ن الاوام ر الت ي تمكنن ا م ن رس م الاش كال المختلف ة ف وق** النموذج, وقبل ان نبدأ في معرفة هذه الاوامر علينـا اولا معرفـة احداثيات النموذج, عنـد بدايـة تشـغيل Visual  **Basic ھناك وح دة افتراض یة خاص ة لقی اس اح داثیات النم وذج تس مى TWIP وك ل ان ج واح د یع ادل 1440** TWIP, من الممكن ان تسبب لك هذه الوحدة بعض الاز عاجات لعدم ضبط حدود الرسم لذلك يمكن تغيير ها الـي **وحدات قیاس اخرى كما مدون في الجدول التالي:** 

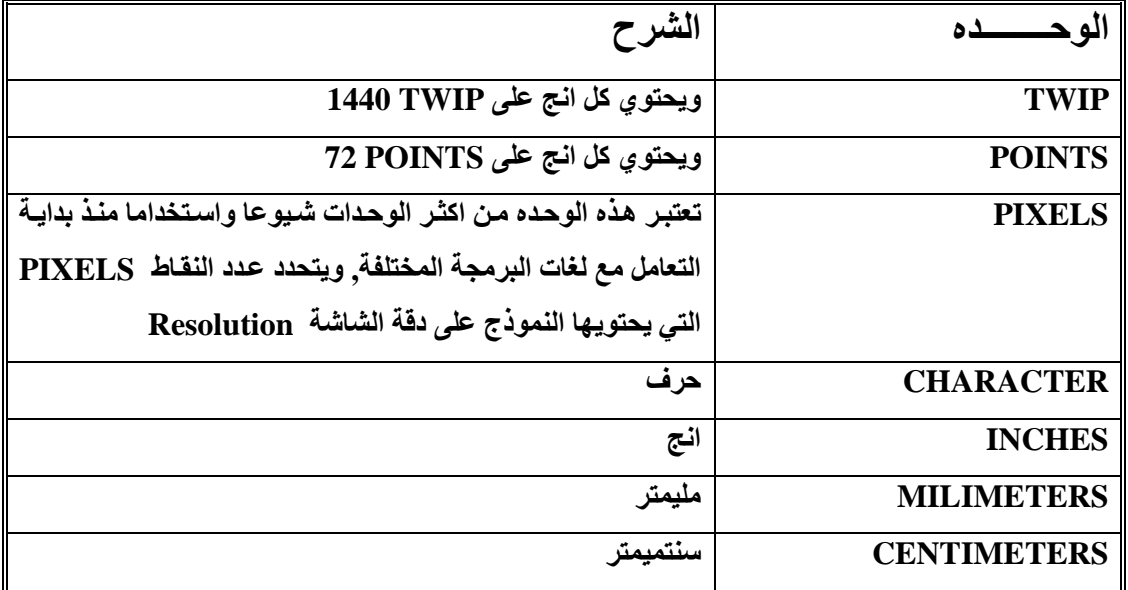

**نتكمن من ضبط وحدات القیاس المطلوب ة م ن خ لال اس تخدام الخاص یة Mode Scale الموج وده ض من خصائص النموذج الموضحھ في الشكل التالي:** 

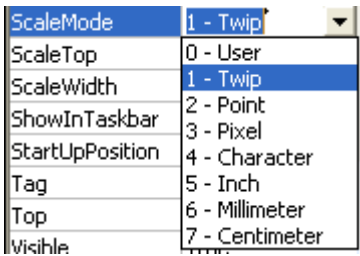

**PSet الامر** v

**یقوم ھذا الامر او الایعاز برسم نقطة على النموذج بالاحداثیات التي تحددھا انت. الصیغة العامھ لھا: Pset (x, y), Color حیث ان x ھي الاحداثي الافقي لمكان النقطة على النموذج. وان y ھي الاحداثي العمودي لمكان النقطة على النموذج. Color ھو لون النقطھ ویمكن تغییر لون النقطة عن طریق الدالة (***i***(QBColor حیث ان** *i* **یمثل لون النقطھ من 0 الى 15 لون كما موضح في الجدول التالي:** 

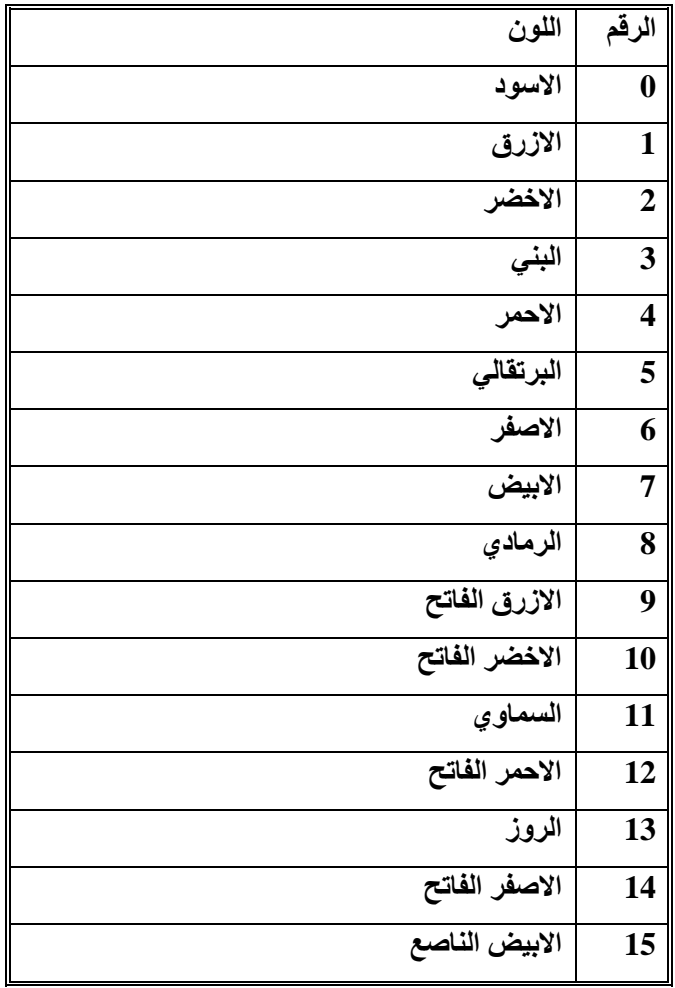

- v **الدالة Rnd لتولید النقاط العشوائیة اي Random.** 
	- **Line الامر** v

**یقوم ھذا الامر او الایعاز برسم خط على النموذج بالاحداثیات التي تحدد لرسمھ الصیغة العامة لھ :** 

**Line (x1, y1) - (x2, y2), QBColor(i)** 

v **لرس م مرب ع او مس تطیل نس تخدم ایع از Line م ع اض افة الح رف B للدلال ة عل ى ان ھ Box وحس ب الاحداثیات المعطاة لھ, الصیغھ العامھ لھ:**

**Line (x1, y1) - (x2, y2), QBColor(i), B** 

**واذا اردنا الصندوق مملوء نستخدم الایعاز BF حیث ان F للدلالة على انھ Filled اي مملوء** 

v **ایعاز رسم الدائرة: نستخدم الایعاز Circle لرسم الدائره, الصیغھ العامة لھ ھي:**

**Circle (x, y), Radius, QBColor(i)** 

**حیث ان Radius ھي نصف قطر الدائرة.** 

#### **FillStyle الخاصیھ** v

**تستخدم ھذه الخاصیھ لتحدید الشكل الداخلي للشكل المرسوم سواء كان دائرة او مستطیل, القیم الموض حھ في الجدول التالي تبین القیم المستخدمة لتحدید الشكل الداخلي للرسم:** 

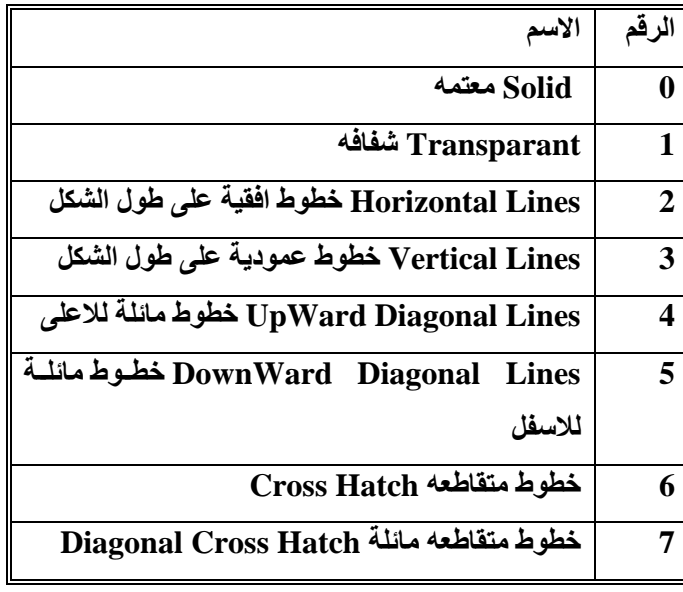

#### **DrawStyle الخاصیة** v

**تستخدم ھذه الخاصیة لتحدی د ش كل الخ ط المرس وم , الق یم الموض حھ ف ي الج دول الت الي تب ین ش كل الخ ط المطلوب:** 

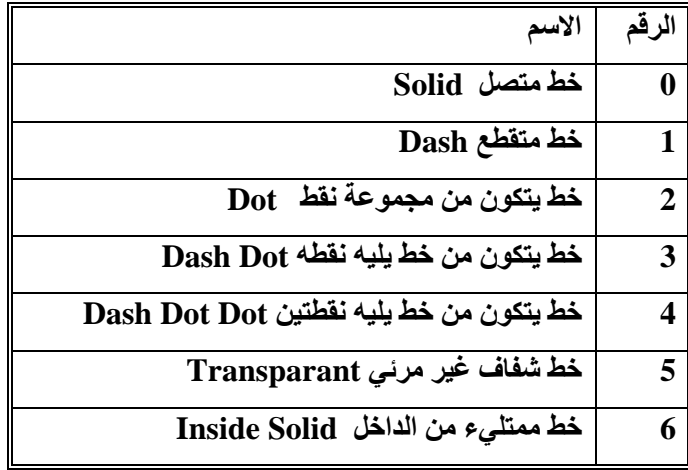

#### **DrawWidth الخاصیة** v

**تحدد ھذه الخاصیھ سمك الخط للرسم** 

v **كل الخواص الموضحھ في الاعلى تم استخدامھا في البرن امج, یج ب علین ا ان نمع ن ف ي كیفی ة اس تخدامھا داخل البرنامج وبالتالي نكون ملزمین عن فھم طریقة استخدامھا .**

```
Private Sub CmdCircle_Click() 
Dim r, x, y, c, z 
z = 0For r = 0 To 6
   FrmGraphics.FillStyle = r 
   FrmGraphics.DrawStyle = r 
   x = 5000 
  y = 600 + z Circle (x, y), 600, QBColor(4) 
  z = z + 1200Next r 
End Sub
```

```
Private Sub CmdClear_Click() 
FrmGraphics.Cls 
End Sub
```
**Private Sub CmdExit\_Click() End End Sub** 

**Private Sub CmdLine\_Click() Line (1000, 600)-(4000, 1200), QBColor(4) End Sub** 

**Private Sub CmdPoint\_Click() Rem FrmGraphics.DrawWidth = 4 PSet (1000, 600), QBColor(4) End Sub** 

```
Private Sub CmdRndCircle_Click() 
Dim r, x, y, c As Integer 
For r = 1 To 20 
   x = Rnd * FrmGraphics.ScaleWidth 
     y = Rnd * FrmGraphics.ScaleHeight 
     c = Rnd * 1000 
   Circle (x, y), c 
Next r 
End Sub
```

```
Private Sub CmdRndPoints_Click()
```
**Dim r, x, y, c** 

**For r = 1 To 20000** 

 **x = Rnd \* FrmGraphics.ScaleWidth** 

 **y = Rnd \* FrmGraphics.ScaleHeight** 

 **PSet (x, y), QBColor(c)** 

**Next r** 

**End Sub** 

```
Private Sub Command1_Click() 
FrmGraphics.DrawWidth = 4 
FrmGraphics.FillStyle = 4 
Line (2000, 600)-(10000, 3200), QBColor(4), B 
End Sub
```
**Private Sub Command2\_Click() FrmGraphics.DrawWidth = 4** 

**Line (2000, 600)-(10000, 3200), QBColor(4), BF End Sub** 

# **المشروع التاسع**

 **-:--------------------**

**اسم المشروع : محاكاة السرعة Speed** 

**سوف نتعلم من خلال ھذا المشروع استخدام الكائن Bar Scroll Horizontal اي شریط الطي الافقي** 

**الھدف من المشروع** 

 **-:--------------------**

**عند تنفیذ ھذا المشروع سوف تظھر الواجھة التالیة:** 

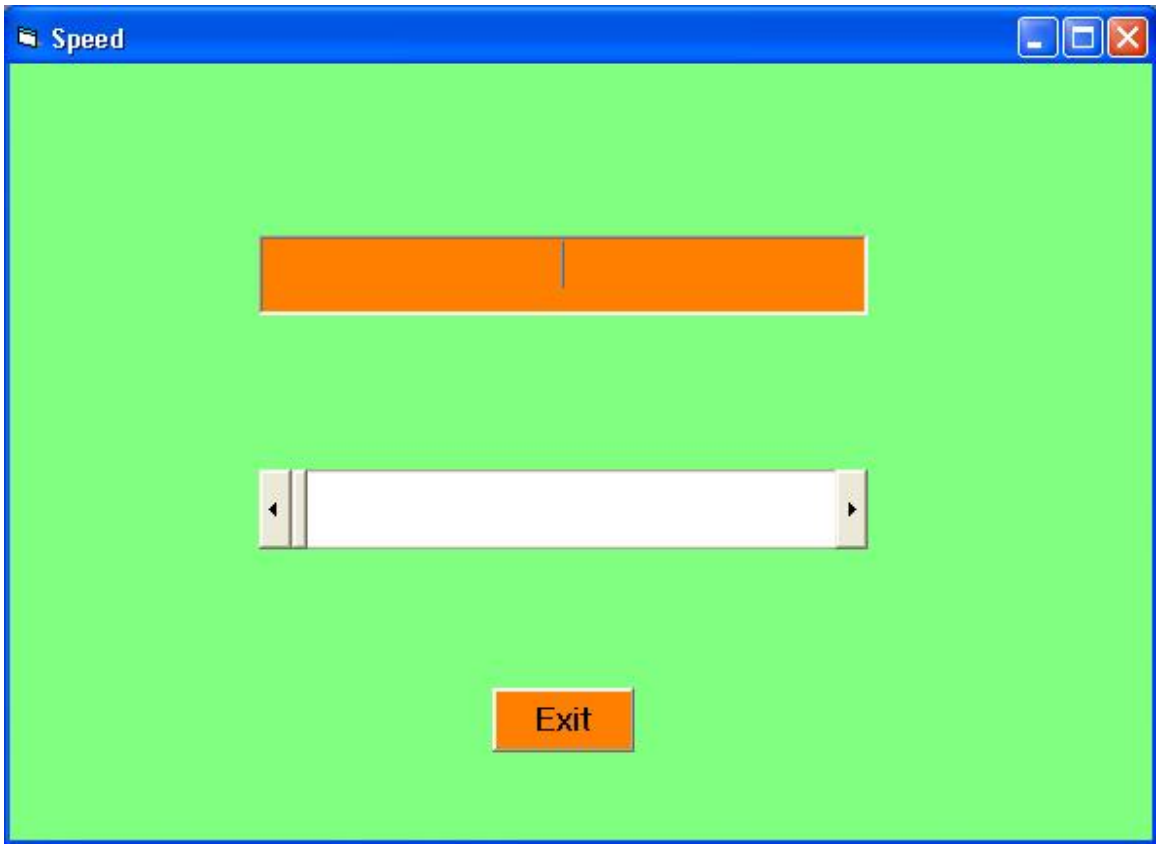

**خطوات تنفیذ المشروع** 

 **-:-----------------------**

v **ننشيء مشروعا قیاسیا جدیدا ونضبط خصائصھ كمایلي:**

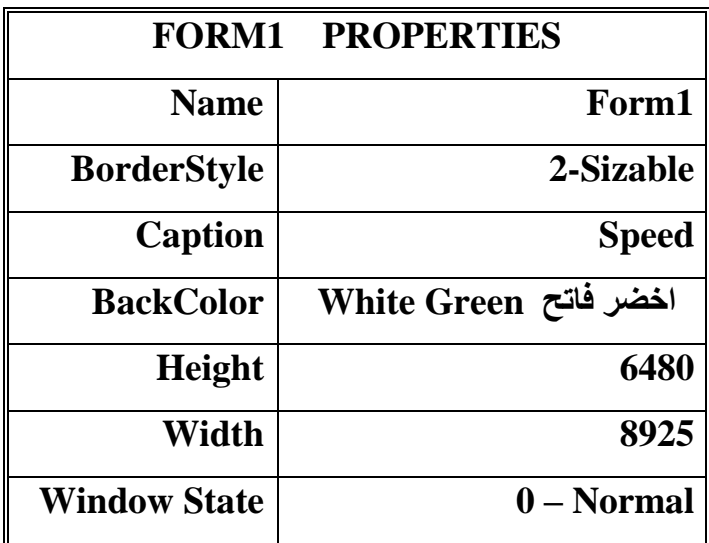

v **ننشي عنصر واحد من نوع Box Text ونضبط خصائصھ كمایلي:**

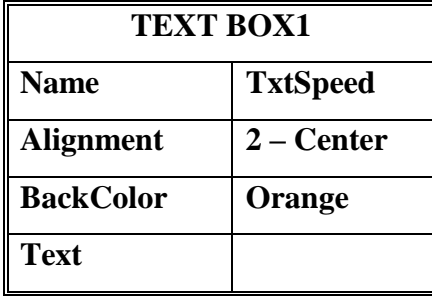

v **ننشيء عنصر من نوع HScrollBar اي شریط الطي الافقي ونضبط اسمھ HSpeedScroll**

v **ننشيء عنصر من نوع Button Command ونضبط عنوانة ب Exit**

v **عند النقر على Box Text نكتب البرنامج التالي:**

**Private Sub TxtSpeed\_Change()** 

**TxtSpeed.Text = Str(HSpeedScroll.Value) + " km/hour"** 

**End Sub** 

v **عند النقر على مفتاح شریط الطي الافقي نكتب الاجراء التالي:**

**Private Sub HSpeedScroll\_Change()** 

**TxtSpeed\_Change** 

**End Sub** 

v **عند النقر على مفتاح Exit نكتب الاجراء التالي:**

**Private Sub Command1\_Click() End End Sub** 

## **المشروع العاشر**

 **-:-----------------**

**(حساب الفائدة المركبة في البنك)** 

**سنتعلم من خلال ھذا المشروع:** 

v **الحلقات التكراریة While .. Do , For والفرق بینھما:**

v **حساب الفائدة المركبة**

**الھدف من المشروع** 

 **-:------------------------**

 **عند تنفیذ ھذا المشروع تظھر الواجھة التالیة:** 

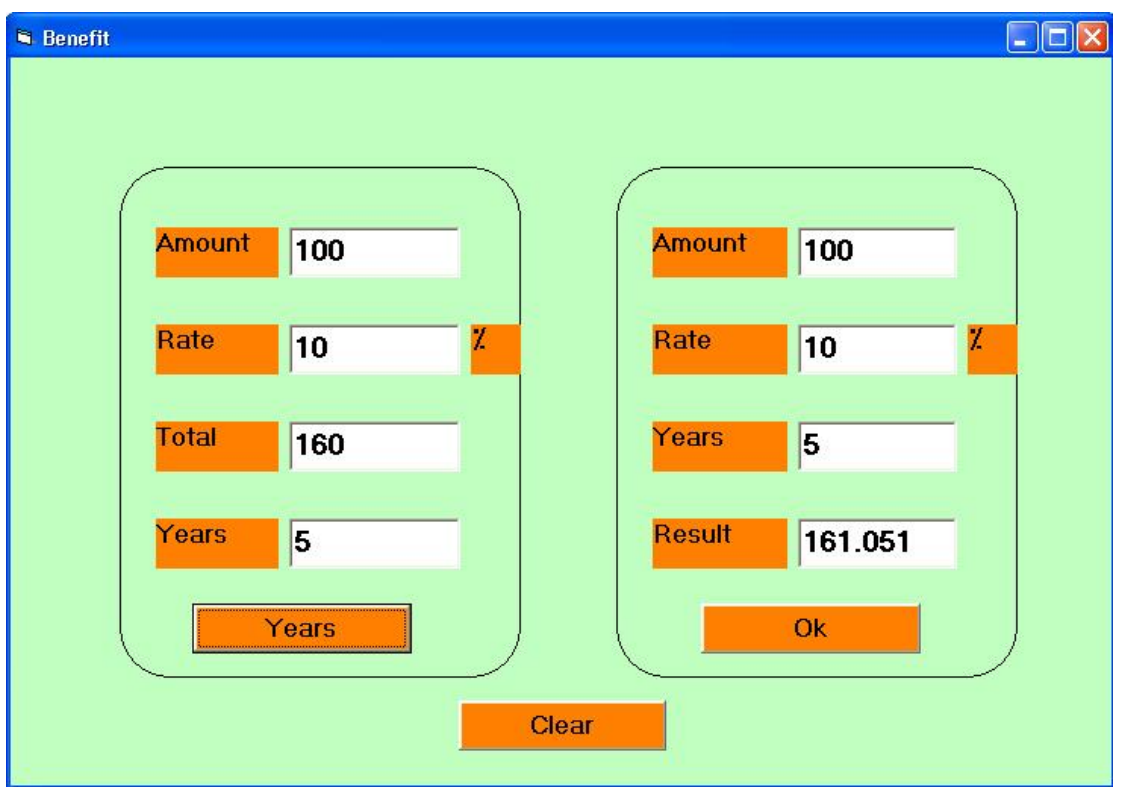

 **تسمح ھذه الواجھة باجراء بعض حسابات الفائدة المركبة:** 

v **في القسم الایمن من الواجھة اعلاه یقوم المستخدم بادخال المبلغ والفائدة الس نویة وع دد الس نوات, وعن د النقر على المفتاح Ok سیتم حساب المبلغ الناتج بعد مرور السنوات المحددة.**

v **ف ي القس م الایس ر یق وم المس تخدم بادخ ال المبل غ والفائ دة لس نویة والمبل غ المطل وب, وعن د النق ر عل ى المفتاح Years سیتم حساب عدد السنوات اللازم كي یصبح المبلغ اكبر او یساوي المبلغ المطلوب.**

**مراحل التنفیــــــــــــــــــذ** 

 **-:---------------------------**

- v **نفتح مشروعا قیاسیا جدیدا.**
- v **ننشيء عنصرین من النوع Shape على شكل مستطیل ذي حواف مستدیرة, نضع عناصر كل مسألة ف ي مستطیل.**

**یس تخدم عنص ر ال تحكم Shape لرس م ش كل ھندس ي عل ى النم وذج, وتح دد الخاص یة Shape للش كل الھندسي وكمایلي:** 

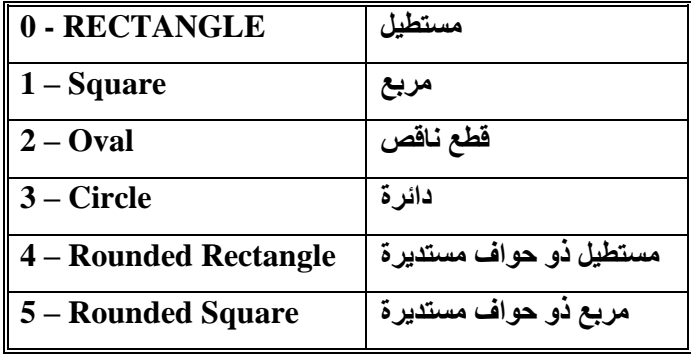

v **نضبط خصائص النموذج كمایلي:** 

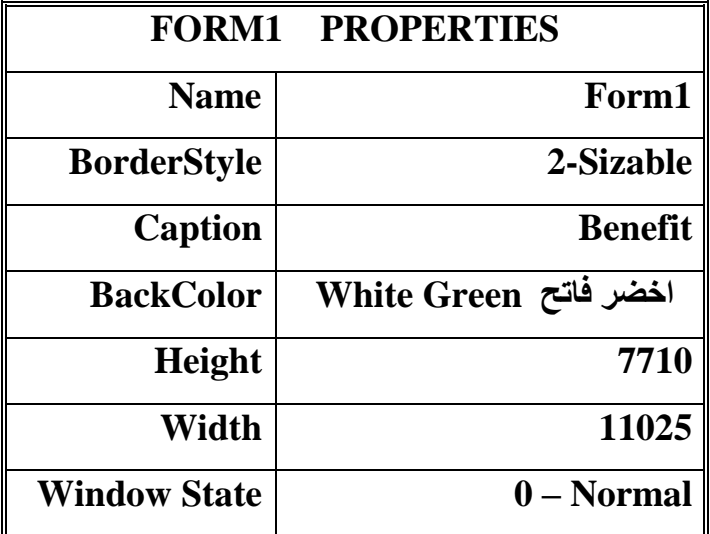

v **ننشيء شكلین من النوع Shape ونضبط الخصائص كمایلي:**

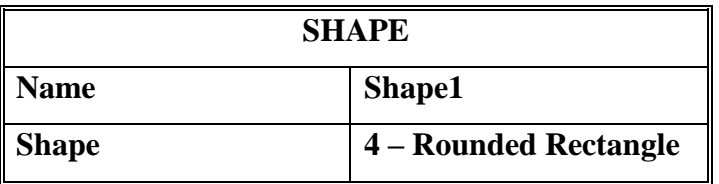

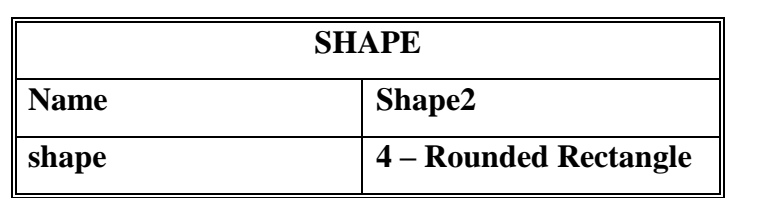

v **ننش يء اربع ة ص نادیق ن ص لوض ع المبل غ (TxtAmount (والفائ دة (TxtRate (وع دد الس نین (TxtYears (والمبلغ الناتج (TxtOut (في المستطیل الایمن. نضبط الخصائص كمایلي:**

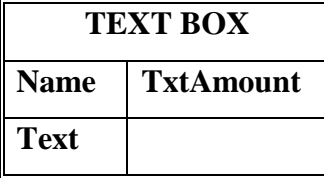

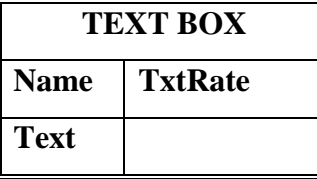

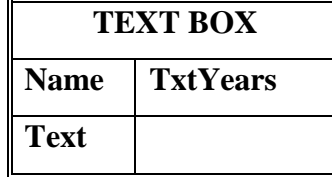

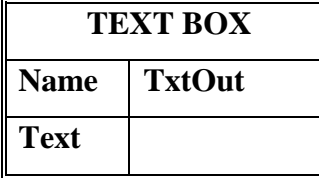

- v **ننشيء مفتاح الاوامر Ok في المستطیل الایمن لاجراء عملیة الحساب.**
- v **ننش يء اربع ة ص نادیق ن ص لوض ع المبل غ (1TxtAmount (والفائ دة (1TxtRate (وع دد الس نین (1TxtYears (والمبلغ الناتج (1TxtOut (في المستطیل الایسر.**

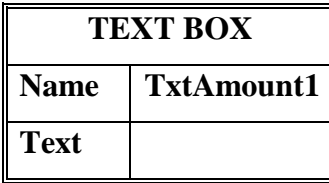

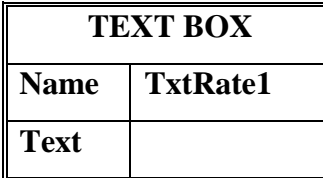

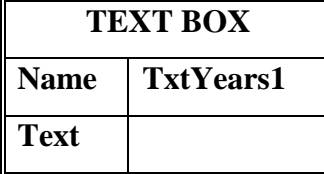

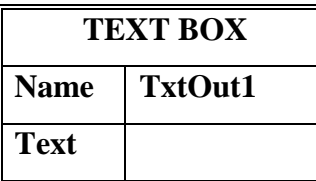

- v **ننشيء مفت اح الاوام ر Button Command ونض بط العن وان باس م Years ف ي المس تطیل الایس ر لاجراء عملیة الحساب.**
	- v **ننشي التسمیات Labels الظاھره في الواجھة ونضبط عناوینھا Caption.**
		- v **برمجة المفتاح Ok:**

لحساب المبلغ الناتج بعد عدة سنوات, يجب ان يكون من اجل كل سنة اضافة الفائدة الى المبلغ النـاتج **الذي یكون مبلغ اول سنة قادمة (فائدة مركبة او تراكمیة) وھكذا لبقیة السنین. اي انة مثلا اذا كان المبلغ ھو 100 والفائدة ھي 10 وعدد السنوات 5 سوف یتم الحساب كمایلي:** 

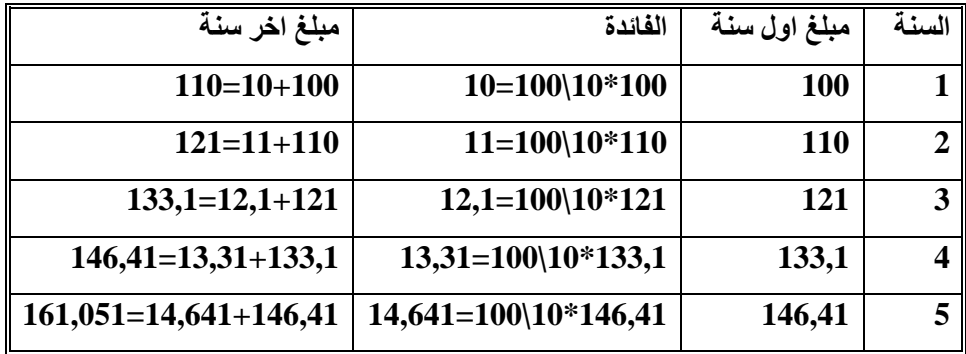

**اي انھ یجب تكرار العملیة التالیة بعدد السنوات:** 

**مبلغ نھایة السنة <sup>=</sup>مبلغ بدایة السنة <sup>+</sup>مبلغ بدایة السنة x الفائدة \ .100** 

من الانسب في هذه الحالة استخدام تعليمة التكرار For , اذا اردنـا ان نـعرف عدد مرات التكرار ( اي عدد **السنوات).** 

**نكتب الاجراء التالي على مفتاح الاوامر Ok وكمایلي:** 

**Private Sub Command1\_Click()** 

**Dim a As Single** 

**Dim r As Single** 

**Dim y As Integer** 

**Dim b As Single** 

**Dim i As Integer** 

**a = Val(TxtAmount.Text)** 

**r = Val(TxtRate.Text)** 

**y = Val(TxtYears.Text)** 

 $\mathbf{b} = \mathbf{a}$ 

For  $i = 1$  To y

 $$ 

**Next i** 

**TxtOut.Text = b** 

**End Sub** 

v **برمجة المفتاح Years :** في هذه الحالة لدينا المبلغ والفائده , ونريد ان نحسب عدد السنوات اللازمة كي يصبح هذا المبلغ اكبر من **مبلغ معطى** 

اي اننا يجب ان نكرر عملية اضافة الفائدة الى المبلغ الى ان يصل الى اكبر من المبلغ المطلوب, لاحظ اننـا **لانع رف مس بقا ع دد م رات التك رار , وبالت الي لایمك ن ف ي ھ ذه الحال ة اس تخدام الحلق ة التكراری ة For. الحلقة التكراریةالمناسبة في ھ ذه الحال ة ھ ي الحلق ة التكراری ة While .. Do اذا س نكرر عملی ة اض افة** الفائدة الـي المبلــغ طالمــا كـان اصــغر مـن المبلــغ المطلـوب. وعنـدما يصـبح المبلــغ اكبـر او يســاوي المبلــغ **المطلوب سوف تتوقف الحلقة التكراریة وسوف یكون عدد مرات التكرار ھو بقدر عدد السنوات. نكتب الاجراء التالي بعد الضغط على مفتاح الاوامر Years:** 

**Private Sub Command2\_Click()** 

**Dim a As Single Dim r As Single Dim y As Integer Dim b As Single** 

**a = Val(TxtAmount1.Text) r = Val(TxtRate1.Text) b = Val(TxtOut1.Text) y = 0 Do While a < b**   $a = a + a * r / 100$  $\mathbf{v} = \mathbf{v} + \mathbf{1}$ **Loop TxtYears1.Text = y End Sub**  v **ننشيء مفتاح الاوامر Button Command رقم 3 ونضبط العنوان لھ ب Clear نبرمج ھذا المفتاح كمایلي لغرض المسح في حالة اعادة تنفی ذ البرن امج م رة اخ رى لغ رض اج راء عملی ة**

**حسابات اخرى:** 

**Private Sub Command3\_Click() TxtAmount = "" TxtRate = "" TxtYears = ""**   $\text{Txt}\text{Out} = \text{""}$ **TxtAmount1 = "" TxtRate1 = "" TxtYears1 = "" TxtOut1 = "" End Sub** 

**المشروع الحادي عشر -:----------------------- (بعض التطبیقات الریاضیھ) سوف نتعلم من خلال ھذا المشروع مایلي-:**  v **اومر التكرار** v **برمجة عدة مسائل ریاضیة** v **حساب المفكوك Factorial**  v **أختبار ھل ان العدد اولي ام لا** v **المضاعف المشترك البسیط لعددین** v **القاسم المشترك الاعظم لعددین الھدف من المشروع** 

 **-:-------------------**

**عند تنفیذ المشروع تظھر الواجھھ التالیة:** 

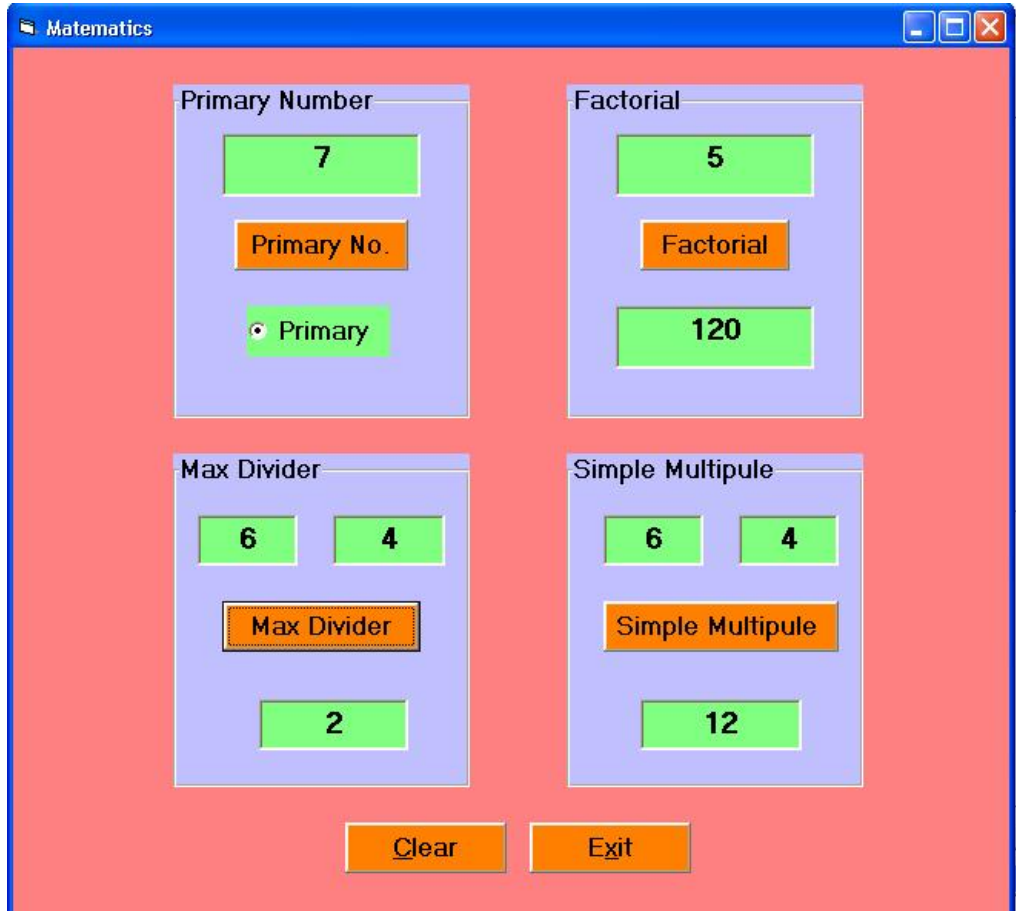
**نتمكن من خلال ھذه البرنامج حساب مایلي:** 

- **.1 المفكوك Factorial**
- **.2 اختبار ھل ان العدد اولي ام لا not or Primary**
- **.3 حساب المضاعف المشترك البسیط لعددین Multiple Simple**
	- **.4 حساب القاسم المشترك الاعظم لعددین Divider Max**

**مراحل التنفیذ** 

 **-:-------------** v **نفتح مشروعا قیاسیا جدیدا.** v **ننشيء عناصر التحكم الظاھره في النموذج أعلاه.** v **برمجة المفكوك Factorial المفكوك ھو حاصل ضرب الاعداد من 1 الى n : 1 \* 2 \* 3 \* ... \* n لحس اب المفك وك لع دد n نحت اج ال ى حلق ة تكراری ة For م ن 1 ال ى n لت راكم ض رب الاعداد من 1 الى n . نكتب الاجراء التالي الخاص بحساب المفكوك:** 

**Private Sub Command1\_Click() Dim n As Integer Dim nf As Double Dim i As Integer n = Val(Text1.Text)**   $nf = 1$ For  $i = 1$  To  $n$  $nf = nf * i$ **Next i**   $Text2.Text = nf$ **End Sub Primary No المفتاح برمجة** v **العدد الاولي ھو العدد الذي لایقبل القسمة على اي عدد (ماعدا على الواحد او على العدد نفسھ). لاختبار ان العدد n ھو عدد اولي نقسمة على كل الاعداد من 2 الى 1 – n** 

v **اذا كان ھناك باقي القسمة على جمیع الاعداد من 2 الى 1 - n عند ذلك یكون العدد اولي.** v **اما اذا قبل n القسمھ على احد الاعداد من 2 الى 1 – n یكون العدد n غیر اولي. نكتب الاجراء التالي على المفتاح .No Primary** 

**Private Sub Command2\_Click()** 

**Dim n As Integer** 

**n = Val(Text3.Text)** 

**Dim i As Integer** 

**Option1.Value = True** 

For  $i = 2$  To  $n - 1$ 

 **If n Mod**  $i = 0$  Then

 **Option1.Value = False** 

**Exit For** 

 **End If** 

**Next i** 

**End Sub** 

**Simple Multiple المفتاح برمجة** v

**المضاعف المشترك البسیط لع ددین ھ و اص غر ع دد یقب ل القس مھ عل ى ك لا الع ددین وبالت الي فھ و محصور بین اكبر عدد وحاصل ضرب العددین (حاصل ضرب العددین حتم ا یقب ل القس مھ علیھم ا) مثلا المضاعف المشترك البسیط لعددین 4 و 6 ھو 12 الخوارزمیة الخاصھ بھذا الاجراء موضحھ بالشكل التالي: n, m العددان لیكن** v v **نوجد اكبر عدد بینھما ولیكن max For i à max to n\*m التكراریة الحلقة نجري** v v **في كل تكرار نختبر فیما اذا كان متغیر الحلقة i یقبل القسمھ على m ,n** v **اذا قب ل i القس مھ عل ى n و m یك ون المض اعف المش ترك الاص غر وعن دھا ننھ ي الحلقة التكراریة For Exit** v **نكتب الاجراء التالي على مفتاح Multiple Simple**

**Private Sub Command3\_Click() Dim n As Integer Dim m As Integer Dim i As Integer Dim max As Integer n = Val(Text4.Text)**   $m = Val(Text5.Text)$ **If n**  $>$  **m** Then **max** = **n** Else **max** = **m** For  $i = max$  To  $n * m$  **If** (**i** Mod  $n = 0$ ) And (**i** Mod  $m = 0$ ) Then  **Exit For End If Next i**   $Text6.Text = i$ **End Sub**  v **برمجة مفتاح القاسم المشترك الاعظم Divider Max القاسم المشترك الاعظم لعددین ھو اكبر عدد یقسم كلا العددین ب دون ب اقي وبالت الي فھ و محص ور بین اصغر عدد بینھما وبین العدد 1 مثلا القاسم المشترك الاعظم بین 4 و 6 ھو .2 لحل ھذه المسألة نكتب الخوارزمیة التالیھ:**  v **لیكن العددان n و m** v **نوجد اصغر عدد بینھما ولیكن min** v **ننفذ الحلقة التكراریة For من العدد min الى العدد 1** For  $i\hat{a}$  min to  $1$  step  $-1$ v **في كل تكرار نختبر فیما اذا كان المتغییر i یقسم كلا العددین n و m** v **اذا قس م الع دد i الع ددین n و m یك ون القاس م المش ترك الاعظ م وعن دھا ننھ ي الحلقة التكراریة** v **نكتب الاجراء التالي على مفتاح Divider Max وكمایلي: Private Sub Command4\_Click() Dim n As Integer** 

```
Dim m As Integer 
Dim i As Integer 
Dim min As Integer 
n = Val(Text7.Text) 
m = Val(Text8.Text) 
If n < m Then \min = n Else \min = m For i = min To 1 Step -1 
     If (n Mod i = 0) And (m Mod i = 0) Then Exit For 
End If 
   Next i 
     Text9.Text = iEnd Sub 
                                                              v برمجة المفتاح Clear
                                        لتنفیذ برمجة المفتاح Clear نكتب الاجراء التالي:
```
**Private Sub Command5\_Click()** 

**Text1.Text = ""** 

**Text2.Text = ""** 

**Text3.Text = ""** 

**Text4.Text = ""** 

**Text5.Text = ""** 

**Text6.Text = ""** 

**Text7.Text = ""** 

**Text8.Text = ""** 

**Text9.Text = ""** 

**End Sub** 

v **برمجة مفتاح الخروج Exit** 

**للخروج من البرنامج نكتب الاجراء التالي:** 

**Private Sub Command6\_Click() End End Sub** 

**المشروع الثاني عشر -:------------------------ (دوال الحوار مع المستخدم) سوف نتعلم من خلال ھذا المشروع مایلي:**  v **دوال الحوار مع المستخدم.** v **صندوق الادخال InputBox** v **صندوق الرسالة MsgBox** v **الحلقات التكراریة.**

**الھدف من المشروع** 

 **-:---------------------**

**عند تنفیذ ھذا المشروع سوف یظھر صندوق الحوار التالي الذي یطلب من المستخدم ادخال كلمة السر.** 

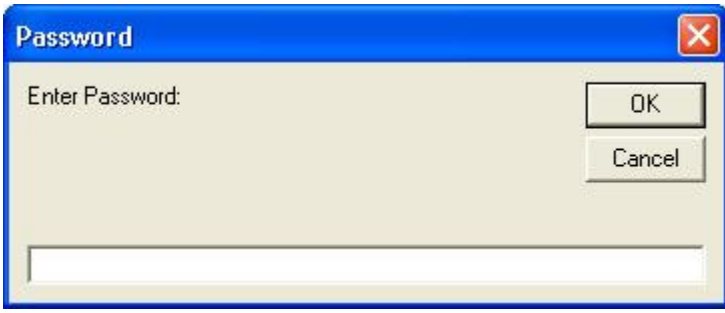

**أذا ادخ ل المس تخدم كلم ة الس ر الص حیحھ toto ف ي مثالن ا ھ ذا ث م نق ر عل ى المفت اح Ok او المفت اح Enter سوف یظھر نموذج المشروع التالي:** 

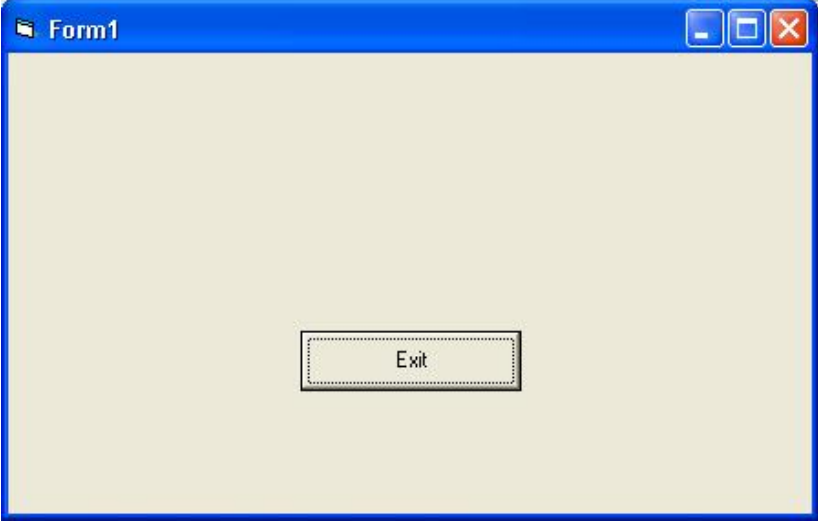

**أما أذا أخطأ المستخدم في أدخال كلمة السر الصحیحھ فسوف یظھر لھ صندوق الرسالة التالیة** 

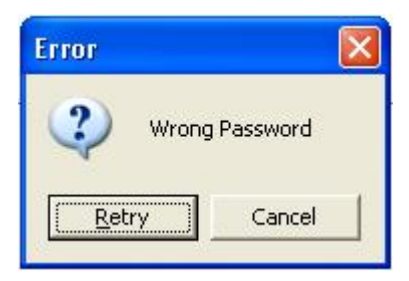

- v **أذا نقر المستخدم على المفتاح Cancel سوف یتم أغ لاق البرن امج, ام ا أذا نق ر المس تخدم عل ى مفتاح Retry فسوف یظھر صندوق أدخال كلمة السر لیجرب أدخال كلمة السر مرة أخرى.**
- v **یسمح البرنامج للمستخدم ان یخطيء مرتین في كلمة الس ر, أم ا اذا أخط أ ف ي الم رة الثالث ة فس یتم أغلاق البرنامج.**
- v **یحوي نموذج ھذا المشروع التعلیمي مفتاحا وحیدا لاغلاق البرن امج Exit عن د النق ر عل ى ھ ذا المفتاح یظھر صندوق الحوار التالي:**

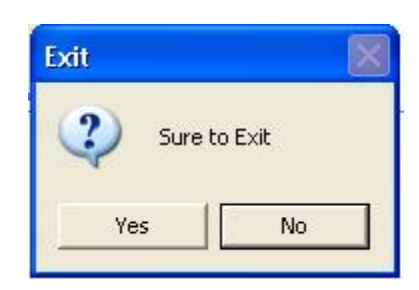

v **أذا نقر المستخدم على المفتاح No لایحدث أي شيء, أما أذا نق ر عل ى مفت اح Yes س یتم أغ لاق البرنامج.**

### **مراحل التنفیــــــذ**

 **-:--------------------**

v **برمج ة الدال ة InputBox : تس تخدم ھ ذه الدال ة لاظھ ار ص ندوق الح وار ال ذي یطل ب قیم ة م ن المس تخدم أي تنتظ ر الدال ة م ن المس تخدم ان یكت ب نص ا ف ي ص ندوق ال نص او ینق ر عل ى اح د المفتاحین Ok او Cancel حیث تعید الدالة سلسلة حرفیة String ھي عباره ع ن محت وى صندوق النص, تأخذ الدالة الشكل العام التالي:**

### **InputBox(Prompt[,title][,Default][,xpos][,ypos][,helpfile,context])**

**حیث ان**  v **Prompt تشیر الى الرسالة الظاھره في الصندوق.** v **Title عنوان الصندوق.** v **Default القیمة الافتراضیة التي تظھر في صندوق نص نافذة الحوار. .الصندوق أحداثیات Xpos, Ypos** v v **context ,Helpfile تستخدم مع ملفات المساعده.**

**الایعاز التالي یمثل كیفیة أستخدام الدالة InputBox ضمن البرنامج لاظھار صندوق الحوار أعلاه: P = InputBox("Enter Password: ", "Password")** 

**عند النقر على مفتاح Ok او الضغط على مفتاح Enter فأن القیمة المرجع ة للدال ة InputBox تك ون النص المكتوب في صندوق ال نص, أم ا أذا نق ر المس تخدم عل ى مفت اح Cancel ف أن القیم ة المرجع ھ ھ ي لاشيء مھما كان النص الموجود ضمن صندوق النص, وكما موضح في الشكل التالي:** 

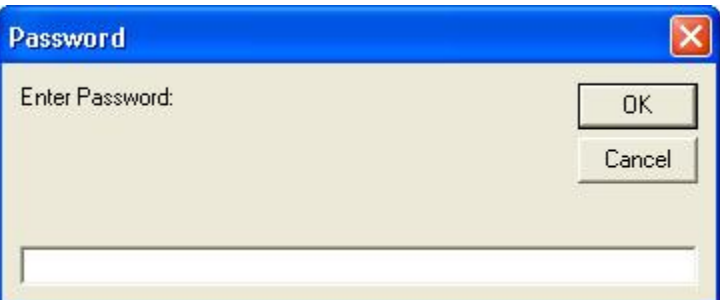

v **برمج ة الدال ة MsgBox تس تخدم لاظھ ار رس الة ح وار ض من ص ندوق خ اص بھ ا , تنتظ ر ھ ذه الدال ة م ن المس تخدم ان ینق ر عل ى اح د المف اتیح الت ي یحتویھ ا الص ندوق, تعی د ھ ذه الدال ة قیم ة رقمیة Integer تمثل المفتاح الذي تم النقر علیة. تأخذ ھذه الدالة الشكل العام التالي:** 

**MsgBox(Prompt[,buttons][,title][,helpfile,context])** 

**حیث ان :** 

- v **Prompt تمثل الرسالة الظاھره في الصندوق.**
	- v **Title عنوان الصندوق.**
- v **context ,Helpfile تستخدم مع ملفات المساعده.**

v **Buttons تعبی ر رقم ي: یمث ل مجم وع ثواب ت رقمی ة تح دد ایقون ة ومف اتیح ص ندوق الح وار والمفتاح الافتراضي في الصندوق. مثلا : لاظھار ایقونة الاستفھام م ع المف اتیح (Cancel ,No ,Yes (بحی ث یك ون المفت اح الث اني ھو المفتاح الافتراضي, یكون ھذا التعبیر كمایلي:** 

**vbQuestion + vbYesNoCancel + vbDefaultButton2** 

**وكما موضح في الشكل التالي:**

**R = MsgBox("Sure to Exit", vbQuestion + vbYesNoCancel + vbDefaultButton2, "Exit")** 

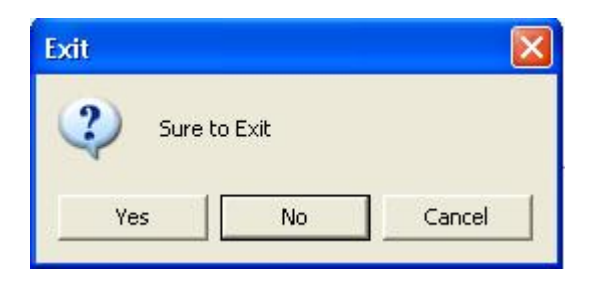

v **تحدد الثوابت التالیة الایقونة الظاھرة في صندوق الحوار عند استخدامھا في البرمجة وكمایلي:**

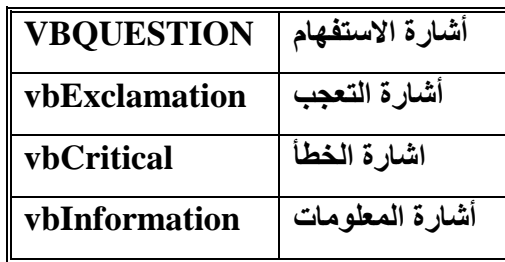

v **تحدد الثوابت التالیة مفاتیح صندوق الرسائل MsgBox**

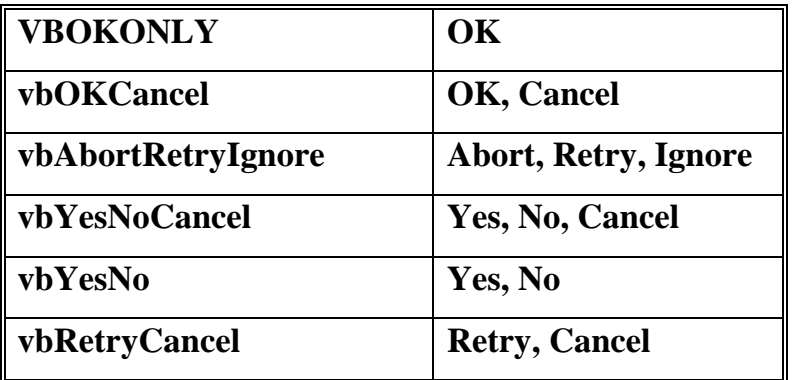

v **تحدد الثوابت التالیة المفتاح الافتراضي**

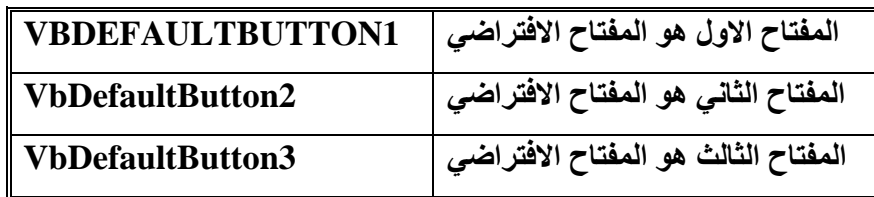

- v **نضغط عل ى النم وذج فیظھ ر ح دث تحمی ل النم وذج Load\_Form , س وف نكت ب أج راء طل ب كلمة السر للدخول الى المشروع في ھذا الحدث.**
- v **برمجة الحدث Load\_Form یحصل عند تحمیل النموذج في الذاكره, نحتاج في ھذا الاج راء الى حلقة تكراریة لتكرار السؤال عن كلمة السر ثلاثة مرات على الاكثر.**
	- v **في حالة معرفة المستخدم لكلمة السر یتم انھاء الحلقة التكراریة.**
- v **أذا ض غط المس تخدم عل ى Cancel ف ي ناف ذة طل ب كلم ة الس ر او ف ي ناف ذة أع ادة المحاول ة ی تم أغلاق البرنامج.**
	- v **أذا وصل عدد المحاولات الى ثلاث دون معرفة كلمة السر یغلق البرنامج.**
		- v **نكتب الاجراء التالي على حدث تحمیل النموذج:**

**Private Sub Form\_Load() Dim P As String Dim R As Integer 'Retry or Cancel Dim i As Integer Do While True**   $i = i + 1$ **P = InputBox("Enter Password: ", "Password") If P = "toto" Then Exit Do If**  $P = ""$  **Then End**  $If *i* = 3$  Then  $End$ **R = MsgBox("Wrong Password", vbQuestion + vbRetryCancel + vbDefaultButton1, "Error") 'R = MsgBox("Wrong Password", vbExclamation + vbRetryCancel + vbDefaultButton1, "Error") 'R = MsgBox("Wrong Password", vbCritical + vbRetryCancel + vbDefaultButton1, "Error") 'R = MsgBox("Wrong Password", vbInformation + vbRetryCancel + vbDefaultButton1, "Error")** 

**If R = vbCancel Then End Loop** 

**End Sub** 

v **انشاء مفتاح Exit للخروج من البرنامج نرید قب ل أغ لاق البرن امج أظھ ار ص ندوق الح وار للتأك د م ن أن المس تخدم یری د أغ لاق البرن امج, یح وي ھ ذا الص ندوق عل ى مفت اح Yes ومفت اح No وھ و المفت اح الافتراض ي. ل ن ی تم أغ لاق البرنامج الا اذا نقر المستخدم على مفتاح Yes.**  v **نكتب الاجراء التالي على مفتاح Exit** 

**Private Sub Command1\_Click() Dim R As Integer R = MsgBox("Sure to Exit", vbQuestion + vbYesNo + vbDefaultButton2, "Exit") 'R = MsgBox("Sure to Exit", vbQuestion + vbYesNoCancel + vbDefaultButton2, "Exit") 'R = MsgBox("Sure to Exit", vbQuestion + vbOKCancel + vbDefaultButton2, "Exit") If R = vbYes Then End 'If R = vbYes Then End 'If R = vbOk Then End End Sub** 

# **المشروع الثالث عشر -:----------------------** مصفوفات عناصر التحكم سوف نتعلم من خلال ھذا المشروع مایلي: v انشاء مصفوفة من عناصر التحكم. v القایم بالعملیات التالیة على مجموعة من الارقام. v أیجاد المعدل (الوسط الحسابي). v أیجاد القیمة العظمى. v أیجاد القیمة الصغرى. v الترتیب التصاعدي ( الفرز ) لمجوعة من الارقام.

**الھدف من المشروع** 

```
 -:---------------------
```
عند تنفیذ ھذا المشروع تظھر الواجة التالیة:

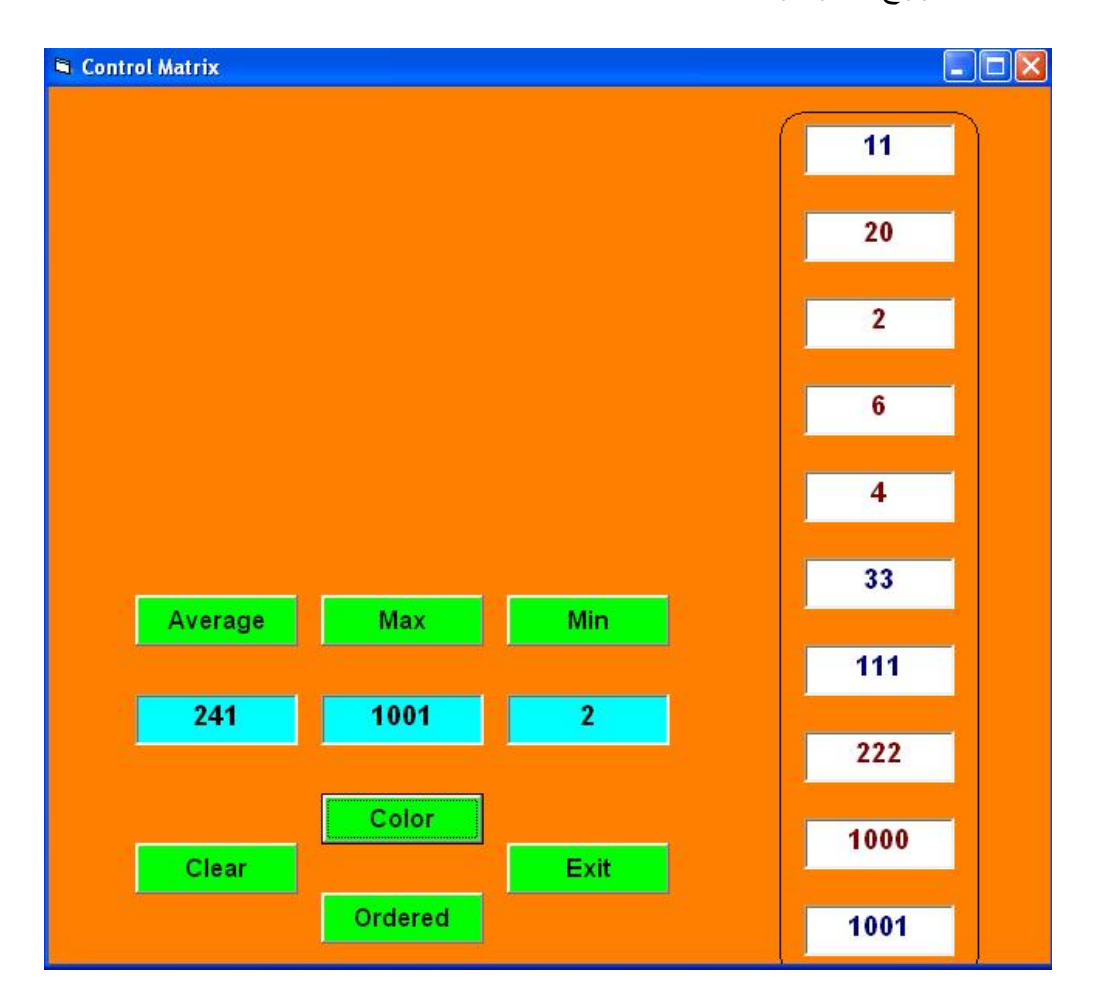

v یمكن للمستخدم ان یدخل ارقاما في صنادیق النص, ثم یطلب ایجاد الوسط الحسابي ( المعدل Average ( والقیمة العظمى (Max (والقیمة الصغرى (MIN (لھذه الارقام. عند النقر على المفتاح تلوین (Color (سوف یتلون العدد الزوجي بلون احمر والعدد الفردي بلون ازرق, عند النقر على مفتاح ترتیب (Ordered (سیتم ترتیب الارقام تصاعدیا.

**مراحل التنفیذ** 

 **-:--------------** v نفتح مشروعا قیاسیا جدیدا. v ننشيء مصفوفة من (10) مر بعات نص (Box Text(: M(0), M(1), M(2), …, M(9) v تصمیم المصفوفة: وھي عبارة عن مجموعة من عناصر التحكم من نفس النوع, لھا نفس الاسم, حیث یكون لكل منھما فھرس (Index (متسلسل یبدأ من الصفر. وبالتالي یمكن لنا استخدام الحلقة التكراریة (For (للتعامل مع جمیع عناصر المصفوفة. لانشاء ھذه المصفوفة, نقوم بأنشاء اول عنصر ونسمیة ونضبط خصائصة ثم نقوم بعملیة نسخة (Copy (ثم نقوم بعملیة لصقھ (Paste (. مثلا لانشاء مصفوفة من صنادیق النص نقوم بمایلي: - ننشيء صندوق نص , نسمیة (M (ونضبط خصائصة (مع ملاحظة ان الخاصیة Index لھ فارغھ - نحدد صندوق النص (M (ومن ثم ننسخھ بأختیار القائمة (Copy/Edit(. - نقوم بعملیة لصقھ (Paste (من خلال القائمة (Paste/Edit(, سوف یظھر صندوق حواري یحتوي على مفتاح "No "or" Yes "والرسالة التالیة: You already have a control named 'M' Do you want to create a control array? - اذا أخترنا "No "فسوف ینشيء صندوق نص لاعلاقة لھ ب (M(. - أما اذا اخترنا "Yes "تصبح الخاصیة (Index (لصندوق النص الاول مساویا الى صفرا. - ننشيء صندوق نص جدید اسمة (M (عن طریق الاستنساخ واللصق (Paste/Copy ( والخاصیھ (Index (لھ مساویا الى العدد (1), وھكذا نكرر العملیة حتى صندوق النص (9)M اي بعدد عناصر المصفوفھ.

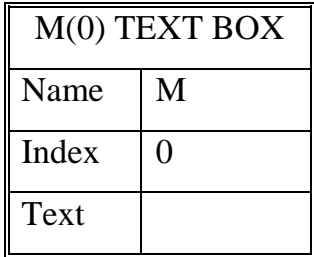

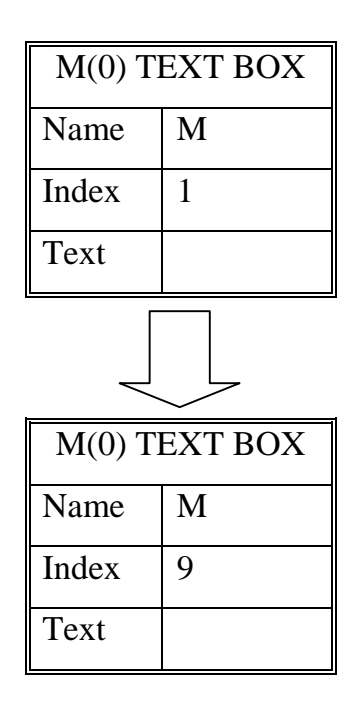

- v ننشيء مفتاح لایجاد المعدل (Average (وصندوق نص (TxtAvg(. v ننشيء مفتاح لایجاد العدد الاكبر (Max(, وصندوق نص (TxtMax(. v ننشيء مفتاح لایجاد العدد الاصغر (Min (وصندوق نص (TtMin(. v ننشيء مفتاح للتلوین (Color(. v ننشيء مفتاح لاجراء عملیة الترتیب (Ordered (.
- v **برمجة المفتاح (Average(** لحساب الوسط الحسابي (المعدل Average (لمجموعة من الاعداد نقسم مجموع تلك الارقام على عددھا. عند ذلك نحتاج الى متغیر (Avg (لتراكم او جمع الارقام المكتوبة في عناصر المصفوفة, وللوصول الى عناصر تلك امصفوفة نحتاج الى حلقة تكراریة For من صفر الى 9 , لان عناصر المصفوفة العشرة مفھرسة من صفر الى 9 .

v **برمجة الخاصیة Count** تعید ھذه الخاصیة عدد عناصر المصفوفة. حیث ان عدد عناصر المصفوفة 10 بالاعتماد على 10 = count.M, وبالتالي تكون حلقة For من صفر الى -1Count.M, أذ أن فھرسة عناصر المصفوفة تبدأ من الصفر. البرنامج الخاص بھذا الاجراء موضح بالشكل التالي:

Private Sub Command1\_Click()

Dim i As Integer

Dim Avg As Single

 $Avg = 0$ 

For  $i = 0$  To M.Count - 1

 $Avg = Avg + Val(M(i).Text)$ 

Next i

 $Txt$ Avg.Text = Avg / M.Count

End Sub

v **برمجة المفتاح Max**

لایجاد القیمة العظمى لمجموعة من الارقام نستخدم الطریقة التالیة:

- نفرض ان اول عدد ھو القیمة العظمى ونضعھ في متغیر Max.

```
- نعمل حلقة تكراریة على بقیة الارقام وكلما وجدنا رقما اكبر من Maxنضعھ في Max.
```
نكتب الاجراء التالي على مفتاح Max وكمایلي:

Private Sub Command2\_Click()

Dim i As Integer

Dim Max As Single

 $Max = Val(M(0))$ 

For  $i = 1$  To M.Count - 1

If  $Val(M(i)) > Max$  Then

 $Max = Val(M(i))$ 

End If

Next i

 $TxtMax.Text = Max$ 

End Sub

#### v **برمجة المفتاح Min**

بنفس المبدأ المعتمد في حساب القیمة العظمى, نكتب الاجراء التالي على المفتاح Min وكمایلي: Private Sub Command3\_Click() Dim i As Integer Dim Min As Single  $Min = Val(M(0))$ For  $i = 1$  To M.Count - 1 If  $Val(M(i)) <$  Min Then  $Min = Val(M(i))$ End If Next i  $TxtMin.Text = Min$ End Sub

v **برمجة المفتاح تلوین Color** لاختبار ان عددا ما زوجي ام فردي نختبر باقي قسمتة على 2 باستخدام Mod فاذا كان باقي القسمة صفرا یكون العدد زوجیا والا كان فردیا. نكتب الاجراء التالي على المفتاح تلوین Color

Private Sub Command5\_Click() Dim i As Integer Dim j As Integer Dim x As Single For  $i = 0$  To M.Count - 1 For  $j = i + 1$  To M.Count - 1 If  $Val(M(j)) < Val(M(i))$  Then  $x = Val(M(j))$  $M(j) = M(i)$  $M(i) = x$  End If Next j Next i End Sub

#### v **برمجة المفتاح ترتیب تصاعدي Ordered**

یوجد العدید من الطرق لترتیب مجموعة من الارقام في مصفوفة من احد ھذه الطرق:

- نبدأ بأول عنصر في المصفوفة.
- نعمل حلقة تكراریة على باقي عناصر المصفوفة ( من العنصر الثاني الى اخر عنصر ) وكلما وجدنا عنصرا اصغر من اول عنصر نقوم بتبدیلھ مع اول عنصر, وفي نھایة ھذه الدوره سیكون اول عنصر ھو العدد الاصغر في المصفوفة.
	- ننتقل الى العنصر الثاني في المصفوفة.
- نعمل حلقة تكراریة على باقي عناصر المصفوفة (من العنصر الثالث الى اخر عنصر) وكلما وجدنا عنصرا اصغر من العنصر الثاني بادلنا بینھ وبین ثاني عنصر. في نھایة ھذه الحلقة سیكون اول عنصر ھو العدد الاصغر في المصفوفة وثاني عنصر ھو العدد الذي یلیة وھكذا حتى الوصول الى اخر عنصر في المصفوفة.
	- نحتاج في ھذا الاجراء الى حلقتي For وھما

For  $i=0$  to M.Count-1

For  $i=i+1$  to M.Count

الحلقة الاولى I للدوران على كل عناصر المصفوفة, والحلقة الثانیة j للدوران من اجل كل I على عناصر المصفوفة من +1i الى اخر عنصر في المصفوفة. - یصبح الاجراء الخاص بالمفتاح ترتیب تصاعدي Ordered كمایلي:

> Private Sub Command5\_Click() Dim i As Integer Dim j As Integer Dim x As Single For  $i = 0$  To M.Count - 1 For  $i = i + 1$  To M.Count - 1 If  $Val(M(j)) < Val(M(i))$  Then  $x = Val(M(i))$  $M(i) = M(i)$  $M(i) = x$  End If Next j Next i End Sub

عملیة التنفیذ لكافة الاجراءات موضحھ في الشكل التالي:

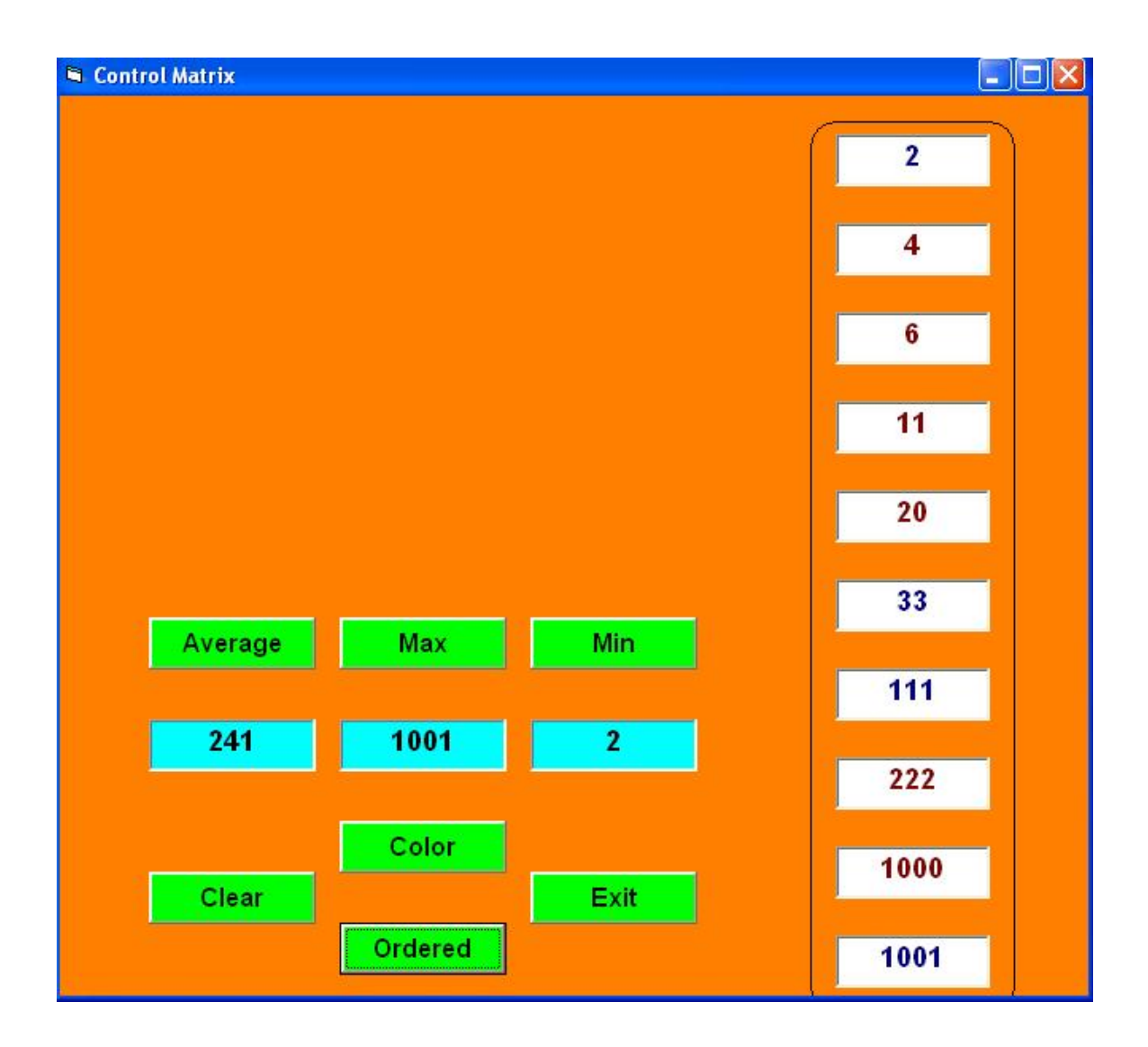

المشروع الرابع عشر

**التحریـــــــــك** 

سنتعلم من خلال ھذا المشروع -:

-:----------------------

- v التعامل مع المؤقت Timer.
- v التعامل مع مصفوفات عناصر التحكم.
	- v المتغیرات الساكنة Static .
	- .Scroll Bars الانزلاق اشرطة v
		- v تولید رقم عشوائي Rnd.

### **الھدف من المشروع**

 **-:---------------------**

v عند تنفیذ ھذا المشروع, یظھر النموذج الاول من المشروع والذي یحتوي على صورة قمر یدور حول نفسة (كذلك نلاحظ دوران ایكونة النموذج). كما یتغیر لون خلفیة النموذج كل نصف ثانیة.

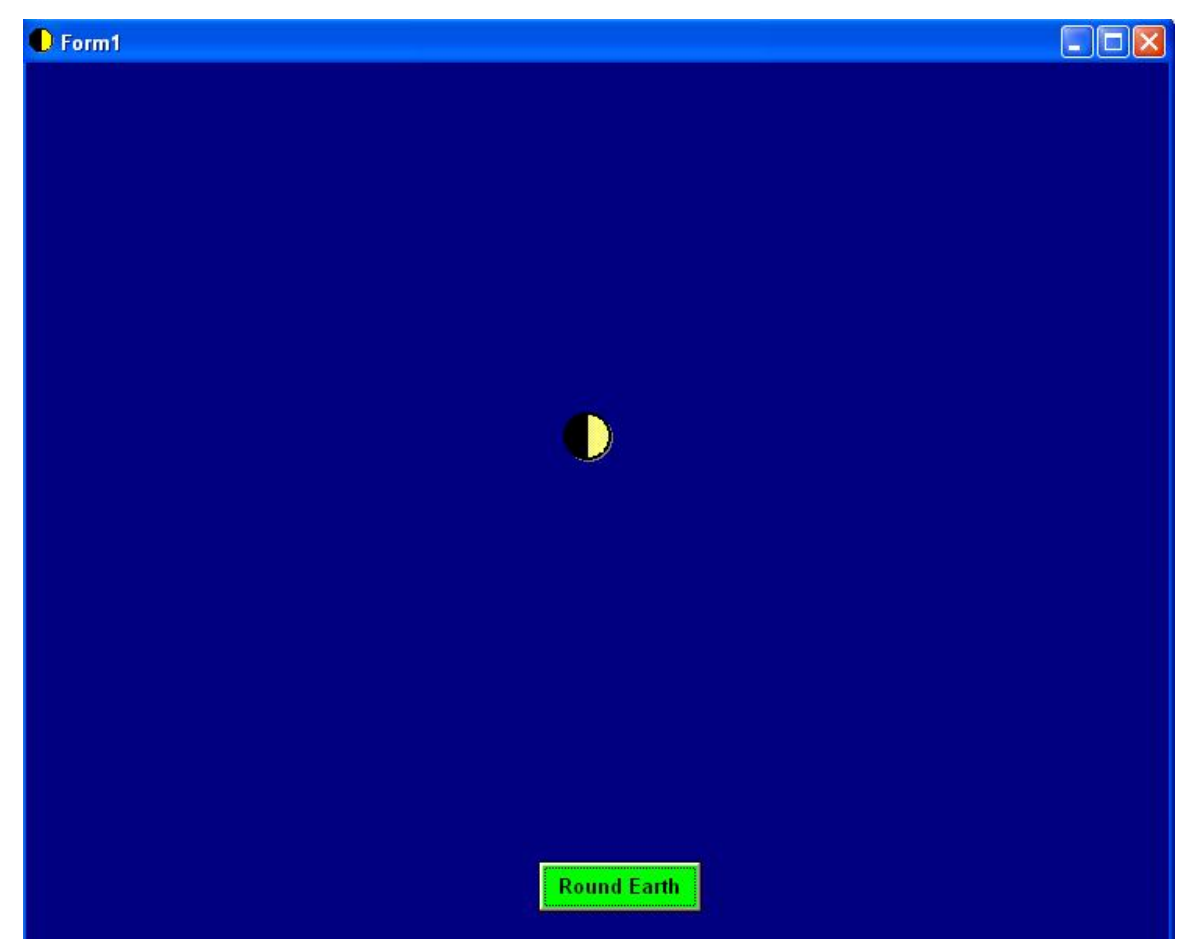

v عند النقر على مفتاح حول الارض Earth Round في النموذج الاول, یظھر النموذج الثاني والذي یحوي قمرا یدور حول الارض, یمكن التلاعب بسرعة دوران القمر حول الارض عن طریق شریط الانزلاق العمودي, كذلك يمكن عكس اتجاه دوران القمر بالنقر على مفتاح Right/Left.

**مراحل التنفیـــذ** 

 **-:----------------**

- v نفتح مشروعا قیاسیا جدیدا.
	- v ننشيء نموذجین.
- v ننشيء في النموذج الاول مصفوفة ونسمیھا (Moon (من ثمانیة صور Image وكمایلي:

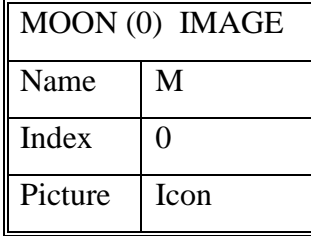

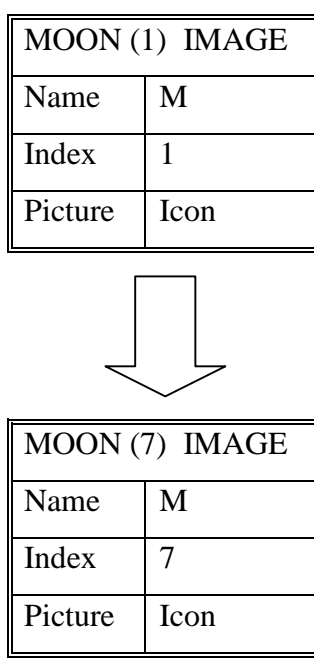

v نضع في عناصر المصفوفة Moon صور الاقمار باوضاعھا المختلفة والتي نجدھا في المجلد التالي: C:\Program Files\Microsoft Visual Studio\Common\Graphics\Icons\Elements

v ننشيء صورة (التي سوف تدور فیھا الاقمار) ونسمیھا ImgMoon.

- v ننشيء مؤقتا Timer ونضبط مجالة الزمني Interval على 500 میلي ثانیة مثلا.
	- v المؤقت Timer یستخدم لتنفیذ اجراء كل فترة زمنیة محددة.
- v تستخدم الخاصیة Interval لتحدید الفترة الزمنیة للمؤقت, أي الفترة الزمنیة الفاصلة بین تنفیذ اجراء المؤقت. یقاس عادة المجال بالمیلي ثانیة ( اي اذا وضعنا القیمة 1000 مثلا, یكون الزمن للمؤقت عبارة عن ثانیة واحدة, اذا كانت قیمة المجال صفرا لن یعمل المؤقت, تتراوح قیمة المجال الزمني بین الصفر و القیمة 65535 میلي ثانیة اي اكثر من الدقیقة بقلیل.
- v مثال: ضع مؤقتا على النموذج, واضبط مجالة الزمني على 500 میلي ثانیة, واكتب الامر التالي على اجراء المؤقت:

 $Me.BackColor = OBColor(15*Rnd)$ 

- v عند التنفیذ سیتغیر لون النموذج بشكل عشوائي كل نصف ثانیة.
- v برمجة الدالة Rnd تعید عند كل استدعاء رقما عشوائیا محصورا بین الصفر والواحد , في الامر السابق نستخدم لتولید لون الخلفیة الدالة QBColor التي تأخذ شكل متغیر أدخال رقما محصورا بین قیمة الصفر والقیمة ,15 القیمة الناتجھ من حاص الضرب (Rnd \* 15 (تعید عند كل أستدعاء رقما عشوائیا محصورا بین قیمة الصفر والقیمة .15
- v برمجة المؤقت Timer في النموذج الاول : من خلال أستخدام المؤقت نحصل على صور متحركة مختلفة ومتسلسلة بفترة زمنیة قصیرة نسبیا, تبدو الصورة وكانھا تتحرك.
	- في مثالنا ھذا نقوم بعرض صور الاقمار الثمانیة في ImgMoon بشكل مستمر:
		- نضع اولا الصورة الاولى (0)Moon في ImgMoon.
		- بعد نصف ثانیة نضع الصورة الثانیة (1)Moon في ImgMoon.
		- بعد نصف ثانیة ایضا نضع الصورة الثالثة (2)Moon في ImgMoon.
- وھكذا حتى عرض الصورة الاخیرة (7)Moon عندھا نحتاج الى الرجوع الى الصورة الاولى (0)Moon , نحتاج الى ذلك متغییر ثابت Static أسمة I كي یحافظ على قیمتة من استدعاء لاخر , سنزید ھذا المتغییر بمقدار واحد في كل مرة وعندما یصل I الى ثمانیة نعیدة الى الصفر.
	- یكون اجراء مؤقت النموذج الاول كمایلي:

Private Sub Timer1\_Timer()  $Me.BackColor = QBColor(15 * Rnd)$ Static i As Integer  $ImgMoon.Picture = M(i).Picture$  $Me.Icon = M(i).$ Picture  $i = i + 1$ If  $i = 8$  Then  $i = 0$ End Sub

الخطوات في الاعلى موضحة في النموذج التالي:

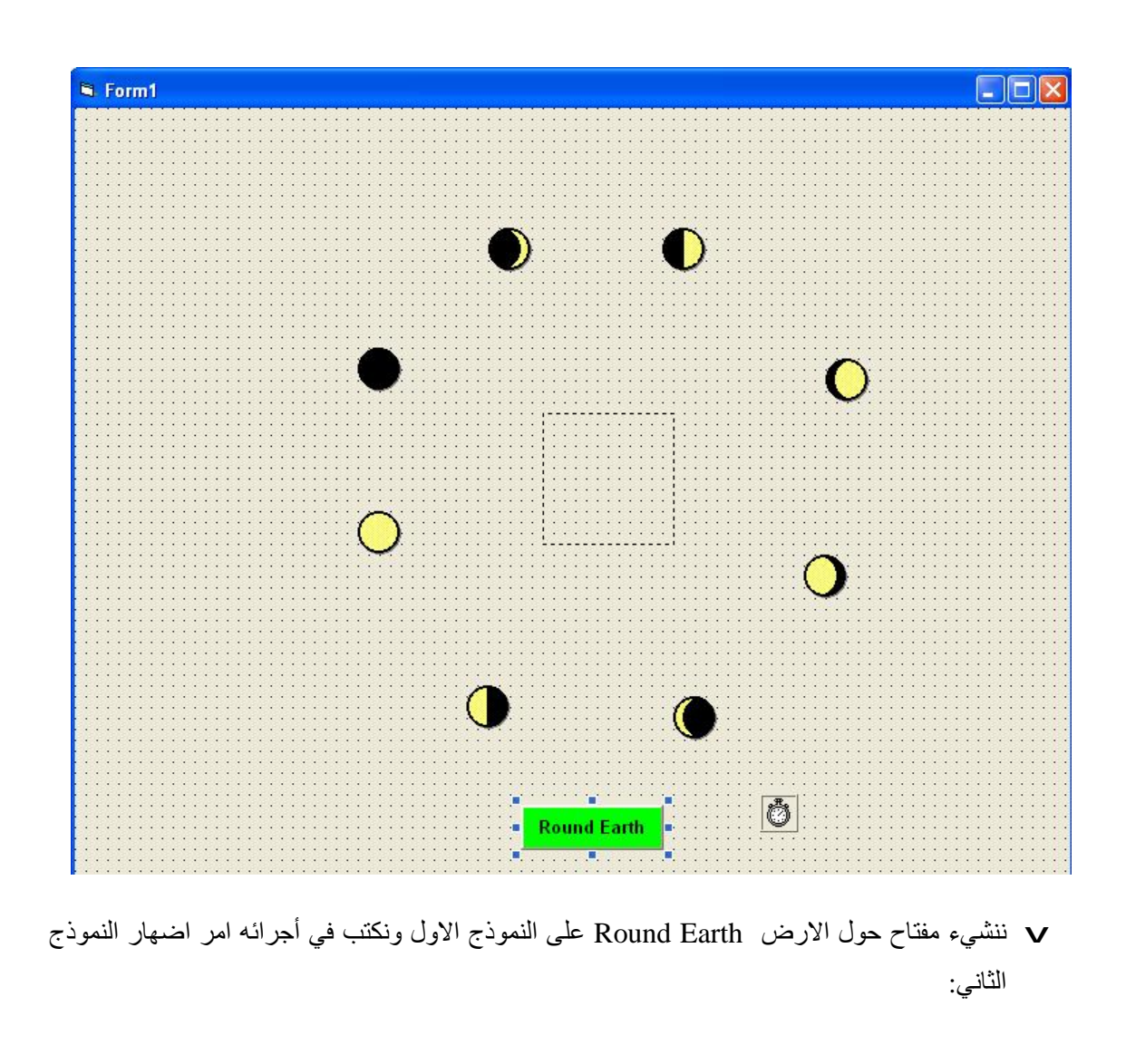

Private Sub Command1\_Click() Me.Hide Form2.Show End Sub

v ننشيء صورة الارض على النموذج الثاني ImgEarth ونضع حولھا مصفوفة من ثمانیة صور للقمر Moon بشكل دائري, نجعل جمیع عناصر ھذه المصفوفة مخفیة عن طریق الخاصیة False = Visible, وكما موضح في الشكل التالي:

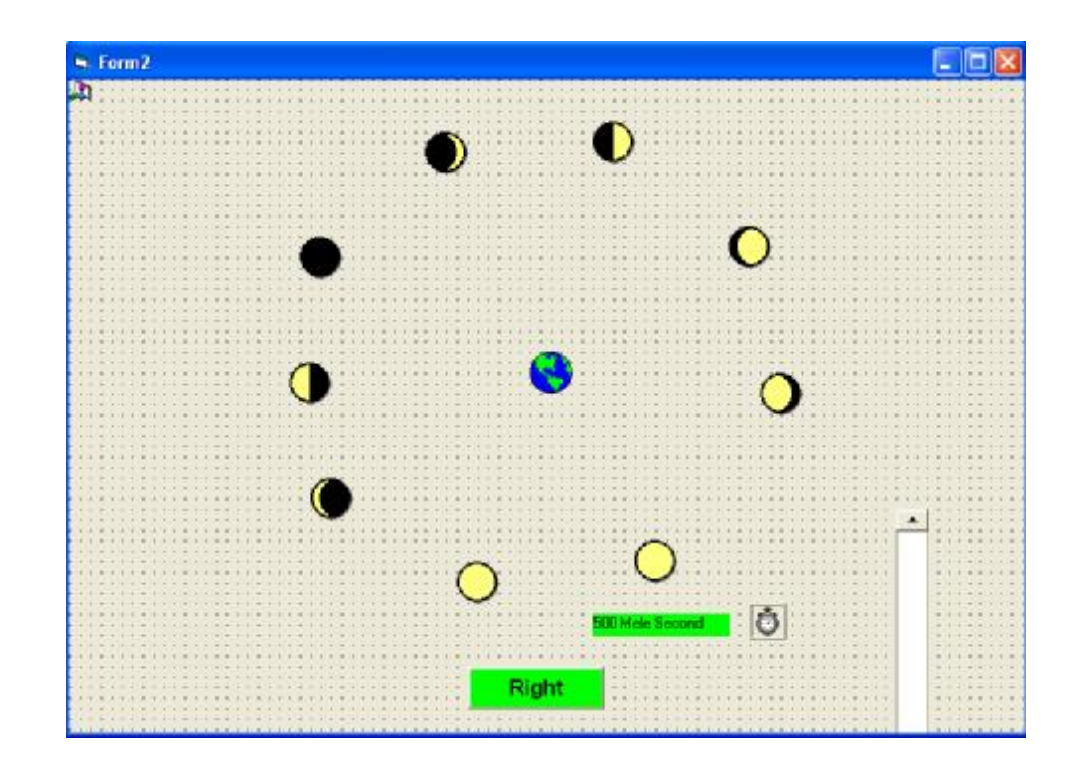

v ننشيء مفتاح عنوانة الابتدائي Right , كلما نقرنا على ھذا المفتاح یتغیر عنوانة Left/Right الاجراء التالي یوضح ذلك:

Private Sub Command1\_Click()

If Command1.Caption = "Right" Then

Command1.Caption = "Left"

Else

Command1.Caption = "Right"

End If

End Sub

- v ننشيء مؤقتا على النموذج الثاني, ونضبط مجالة الزمني على 500 میلي ثانیة. v ننشيء تسمیة Label ونضع في خاصیة العنوان لھ قیمة مجال المؤقت Second Mele .500
	- v ننشيء شریط الانزلاق العمودي Bar Scroll Vertical ونضبط خصائصة كالاتي:

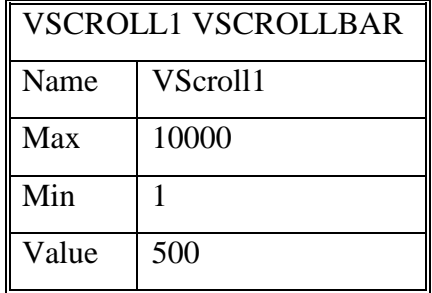

- v یستخدم شریط الانزلاق Bar Scroll لتولید قیمة Value محصورة بین قیمة دنیا Min وقیمة عظمى .Max
- v في مثالنا ھذا نستخدم شریط الانزلاق لتغییر مجال مؤقت النموذج الثاني من 1 میلي ثانیة الى 10000 میلي ثانیة أي (10) ثواني.
	- v نكتب الاجراء التالي على حدث تغییر Change قیمة شریط الانزلاق:

Private Sub VScroll1\_Change()

Label1.Caption = VScroll1.Value

Timer1Sub.Interval = VScroll1.Value

End

- v برمجة مؤقت النموذج الثاني: لجعل الاقمار تبدو وكأنھا تدور حول الارض:
	- v في البدایة تكون الاقمار مخفیة.
	- v بعد نصف ثانیة یظھر القمر الاول (0)Moon.
- v بعد نصف ثانیة یختفي القمر الظاھر (0)Moon ویظھر القمر (1)Moon.
- v وھكذا حتى الوصول الى القمر (7)Moon بعدھا نعود الى القمر الاول (0)Moon.
- v نحتاج في أجراء المؤقت الى متغییر ساكن I كي یحافظ على قیمتة من أستدعاء لاستدعاء اخر, سیزید ھذا المتغییر بقیمة واحد في كل مرة اذا كان عنوان المفتاح ھو Right وعندما نصل الى ثمانیة نعیدة للصفر, اما أذا كان عنوان المفتاح Left ینقص من المتغیر بمقدار واحد وعندما یصل ھذا المتغییر الى - 1 نعیده الى سبعة, في كل مرة نخفي جمیع الاقمار ونظھر القمر الذي رقمة i . یكون اجراء المؤقت كمایلي:

Private Sub Timer1\_Timer() Static i As Integer Dim j As Integer For  $i = 0$  To 7  $M1(j)$ . Visible = False Next j

 $M1(i)$ . Visible = True If Command1.Caption = "Right" Then  $i = i + 1$ Else  $i = i - 1$ End If If  $i = 8$  Then  $i = 0$ If  $i = -1$  Then  $i = 7$ End Sub

# **المشروع الخامس عشر**

 **-:----------------------**

سوف نتعلم من خلال ھذا المشروع مایلي:

- v بناء البرامج الفرعیة.
	- .Sub الاجراءات v
	- .Function الدوال v

# **الھدف من المشروع**

 **-:---------------------**

v عند تنفیذ ھذا المشروع سوف یظھر النموذج الاول من المشروع, وعند النقر على مفتاح 2Form یظھر النموذج الثاني, كما موضح في الاشكال التالیة:

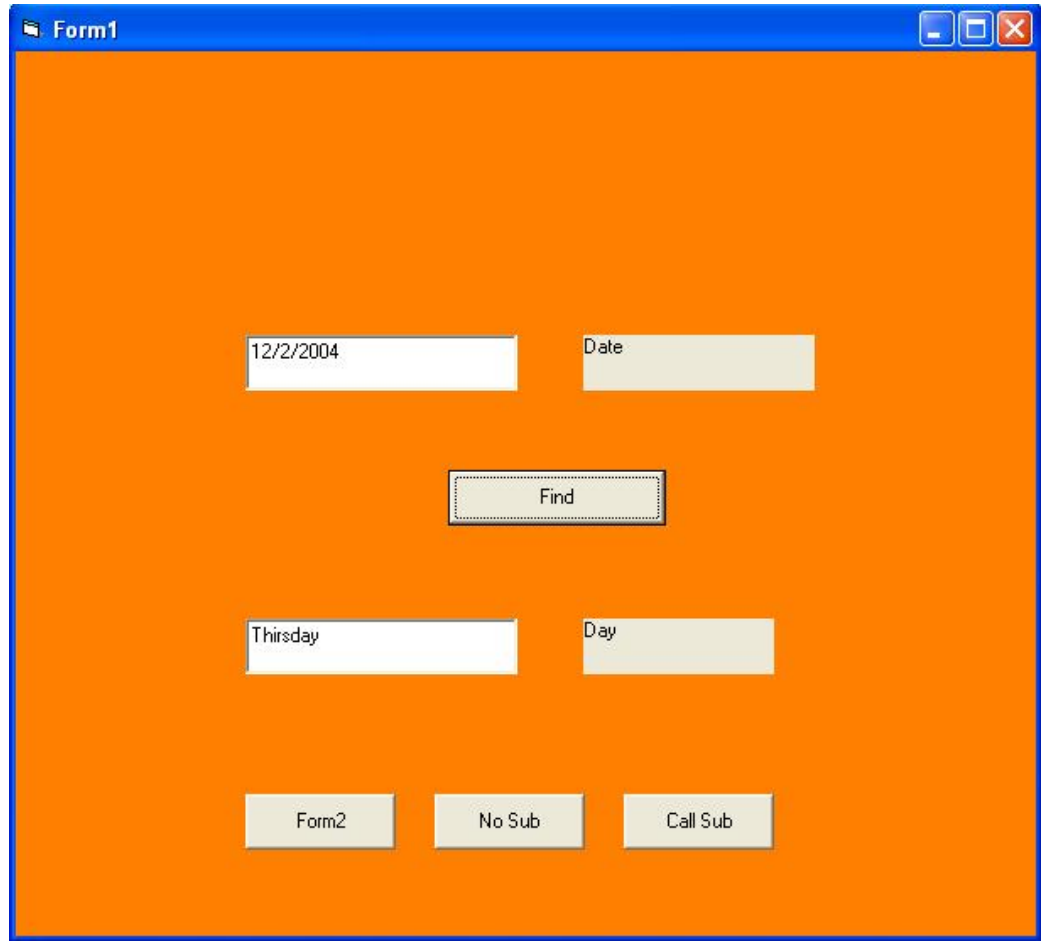

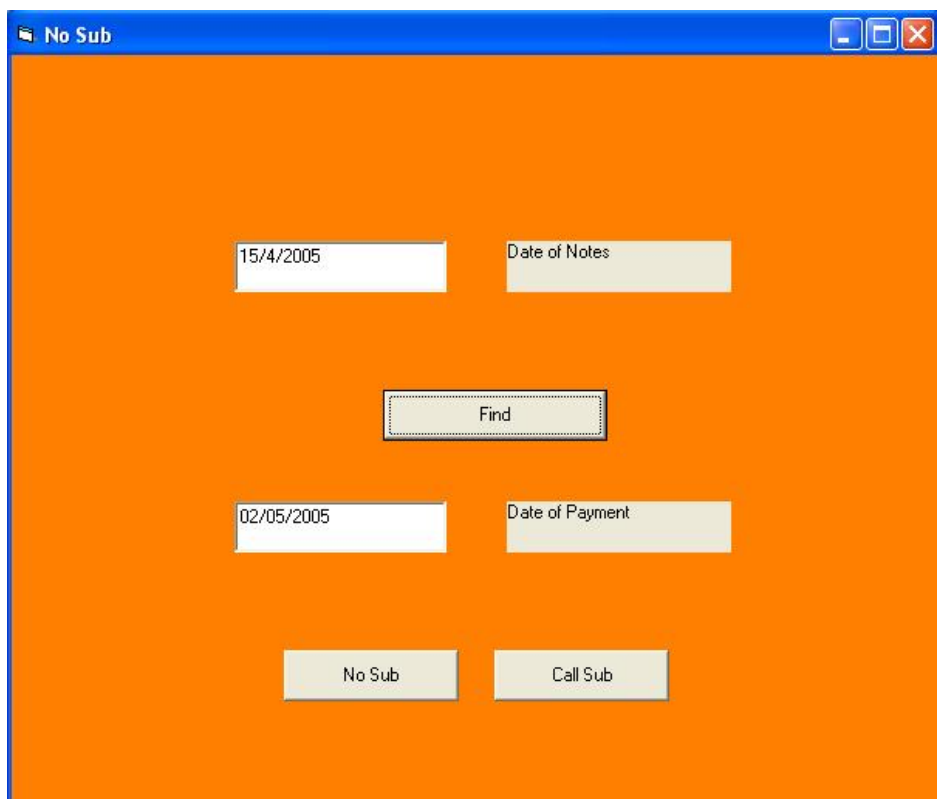

v عند النقر على مفتاح **Sub No** في احد النموذجین, یتلون النموذج باللون الاحمر ویظھر صندوق رسالة خطأ كما في الشكل التالي:

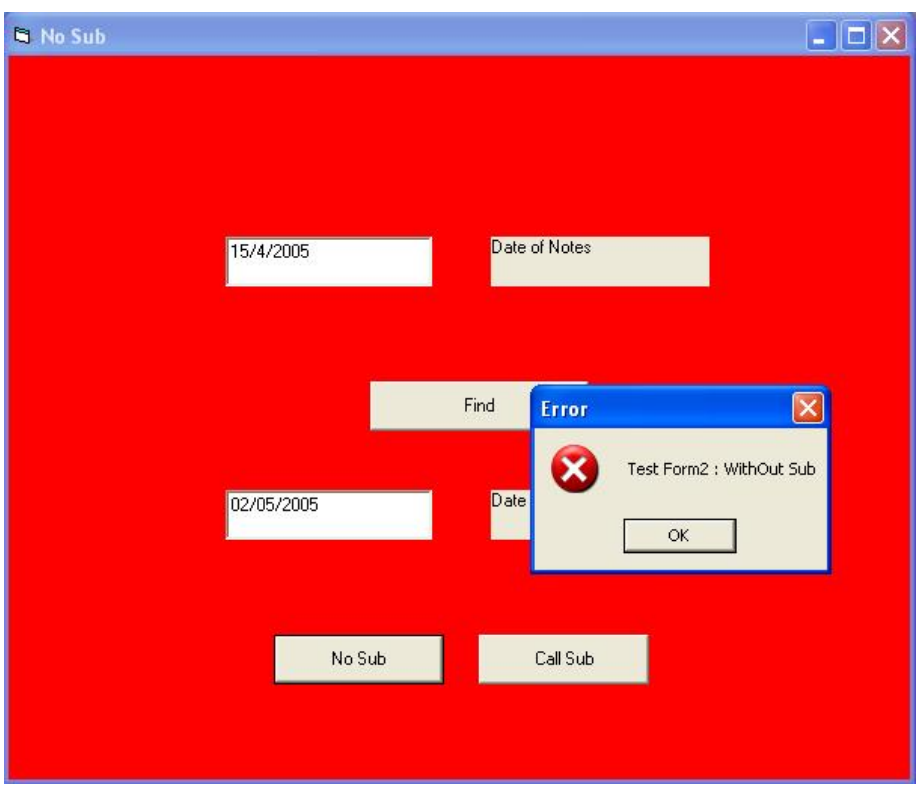

v عند النقر على مفتاح **Sub Call** في احد النموذجین, یتلون النموذج أیضا باللون الاحمر ویظھر صندوق رسالة خطأ كما في الشكل التالي:

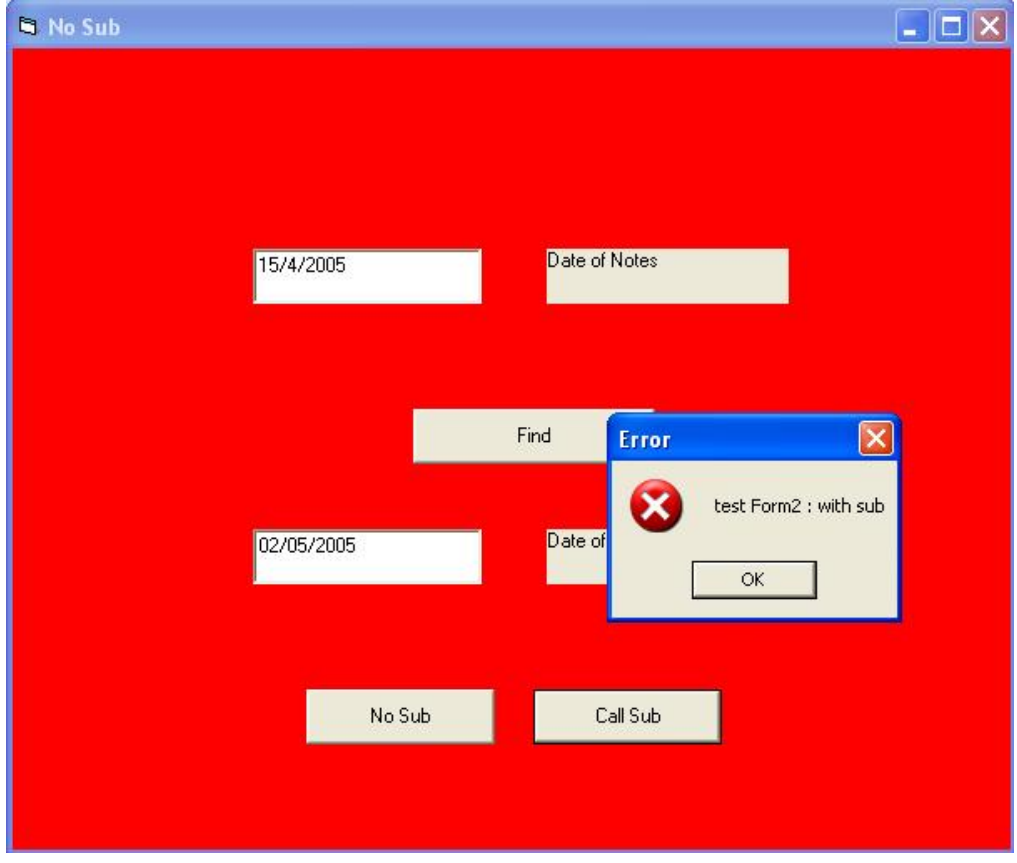

- v بعد كتابة تاریخ في صندوق النص الاول في النموذج الاول, ومن ثم النقر على المفتاح أوجد Find , یظھر في صندوق النص الثاني أسم الیوم الموافق للتاریخ.
- v بعد كتابة تاریخ في صندوق النص الاول في النموذج الثاني, ومن ثم النقر على مفتاح أوجد Find یظھر في صندوق النص الثاني تاریخ اول یوم لیس عطلة (سبت او أحد) من الشھر التالي:

### **مراحل التنفیذ**

#### **-:----------------**

- v نفتح مشروعا قیاسیا جدیدا.
	- v ننشيء نموذجین.
- v ننشيء على النموذجین عناصر التحكم الظاھره في الاشكال السابقة.
	- v برمجة المفتاح Sub No على النموذج الاول:

الفكرة الرئیسیة من خلال تنفیذ ھذا الاجراء ھو اننا نرید عند كل ظھور لصندوق رسالة MsgBox ان نلون النموذج باللون الاحمر لشد انتباه المستخدم, وبعد أغلاق الصندوق یعود النموذج الى اللون الاول.

v **نكتب الاجراء التالي على مفتاح Sub No في النموذج الاول:**

Private Sub Command3\_Click() Dim c As Long  $c = Me$ . BackColor Me.BackColor = vbRed MsgBox "Test Form1 : WithOut Sub", vbCritical, "Error"  $Me.BackColor = c$ End Sub

# v **برمجة المفتاح Sub No على النموذج الثاني:**

نكتب الاجراء التالي الذي یكون شبیھا بالاجراء السابق:

Private Sub Command2\_Click() Dim c As Long  $c = Me$ . BackColor  $Me.BackColor = v<sub>b</sub>Red$ MsgBox "Test Form2 : WithOut Sub", vbCritical, "Error"  $Me.BackColor = c$ End Sub

### v **كتابة الاجراء MyError**

نلاحظ أننا في الاجرائین السابقین استخدمنا نفس التعلیمات او الاوامر, مایختلف في التعلیمات ھو أسم الاجراء ورسالة الخطأ.

سوف نقوم عوظا عن كتابة نفس ھذه التعلیمات في اكثر من مكان, بكتابة اجراء عام ندعوه MyError ومن ثم نستعدي ھذا الاجراء حیثما نرید في المشروع, سنمرر لھذا الاجراء عند كل أستدعاء النموذج المنفذ علیة ورسالة الخطأ التي نرید أظھارھا في صندوق الرسالة.

v **برمجة البرامج الفرعیة**

تستخدم البرامج الفرعیة عادة لاتمام المھام التي نقوم بھا بشكل متكرر, مثلا یمكن أن ننشيء دالة ونستدعیھا في عدة تعابیر في أماكن متعددة.

یمكن أن نستخدم البرامج الفرعیة أیضا في حال أن عدة أجراءات (أحداث Events (تقوم بنفس العملیات, عندھا یمكن ان نضع ھذه العملیات في برنامج فرعي واحد ونجعل جمیع أجراءات الاحداث تستدعي ھذا البرنامج الفرعي, مماسیؤدي الى الغاء التعلیمات المتكررة كما سیجعل التعدیل أسھل فیما بعد, أذ أن التعدیل سیكون في البرنامج الفرعي فقط ولیس في كل أجراءات الاحداث, تكون البرامج الفرعیة اما اجراءات Sub او دوال Function.

### v **برمجة الاجراءات Sub**

الشكل العام للاجراء ھو

[Public| Privates] Sub name [(arglist)] [statements] [Exit Sub] [statements] End Sub

حیث ان :

- v **Public** تحدد ان الاجراء ھو عام, أي قابل للاستدعاء من جمیع أجزاء المشروع(وھي الحالة الافتراضیة أن لم نحدد نوع الاجراء عاما ام خاصا).
- v **Private** تحدد أن الاجراء خاص, لایستدعى الا في نفس مكان تعریفة(صفحة البرمجة لنموذج أو وحدة نمطیة).
	- v **Name** اسم الاجراء.
	- v **Statements** وھي الاوامر او التعلیمات الخاصة بالاجراء التي ستنفذ عند أستدعاء الاجراء.
		- v **Sub Exit** وھي أمر الخروج الفوري من الاجراء (كسر الاجراء).
- v **Arglist** ھي أسماء متغیرات الادخال للاجراء, ویفصل بینھما بفاصلة (,) في حالة وجود أكثر من متغیر أدخال, كل متغیر أدخال یعرف كتعریف أي متغیر وسیعامل كمتغیر في تعلیمات الاجراء, الشكل العام لتعریف أي متغیر أدخال ھي:

[By Val]|By Ref] varname[()] [As type]

حیث أن:

- v **Val By** تحدد أن تمریر المتغیر ھي التمریر بالقیمة, أي لاتتغیر قیمة المتغیر الممرر للاجراء.
- v **Ref By** تحدد أن طریقة تمریر المتغیر ھي التمریر بالعنوان, أي یمكن أن تتغیر قیمة المتغیر الممرر للاجراء ( وھي الطریقة الافتراضیة أن لم نحدد طریقة التمریر).
- v **Varname** أسم المتغییر , حیث أن الاقواس بعد اسم المتغیر () تدل على أنھ مصفوفة (Array (. عند أستدعاء الاجراء نعطي قیما معینة لمتغیرات الدخل, یتم تنفیذ تعلیمات الاجراء من أجلھا(أي سیتم أستبدال كل متغیر أدخال في تعلیمات الاجراء بالقیمة المررخ).
	- v **Type** یمكن أن یكون النوع أي نوع بیانات اساسي:

(Integer, Long, Single, Double, Currency, String, …)

أو **Variant** او نوع كائن Type Object , أذا لم نحدد نوع البیانات الخاصة بمتغیر الادخال, فأنھ سیأخذ النوع variant أي أنھ أي نوع من البیانات .

v یتم أستدعاء الاجراء بأستخدام الامر

[Call] nme [argumentlist]

- v **Name** أسم الاجراء.
- v **Argmentlist** قائمة قیم متغیرات الادخال للاجراء.
- v **Call** خیاریة, أذا وضعت یجب أن نضع قائمة متغیرات الدخل ضمن قوسین () و الا فلا یجب وضع الاقواس.
- v **برمجة**: یكتب البرنامج الفرعي العام في وحدة مطیة Module ویصبح قابلا للاستدعاء من مختلف نماذج المشروع, یمكن في الوحدة النمطیة كتابة عدد من الاجراءات والدوال.
- v **تصمیم**: لاضافة وحدة نمطیة الى المشروع نختار القائمة Module Add/Project فتظھر صفحة تحریر, یمكن كتابة الاجاء فیھا. تحفظ الوحدة النمطیة في ملف مستقل ینتھي بالامتداد (bas. (, ننشيء وحدة نمطیة جدیده 1Module ونكتب الاجراء MyError التالي فیھا. یأخذ ھذا الاجراء متغیرات الادخال التالیة:

**Form as F** نمرر في ھذا المتغیر النموذج المراد تلوینة. **◌String As S** نمرر في ھذا المتغیر رسالة الخطأ.

Sub MyError(f As Form, s As String) Dim c As Long  $c = f$ . BackColor  $f.BackColor = vbRed$  MsgBox s, vbCritical, "Error" f.BackColor =  $c$ End Sub

## v **برمجة المفتاح Sub Call على النموذج الاول:**

نستدعي في أجراء ھذا المفتاح الاجراء العام MyError , ونمرر لھ النموذج الاول 1Form ورسالة الخطأ

Private Sub Command2\_Click()

MyError Form1, "Test Form1 : with Sub"

End Sub

# v **برمجة المفتاح "Sub Call "على النموذج الثاني**

نستدعي في أجراء ھذا المفتاح الاجراء العام MyError ونمرر لھ النموذج الثاني 2Form ورسالة الخطأ. Private Sub Command2\_Click()

Call MyError(Form2, "Test Form2: with Sub")

End Sub

# v **كتابة الدالة DateDay في وحدة نمطیة 2Module**

## v **برمجة الدوال Function**

الشكل العام لتعریف الدالة:

[Public| Private] Function name [(arglist)]

[statements]

[name = expression]

[Exit Function]

[statements]

[name = expression]

End Function

تعمل متغیرات الادخال في الدالة تماما كما تعمل متغیرات الادخال في الاجراء. ھناك ثلاثة فروق اساسیة بین الاجراء والدالة:

- v یجب أن نضع دائما أقواسا بعد أسم الدالة عند أستدعاھا .
	- v للدوال متغیرات نوع بیانات یحدد نوع القیمة المرجعة.
- v تنسب القیمة المرجعة في الدالة لاسم الدالة, وبالتالي یمكن أستخدام الدالة في التعابیر.
- v في مشروعنا ھذا نرید كتابة دالة نمرر لھا تاریخا , فتعید لنا أسم الیوم الموافق لھذا التاریخ, نكتب الدالة DateDay التالیة في وحدة نمطیة ثانیة 2Module.

Function DateDay(d As Date) As String

Select Case Weekday(d)

Case 1: DateDay = "Sanday"

Case 2: DateDay = "Monday"

Case 3: DateDay = "Tuesday"

Case 4: DateDay = "Wensday"

Case 5: DateDay = "Thirsday"

Case 6: DateDay = "Friday"

Case 7: DateDay = "Saturday"

End Select

End Function

تأخذ الدالة DateDay متغیر أدخال وحید ھو D من النوع date , وتعید سلسلة نصیة String .

- v برمجة الدالة (Date (WeekDay من دوال VB تأخذ تاریخا Date وتعید رقم الیوم في الاسبوع الموافق لھذا التاریخ (1 الاحد, 2 الاثنین, ...).
	- v أستدعاء الدالة DateDay على المفتاح اوجد Find في النموذج الاول:

المطلوب أن یكتب المستخدم تاریخا ما في صندوق النص 1Text. بعد النقر على المفتاح Find, یظھر في صندوق النص 2Text أسم الیوم الموافق للتاریخ المدخل. نستدعي في أجراء المفتاح أوجد Find الدالة السابقة DateDay , نمرر لھا Text1.Text كقیمة متغیر أدخال للدالة ونسند نتیجة الدالة الى 2Text. نختبر قبل أستدعاء الدالة النص المدخل في 1Text ھو تاریخ مقبول بأستخدام الدالة IsDate والا فتظھر عبارة خطأ في صندوق النص 2Text.

```
v نكتب على مفتاح أوجد Find الاجراء التالي:
```

```
Private Sub Command1_Click() 
If IsDate(Text1.Text) = True ThenText2 = DateDay(Text1.Text)
```
Else

 $Text2 = "Error"$ 

End If

End Sub

v **برمجة الدالة (expr(IsDate من دوال VB** تختبر أن تعبیرا ما expr ھو تاریخ فتعید True

والا فتعید False .

v **كتابة الدالة DueDate** في وحد نمطیة 2Module:

- المطلوب أن نكتب دالة DueDate نمرر لھا تاریخا (تاریخ فاتورة مثلا) فتعید تاریخ أول یوم من الشھر القادم (تاریخ وجوب الدفع) مع مراعاة مایلي:
	- أذا كان أول یوم من الشھر القادم یوم أحد, فستعید عوظا عنھ یوم الاثنین التالي:
	- أذا كان أول یوم من الشھر القادم یوم سبت, فستعید عوظا عنھ یوم الاثنین التالي.
	- أذا كان أول یوم من الشھر القادم یوم جمعة, فستعید عوظا عنة یوم الخمیس السابق.

Function DueDate(d As Date) As Date Dim Result As Date  $Result = DateSerial(Year(d), Month(d) + 1, 1)$  Select Case Weekday(Result) Case 1: DueDate =  $Result + 1$ Case 7: DueDate =  $Result + 2$ Case 6: DueDate =  $Result - 1$  Case Else  $DueDate = Result$  End Select End Function

- v برمجة الدالة (Date(Year من دوال VB نمرر لھا تاریخا Date فتعید عام ھذا التاریخ . الدالة (Date(Month نمرر لھا تاریخا Date فتعید شھر ذلك التاریخ.
- month برمجة الدالة (VB برمجة الدالة DateSerial(year, month, day) وشهرا  $\bf{v}$ ویوما day , فتعید التاریخ الموافق.
- v أستدعاء الدالة DueDate على المفتاح أوجد Find في النموذج الثاني: المطلوب أن یكتب المستخدم تاریخا ما في صندوق النص 1Text) تاریخ الفاتورة) . بعد النقر على مفتاح أوجد Find یظھر في صندوق النص الثاني 2Text تاریخ أول یوم من الشھر القادم (تاریخ وجود الدفع). نستدعي في أجراء المفتاح أوجد Find الدالة السابقة DueDate , نمرر لھا Text1.Text كقیمة متغیر أدخال الدالة ونسند ناتج الدالة الى 2Text. نختبر قبل أستدعاء الدالة أن النص المدخل في 1Text ھو تاریخ مقبول بأستخدام الدالة Isdate , والا فتظھر عبارة خطأ في صندوق النص 2Text. v نكتب على المفتاح أوجد Find الاجراء التالي:

Private Sub Command1\_Click() If IsDate(Text1.Text) Then  $Text2 = DueDate(Text1.Text)$ Else  $Text2 = "Error"$ End If End Sub

**المشروع السادس عشر -:--------------------------**

**ربط الفیجوال بسیك بقاعدة البیانات** 

**سنتعلم من خلال ھذا المشروع مایلي:** 

**Add الاضافة** v  **Search البحث** v **Delete الحذف** v **Display العرض** v **Ordere الترتیب** v

**الھدف من المشروع** 

 **-:---------------------**

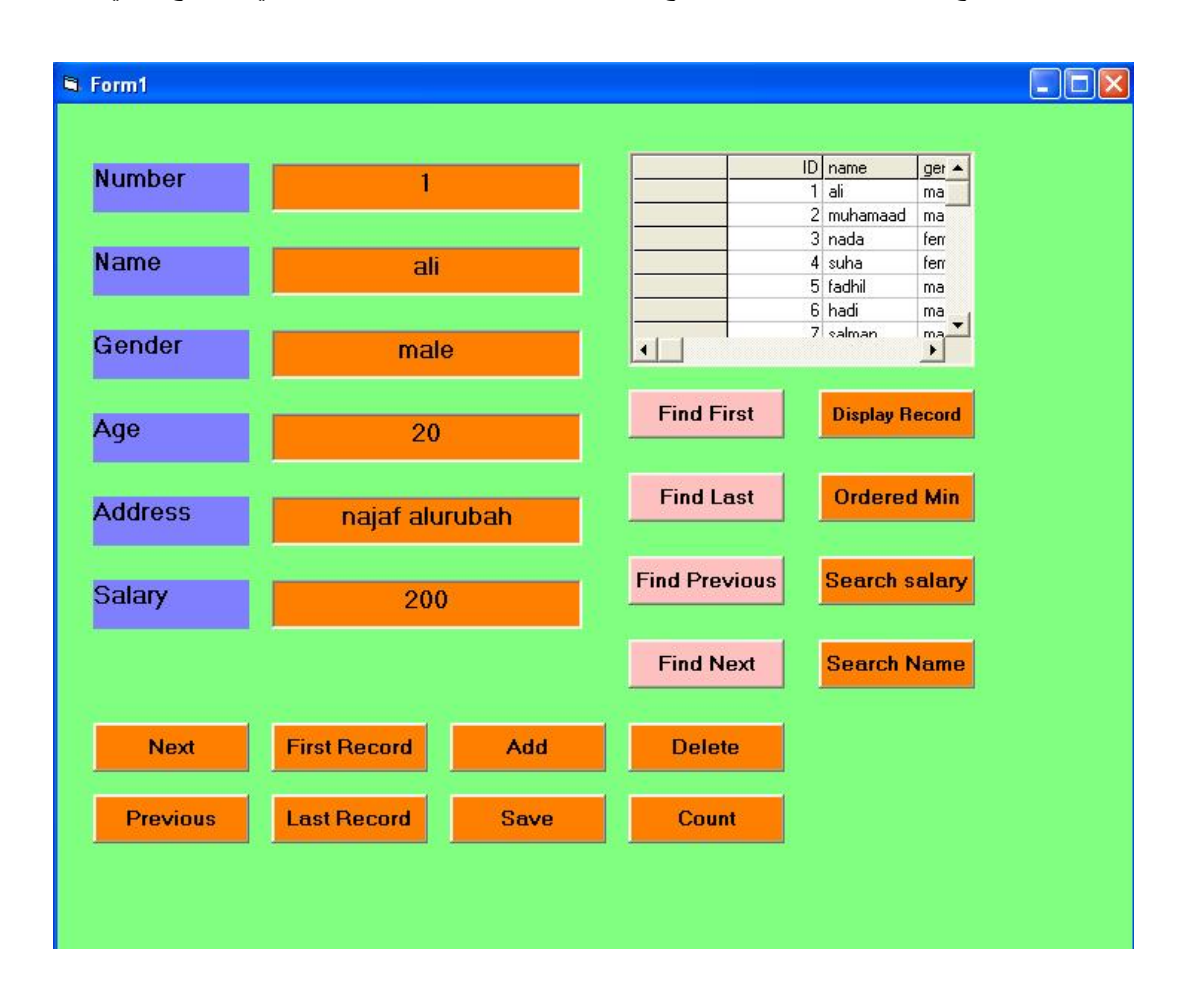

ربط قاعدة البیانات مع الفیجوال بیسك ضمن برنامج خاص بمعلومات الموظفین, كما مبین في النموذج التالي:

**مراحل التنفیذ** 

 **-:---------------**

- v نفتح مشروعا قیاسیا جدیدا.
- v نضع على النموذج عناصر التحكم المبینة في الشكل أعلاه :
	- v برمجة الدالة 1Data

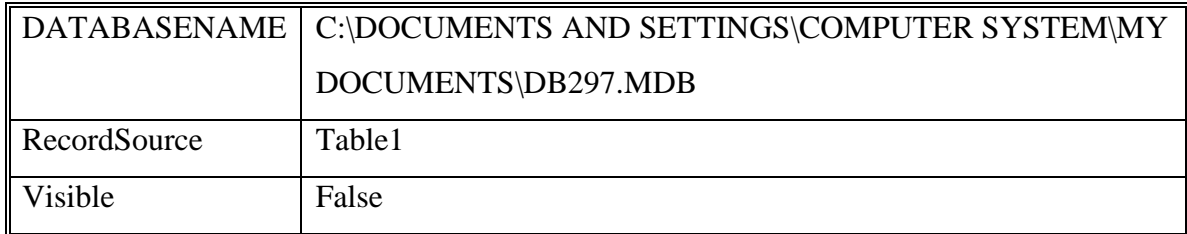

v النص الاول 1TextBox نحدد خصائصة كمایلي:

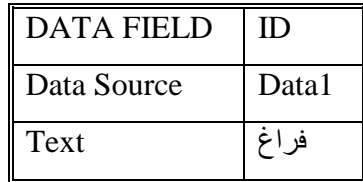

v النص الثاني 2TextBox نحدد خصائصة كمایلي:

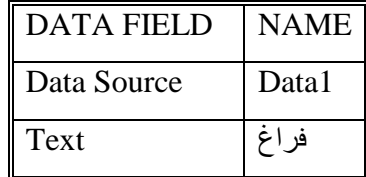

v النص الثالث 3TextBox نحدد خصائصة كمایلي:

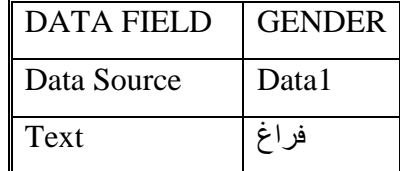

v النص الرابع 4TextBox نحدد خصائصة كمایلي:

| <b>DATA FIELD</b> | AGE   |
|-------------------|-------|
| Data Source       | Data1 |
| Text              |       |

نحدد خصائصة كمايلي: TextBox5 نحدد خصائصة كمايلي:

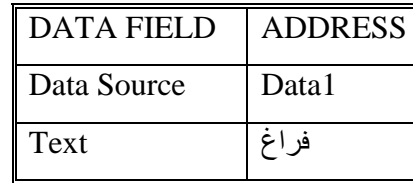

نحدد خصائصة كمايلي: TextBox6 نحدد خصائصة كمايلي  ${\bf v}$ 

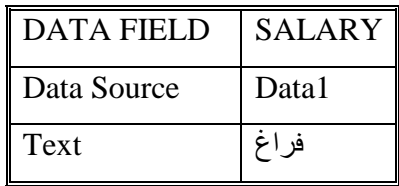

Microsoft FlexGrid Control 6.0 الاداة برمجة v

نفعل ھذه الاداة MsFlexGrid عن طریق الدخول الى الامر Project ثم الامر Components عند ذلك نفعل MsFlexGrid كما موضح في الشكل التالي:

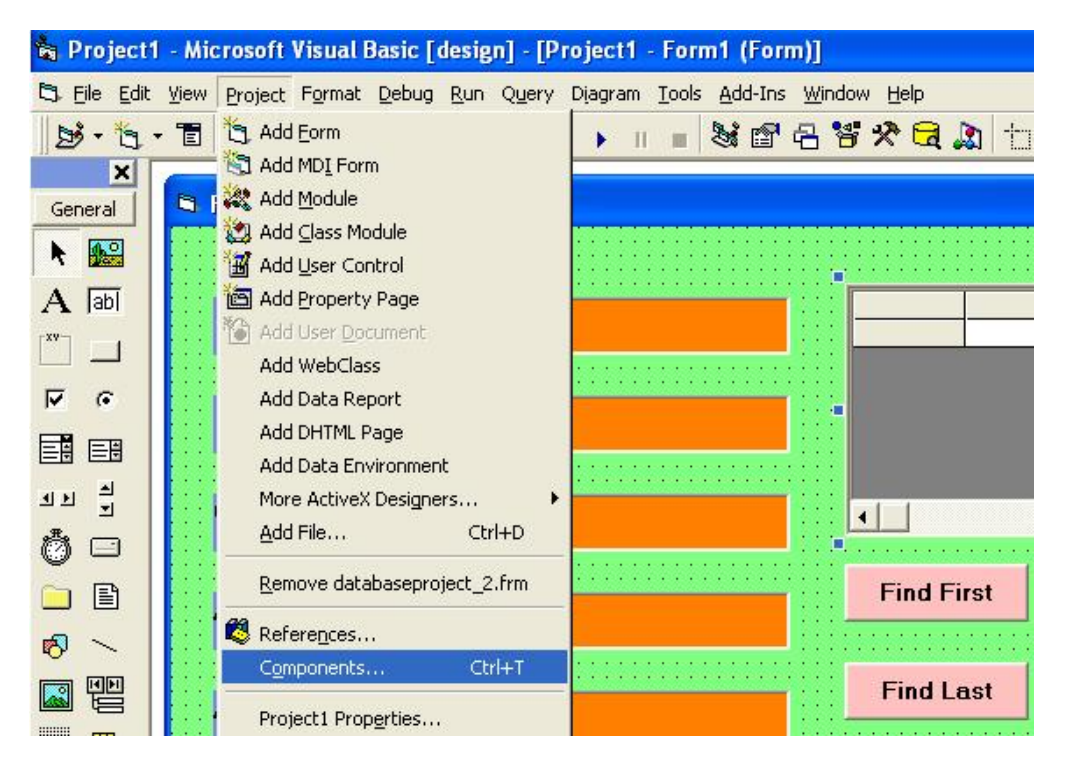
v ومن ثم تظھر الشاشة التالیة:

نؤشر الاختیار المطلوب بعلامة صح وكما موضح في الشكل التالي:

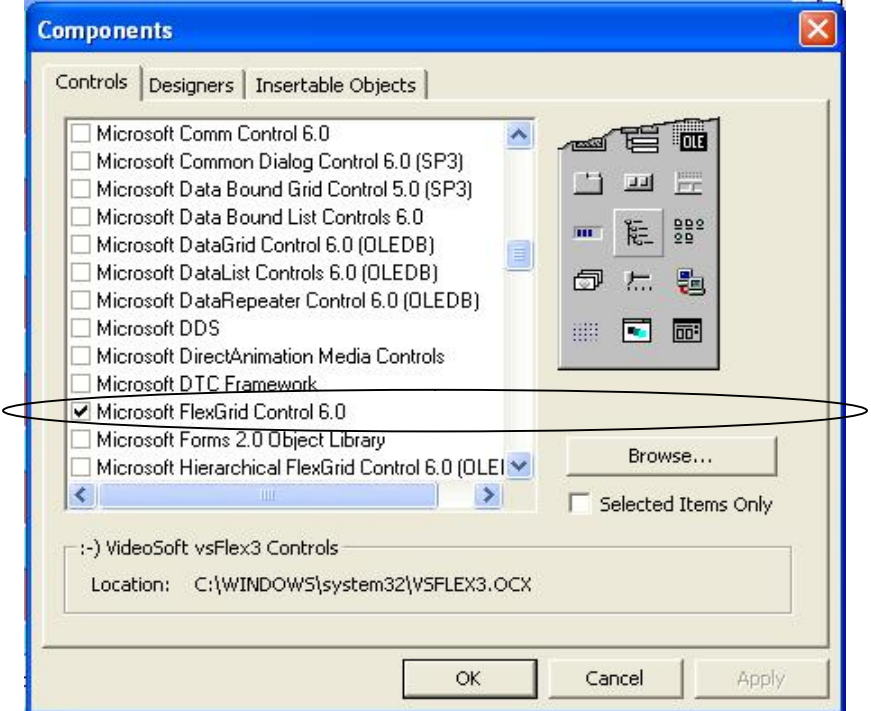

v ومن ثم نحدد خصائص ھذه الدالة بتحدید الخصائص التالیة:

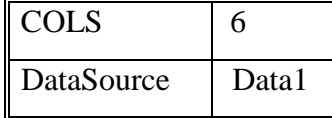

وكما موضح في الشكل التالي:

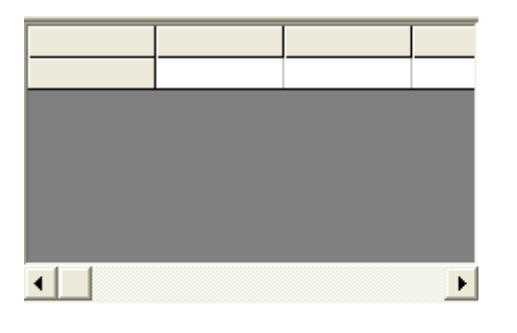

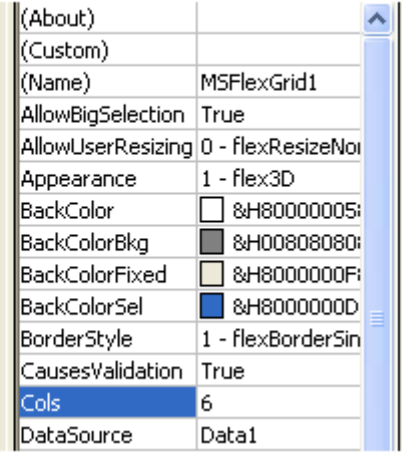

v برمجة المفتاح التالي Next : عند النقر على المفتاح Next نكتب الاجراء التالي:

Private Sub Command1\_Click() On Error Resume Next Data1.Recordset.MoveNext If Data1.Recordset.EOF Then Data1.Recordset.MoveLast End If End Sub

v برمجة المفتاح السابق Previous: عند النقر على المفتاح Previous نكتب الاجراء التالي:

Private Sub Command2\_Click() On Error Resume Next Data1.Recordset.MovePrevious If Data1.Recordset.BOF Then Data1.Recordset.MoveNext End If End Sub v برمجة مفتاح الانتقال للسجل الاول Record First : عند النقر على مفتاح Record First نكتب Private Sub Command3\_Click() Data1.Recordset.MoveFirst End Sub

v برمجة مفتاح الانتقال الى السجل الاخیر Record Last: عند النقر على مفتاح Record Last اي الانتقال الى السجل الاخیر نكتب الاجراء التالي:

Private Sub Command4\_Click() Data1.Recordset.MoveLast End Sub

الاجراء التالي:

v أضافة سجل Add: عند النقر على مفتاح أضافة (Add (نكتب الاجراء التالي:

Private Sub Command5\_Click()

Data1.Recordset.AddNew

End Sub

v عملیة الخزن Save عند النقر على مفتاح save سوف تظھر الواجھة التالیة :

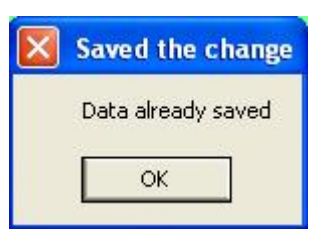

نكتب الاجراء التالي عند النقر على مفتاح Save

Private Sub Command6\_Click()

On Error Resume Next

Data1.Recordset.Update

MsgBox "Data already saved", vbOKOnly + vbMsgBoxRight + vbMsgBoxRtlReading,

"Saved the change"

End Sub

v برمجة مفتاح الحذف Delete : عند النقر على مفتاح Delete نكتب الاجراء التالي :

Private Sub Command7\_Click()

On Error Resume Next

 $x = MsgBox("Are you want to delete this record", vbOKCancel)$ 

If  $x = v$ bOK Then

Data1.Recordset.Delete

End If

v برمجة المفتاح Count اي حساب عدد القیود الموجوده في ملف قاعدة البیانات , عند النقر على مفتاح Count مرتین متتالیتین نكتب الاجراء التالي:

Private Sub Command8\_Click() On Error Resume Next MsgBox Data1.Recordset.RecordCount End Sub

v برمجة المفتاح اوجد السجل الاول First Find: عند النقر على مفتاح First Find نكتب الاجراء التالي:

Private Sub Command9\_Click()  $xx = InputBox("Enter name of the employment to be search")$  $yy = "Name = " & xx & ""$ Data1.Recordset.FindFirst yy If Data1.Recordset.NoMatch Then MsgBox ("The name is not found") End If End Sub

v برمجة المفتاح اوجد السجل الاخیر last Find:

Private Sub Command10\_Click()

On Error Resume Next

 $xx = InputBox("Enter name of the employment to be search")$ 

 $yy = "Name = " & xx & ...$ 

Data1.Recordset.FindLast yy

If Data1.Recordset.NoMatch Then

MsgBox ("The name is not found")

End If

v اوجد السابق Previous Find : عند النقر على مفتاح اوجد السابق نكتب الاجراء التالي:

Private Sub Command11\_Click() On Error Resume Next  $xx = InputBox("Enter name of the employment to be search")$  $yy = "Name = " & xx & ""$ Data1.Recordset.FindPrevious yy If Data1.Recordset.NoMatch Then MsgBox ("The name is not found") End If End Sub v برمجة المفتاح اوجد اللاحق Next Find: عند النقر على مفتاح اوجد الللاحق Next Find نكتب الاجراء التالي: Private Sub Command12\_Click() On Error Resume Next  $xx = InputBox("Enter name of the employment to be search")$  $yy = "Name = " & xx & """$ Data1.Recordset.FindNext yy If Data1.Recordset.NoMatch Then MsgBox ("The name is not found") End If End Sub v برمجة المفتاح عرض السجلات Record Display: عند النقر على مفتاح عرض السجلات Display Record مرتین متتالیتین نكتب الاجراء التالي: Private Sub Command13\_Click() Dim xxx  $xxxx = InputBox("Enter name of employment to be search")$ Data1.RecordSource = " select \* from table1 where name like ""  $&$  xxx  $&$ "\*""

Data1.Refresh

```
v برمجة المفتاح اصغر راتب Min Ordered: عند النقر على ھذا المفتاح مرتین متتالیتین نكتب الاجراء
                                                                              التالي:
Private Sub Command14_Click() 
On Error Resume Next 
Data1.RecordSource = " select * from table1 order by salary " 
Data1.Refresh 
End Sub 
v برمجة المفتاح البحث عن الراتب salary Search: عند النقر على مفتاح البحث عن الراتب Search
                                                           Salary نكتب الاجراء التالي:
Private Sub Command15_Click() 
On Error Resume Next 
Dim x, y 
x = InputBox("Enter salary to be search")y =" select * from table1 where salary like "" & x & "*""
Data1.RecordSource = yData1.Refresh 
End Sub 
v برمجة المفتاح اوجد اسم الموظف الذي یمتلك اقل راتب Name Search: عند النقر على مفتاح
                                                     Name Search نكتب الاجراء التالي:
Private Sub Command16_Click() 
On Error Resume Next 
Data1.RecordSource = "select * from table1 order by salary"
```
Data1.Refresh

v عند النقر على احد ھذه المفاتیح

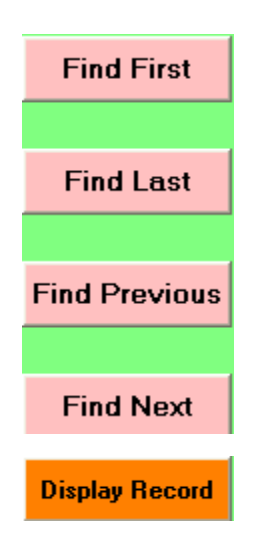

v سوف تظھر الشاشة التالیة:

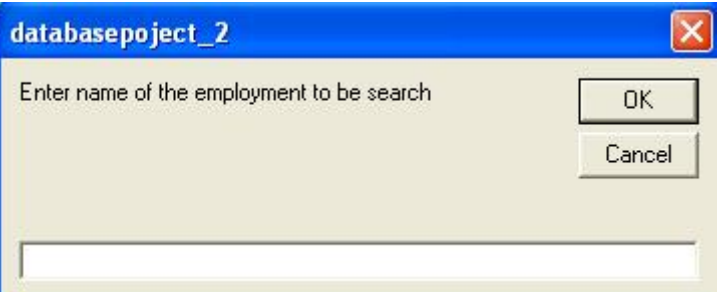

v اذا كان الاسم غیر موجود تظھر الشاشة التالیة:

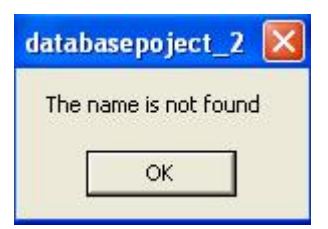

v وعند النقر على المفاتیح التالیة:

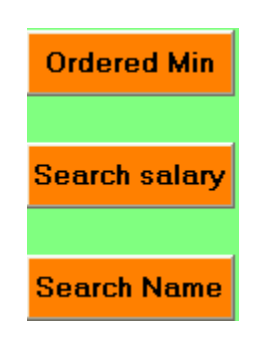

v سوف تظھر الشاشة التالیة:

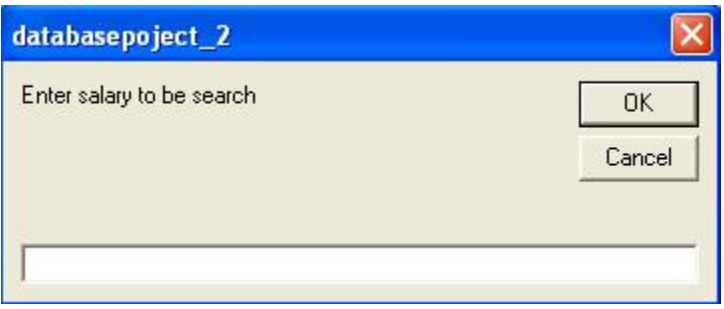

**المشروع السابع عشر** 

## **أنشاء الة حاسبة علمیة Scientific**

#### سوف نتعلم من خلال ھذا المشروع مایلي-: .4 التعامل مع عناصر التحكم التالیھ-:

- النموذج Form

 **-:----------------------**

- التسمیة Label
- زر الاوامر Button Command
	- الشكل Shape
- أستخدام الدوال الجاهزه مثل Sin, Cos, Tan
- $+/-$  , 1 / X, X^2 , X^3 , X^4 الدوال التالية  $-$ 
	- معرفة قيمة الباي Pi=3.141<br>- مفتاح الاطفاء OFF
		- مفتاح الاطفاء OFF
		- الجذر التربیعي Sqrt
		- مفتاح الاستنساخ Copy

**الھدف من المشروع** 

 **-:----------------------** بناء واجھة لتحویل حاسبة علمیة , عند تنفیذ ھذا المشروع تظھر الواجھ التالیھ:

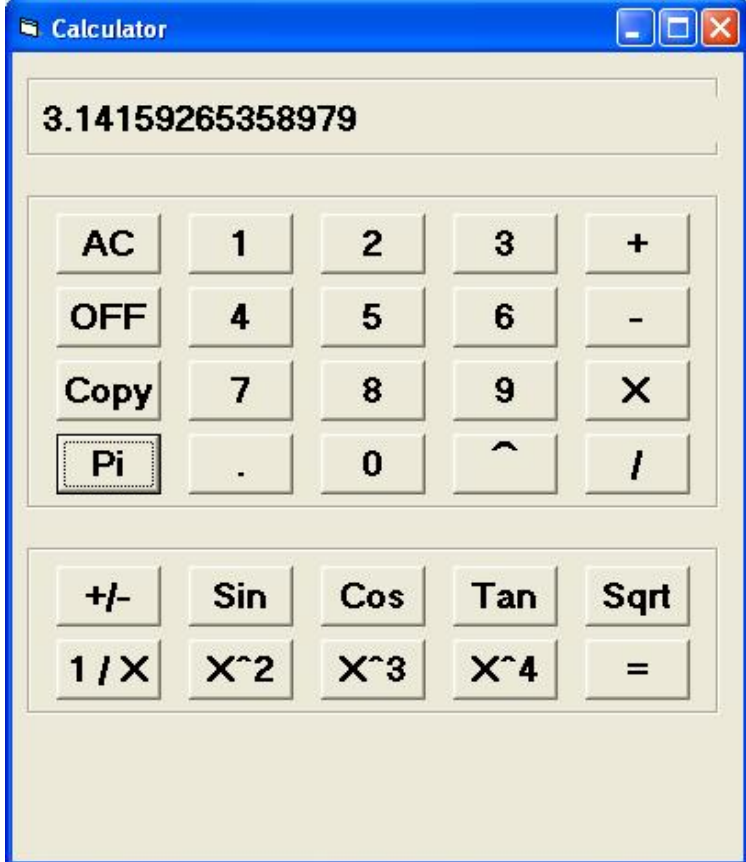

#### **خطوات تنفیذ المشروع**

 **-:----------------------**

- v أنشاء ثلاثة عناصر تحكم من نوع Shape لتقسیم شكل الحاسبة كما ھو ظاھر في الشكل أعلاه, حیث ان 1Shape یضم الامر 1Label, بینما 2Shape یضم المفاتیح من ( -, +, 0, 9, 8, 7, 6, 5, 4, 3, 2, 1, , Sin, Cos, Tan, Sqrt, 1/X, ) بينما  $\lambda$  Shape3 بيضم المفاتيح ( ( \*, /, AC, OFF, Copy, Pi .  $(+/- X^2, X^3, X^4)$ 
	- v أنشاء الامر 1Label في عنصر التحكم 1Shape
	- v أنشاء (30) مفتاح من نوع Command, نضع فیھا المفاتیح الظاھره في الشكل أعلاه.
		- v التصریحات العامة في البرنامج ھي:

Dim n1 As Single Dim n2 As Single Dim op As String

v برمجة المفتاح AC او مفتاح المسح Clear تتم كالاتي:

Private Sub Command1\_Click() Label1.Caption = "" End Sub

v برمجة مفتاح عملیة الطرح

v برمجة عملیة الاستنساخ Copy

Private Sub Command10\_Click()  $n1 = Val(Label1.Caption)$  $op = "-"$ Label1.Caption  $=$  "" End Sub

Private Sub Command11\_Click() Clipboard.SetText Label1.Caption End Sub

v برمجة مفتاح الارقام 7

Private Sub Command12\_Click() Label1.Caption = Label1.Caption + "7" End Sub

v برمجة مفتاح الارقام 8 Private Sub Command13\_Click() Label1.Caption = Label1.Caption  $+$  "8" End Sub v برمجة مفتاح الارقام 9 Private Sub Command14\_Click() Label1.Caption = Label1.Caption + "9" End Sub v برمجة مفتاح عملیة الضرب X Private Sub Command15\_Click()  $n1 = Val(Label1.Caption)$  $op = "**"$ Label1.Caption  $=$  "" End Sub v برمجة مفتاح العملیة +/- Private Sub Command16\_Click() Label1.Caption = Val(Label1.Caption) - (Val(Label1.Caption) + Val(Label1.Caption)) End Sub v برمجة الفارزة العشرة (.) Private Sub Command17\_Click() If  $InStr(1, Label1.Caption, ".") = 0$  Then Label1.Caption = Label1.Caption  $+$  "." End If End Sub v برمجة مفتاح الارقام 0 Private Sub Command18\_Click() Label1.Caption = Label1.Caption +  $"0"$ End Sub v برمجة مفتاح المساواة او ناتج العملیة (=) Private Sub Command19\_Click()  $n2 = Val(Label1.Caption)$ If  $op = "+'$ " Then Label1.Caption =  $n1 + n2$ ElseIf op  $=$  "-" Then Label1.Caption =  $n1 - n2$ ElseIf op  $=$  "\*" Then

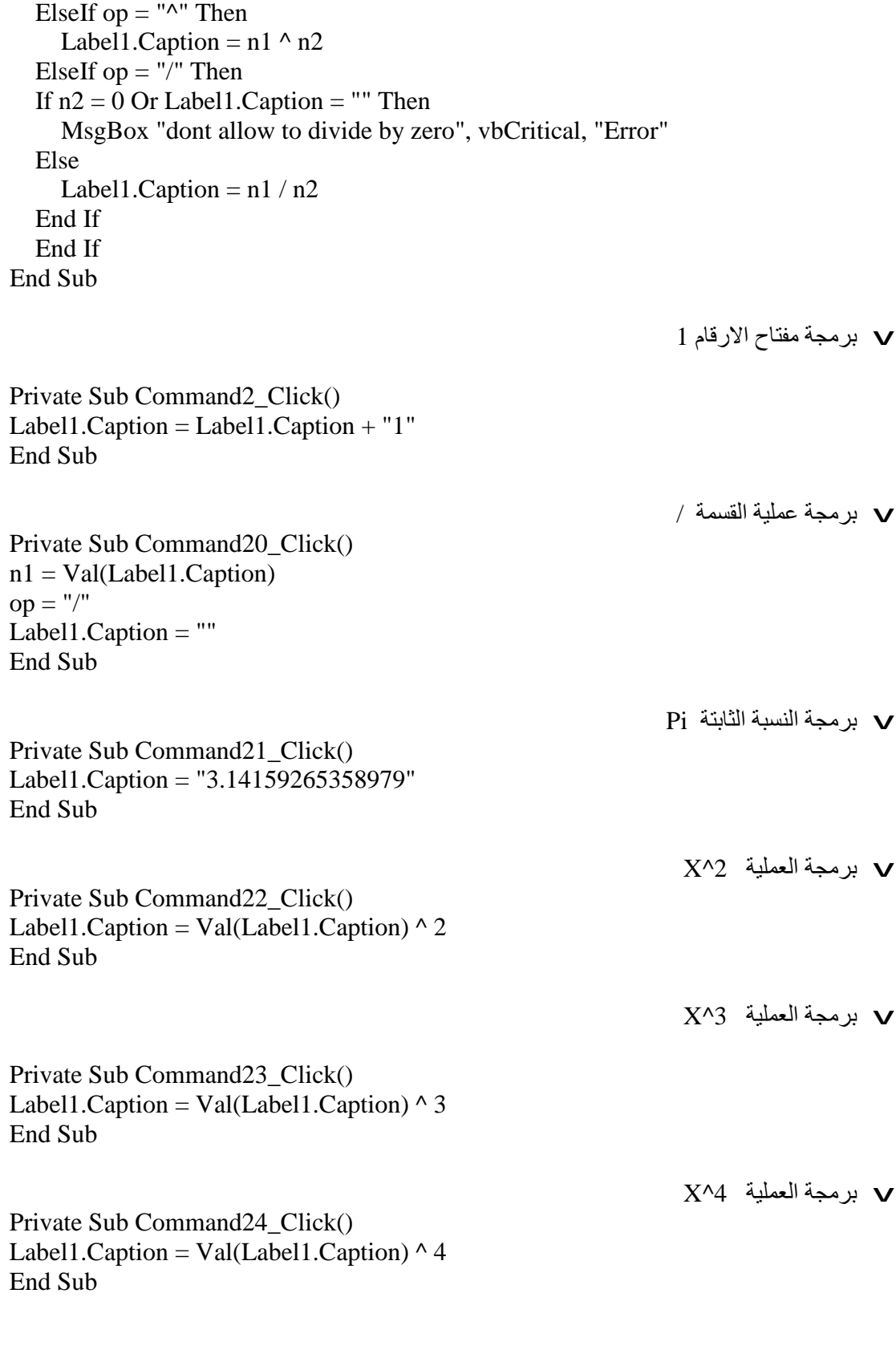

Label1.Caption =  $n1 * n2$ 

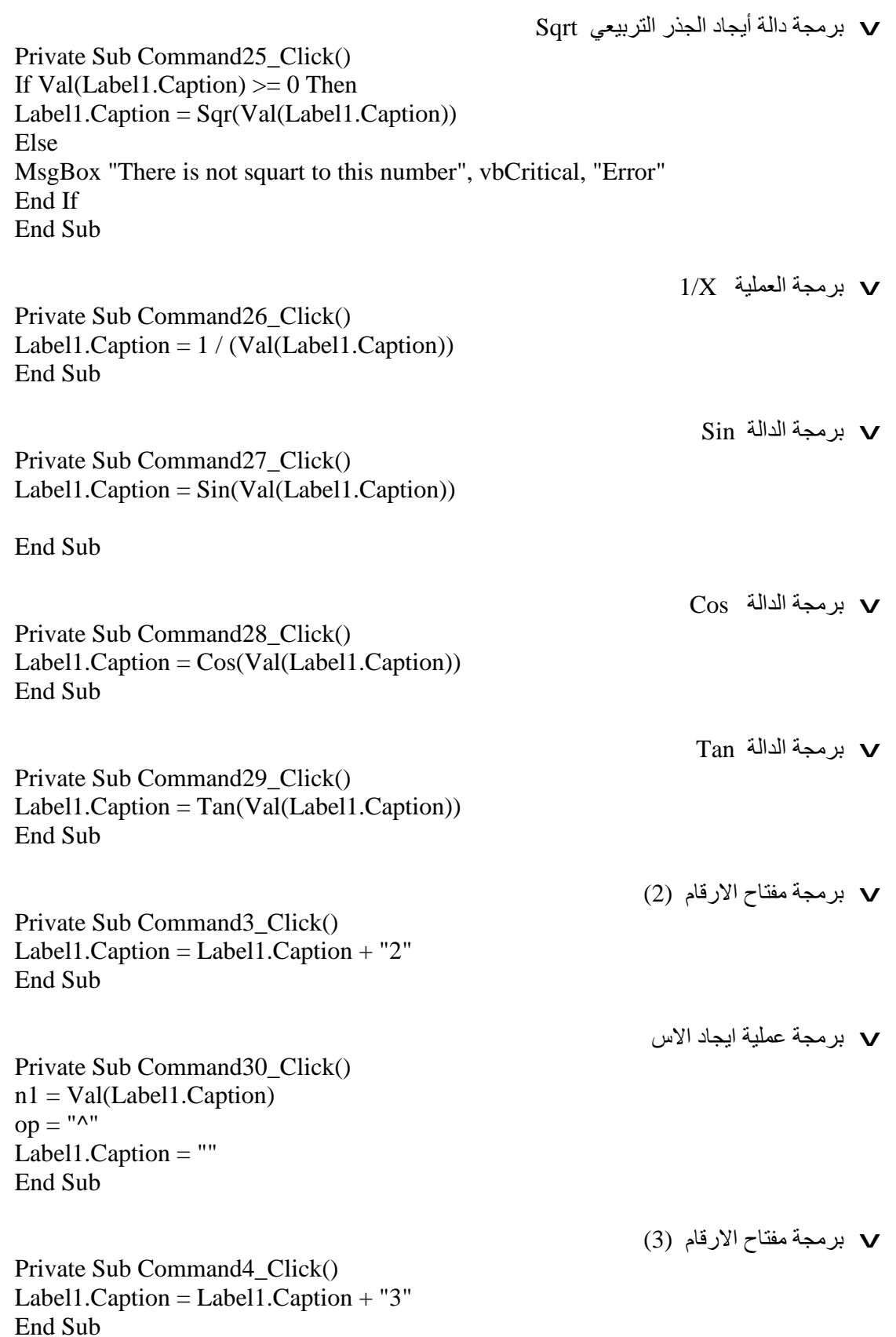

Private Sub Command5\_Click()  $n1 = Val(Label1.Caption)$  $op = " +"$ Label1.Caption  $=$  "" End Sub

v برمجة مفتاح الاطفاء OFF

v برمجة مفتاح الارقام (4)

v برمجة مفتاح الارقام (5)

v برمجة مفتاح الارقام (6)

v برمجة عملیة ایجاد المجموع

Private Sub Command6\_Click() Label1.BackColor = vbBlack  $Timer1.Enabled = True$ End Sub

Private Sub Command7\_Click() Label1.Caption = Label1.Caption  $+$  "4" End Sub

Private Sub Command8\_Click() Label1.Caption = Label1.Caption  $+$  "5" End Sub

Private Sub Command9\_Click() Label1.Caption = Label1.Caption +  $"6"$ End Sub

v برمجة عملیة تصغیر النافذة Minimize عند عملیة الاطفاء OFF

Private Sub Timer1\_Timer() Form1.WindowState  $= 1$ End Sub

**المشروع الثامن عشر -:----------------------**

## **ربط الكائنات مع الفیجوال بیسك (OLE ,Embedded Linking Object (**

سوف نتعلم من خلال ھذا المشروع مایلي:

- ربط الصوت Sound مع الفیجوال بیسك Basic Visual .
	- Visual Basic مع Microsoft Word ربط•
	- Visual Basic مع Microsoft Power Point ربط•
		- Visual Basic مع Microsoft Excel ربط•
- ربط الصورة من الرسام Brush Paint مع Basic Visual.

### **الھدف من المشروع**

 **-:-------------------** عند تنفیذ ھذا المشروع سوف نسمع صوتا في النموذج الاول, أضافة الى وجود مفتاح یقودنا الى النموذج الثاني الذي یظھر فیة Word Microsoft للدلالة على الربط الصحیح بأستخدام OLE.

### **مراحل تنفیذ المشروع**

 **-:-------------------------**

• نفتح خمسة نماذج قیاسیة جدیدة ووحدة نمطیة واحدة كما في الشكل التالي:

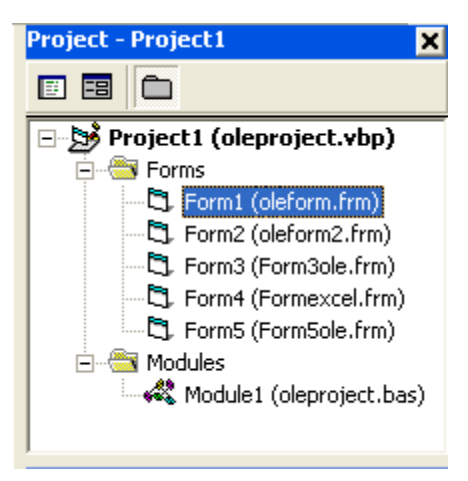

• نضع في النموذج الاول ملف صوتي أسمھ (wav.chimes (مثلا ونضعة في نفس مسار المشروع أي في الدلیل 98VB الموجود في المسار

C:\Program Files\Microsoft Visual studio\vb98

• ننقر على أي موقع في النموذج ونكتب الاجراء التالي:

Private Sub Form\_Load()  $f = App.Path + "chimes.wav"$  OLE1.CreateEmbed (f) OLE1.DoVerb End Sub

• الغرض من الاجراء السابق ھو لتحمیل الملف الصوتي wav.chimes الموجود في نفس مسار المشروع عن طریق المتغیر العام Public المصرح عنھ في الوحدة النمطیة Module كما في الایعاز التالي:

Dim f As String

- یتم تحمیل الملف wav.chimes عن طریق المتغیر (f (الذي یخلق عن طریق العنصر 1OLE كما في الایعاز التالي (f (CreateEmbed1.OLE ومن ثم یفتح ھذا الملف عن طریق الایعاز .OLE1.DoVerb
- عند النقر على مفتاح Word Microsoft مرتیین متتالیتین نكتب الاجراء التالي الذي یقوم بأخفاء النموذج الاول وأظھار النموذج الثاني الخاص ب Word Microsoft وكمایلي:

Private Sub Command1\_Click() Me.Hide Form2.Show End Sub

• النموذج التالي یوضح العملیة أعلاه.

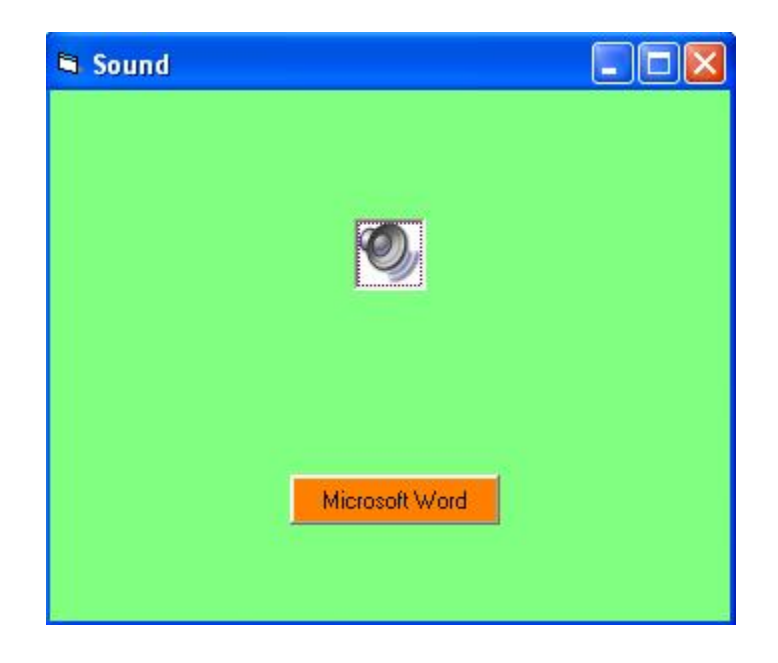

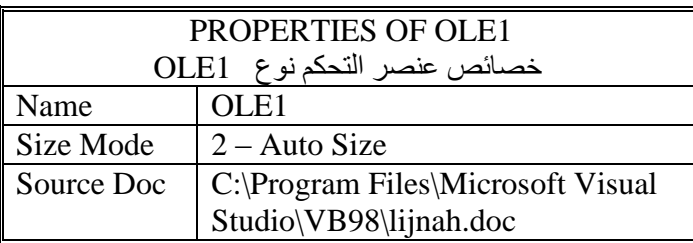

• نقوم بضبط خصائص عنصر التحكم 1OLE الموجود في النموذج أعلاه كما موضح في الجدول التالي:

- أي نضع الملف doc.lijnah في نفس مسار المشروع (أي في الدلیل 98VB (
- أو بنفس الطریقة نكتب الاجراء التالي الذي یقوم بربط Word Microsoft مع Basic Visual

Private Sub Form\_Load()

 $f = App.Path + "\\lijnah.doc"$  OLE1.CreateEmbed (f) OLE1.DoVerb End Sub

OLE (Object Linking and Embedding) العنصر تصمیم• یستخدم ھذا العنصر كحاویة للكائنات, یمكن أن یضم Embedded الكائن في النموذج, أي یقوم بحفظ نسخة ثانیة من الكائن في النموذج ولن یكون ھناك أي أرتباط مع الكائن الاصلي, كما یمكن أن ترتبط Linked مع كائن بحیث أن أي تعدیل في الكائن ینعكس على الكائن المرتبط بالنموذج. یمكن تضمین أو أرتباط الكائنات عن طریقین, أحدھما في مرحلة التصمیم ( عن طریق النافذة الحواریة Object Insert التي تظھر عند وضع عنصر التحكم OLE على النموذج, كما في الشكل التالي:

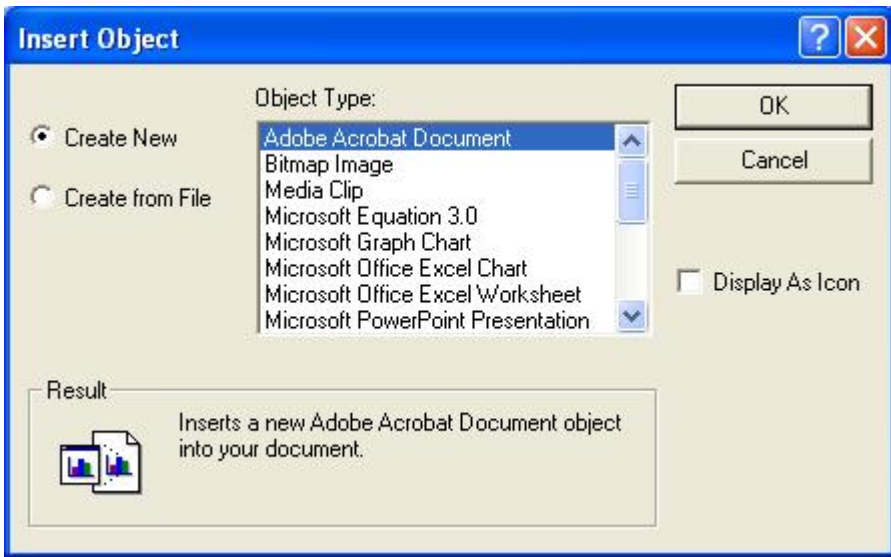

أو في مرحلة التنفیذ بأستخدام الطرق المعرفة على العنصر OLE.

• من أھم خصائص العنصر OLE ھي الخاصیة SizeMode والتي تأخذ القیم الموضحھ في الجدول التالي:

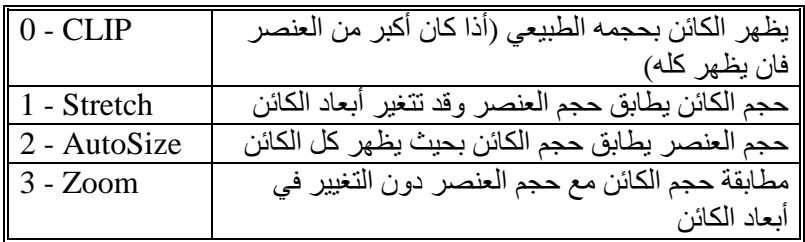

• من أھم طرق العنصر OLE ھي:

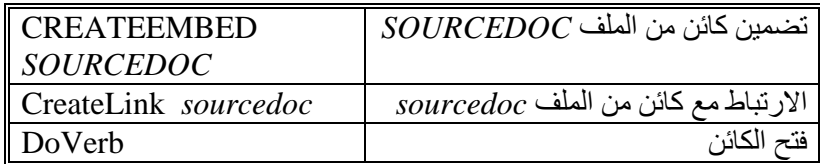

• عند النقر على مفتاح Word Microsoft مرتیین متتالیتین نكتب الاجراء التالي الذي یقوم بأخفاء النموذج الاول وأظھار النموذج الثاني الخاص ب Word Microsoft وكمایلي:

Private Sub Command1\_Click() Me.Hide Form2.Show End Sub

• عند النقر على مفتاح Word Microsoft في عملیة تنفیذ المشروع یقوم بنقلنا الى النموذج الخاص بربط Word Microsoft مع Basic Visual وكما موضح في النموذج التالي:

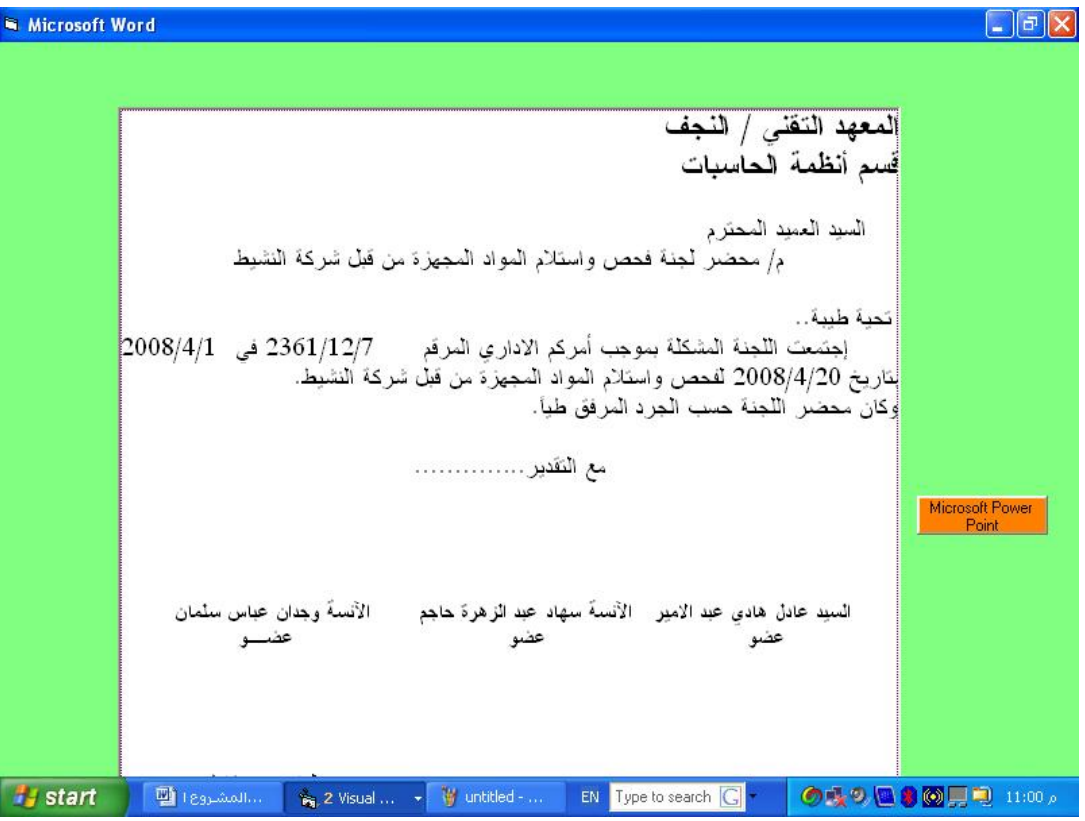

• عند النقر على مفتاح Point Power Microsoft مرتیین متتالیتین نكتب الاجراء التالي الذي یقوم بأخفاء النموذج الثاني وأظھار النموذج الثالث الخاص ب Point Power Microsoft وكمایلي:

Private Sub Command1\_Click() Me.Hide Form3.Show End Sub

• عند النقر على مفتاح Point Power Microsoft في عملیة تنفیذ المشروع یقوم بنقلنا الى النموذج الخاص بربط Point Power Microsoft مع Basic Visual وكما موضح في النموذج التالي:

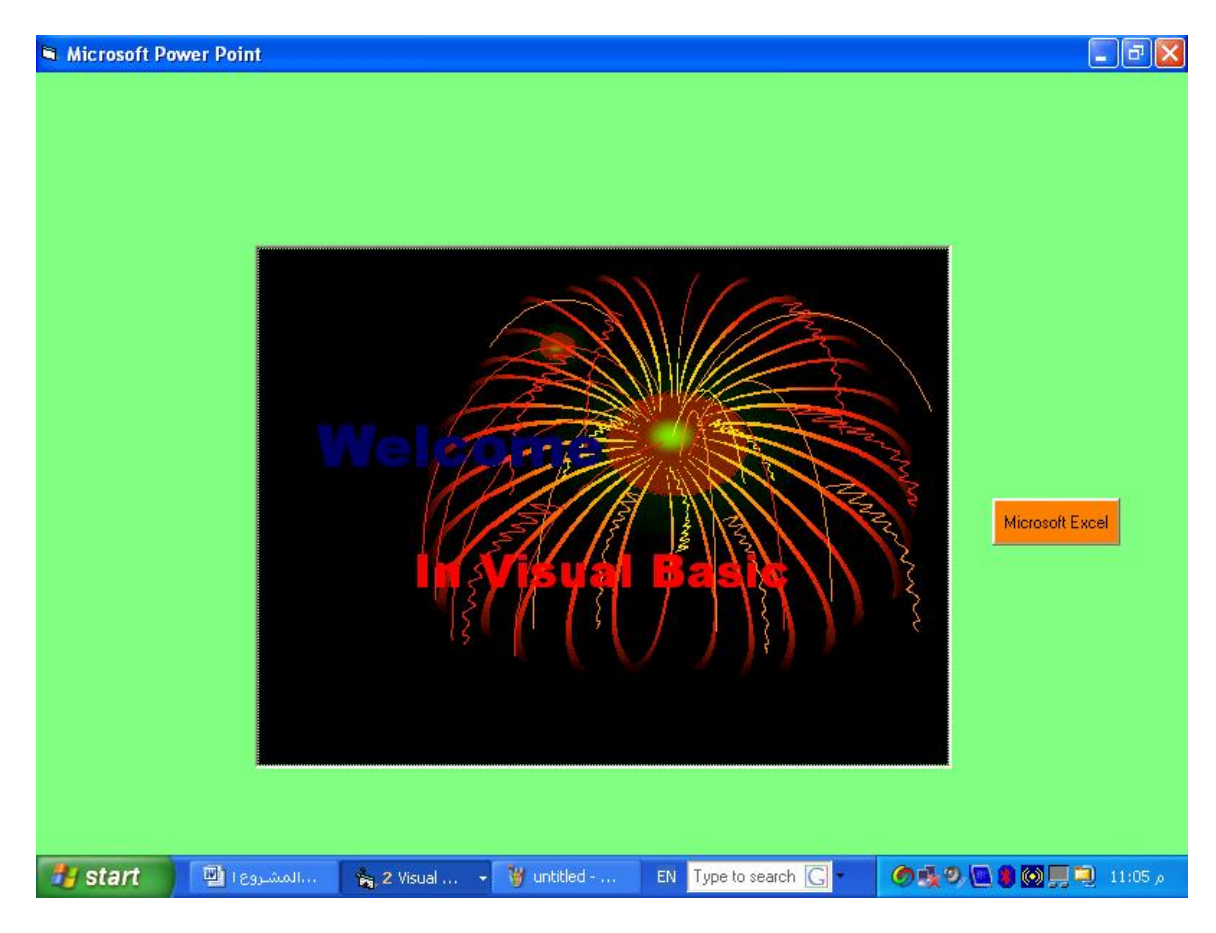

• نكتب الاجراء التالي الذي یقوم بربط ملف Point Power Microsoft الموجود في نفس دلیل المشروع أیضا مع Basic Visual

Private Sub Form\_Load()  $f = App.Path + "Welcome.ppt"$  OLE1.CreateEmbed (f) OLE1.DoVerb End Sub

• أوبنفس الطریقة نقوم بضبط خصائص عنصر التحكم 1OLE الموجود في النموذج أعلاه كما موضح في الجدول التالي:

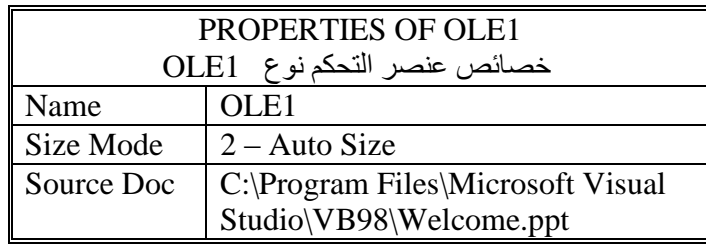

• عند النقر على مفتاح Excel Microsoft مرتیین متتالیتین نكتب الاجراء التالي الذي یقوم بأخفاء النموذج الثالث وأظھار النموذج الرابع الخاص ب Excel Microsoft وكمایلي:

Private Sub Command1\_Click() Me.Hide Form4.Show End Sub

• عند النقر على مفتاح Excel Microsoft في عملیة تنفیذ المشروع یقوم بنقلنا الى النموذج الخاص بربط Excel Microsoft مع Basic Visual وكما موضح في النموذج التالي:

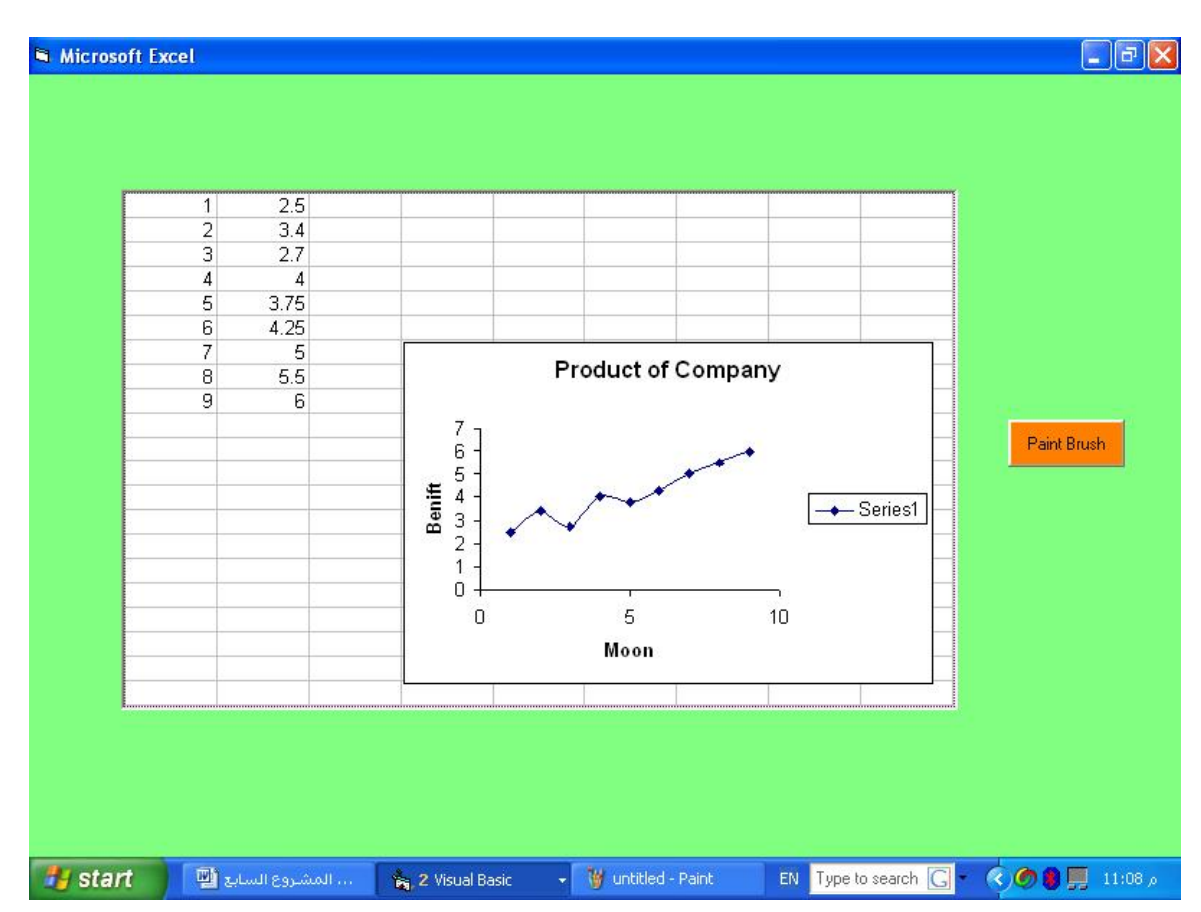

• لاظھار النموذج أعلاه نكتب الاجراء التالي الذي یقوم بربط ملف Excel Microsoft مع Visual Basic

Private Sub Form\_Load()  $f = App.Path + "{Char1.xls"$  OLE1.CreateEmbed (f) OLE1.DoVerb End Sub

• أوبنفس الطریقة نقوم بضبط خصائص عنصر التحكم 1OLE الموجود في النموذج أعلاه كما موضح في الجدول التالي:

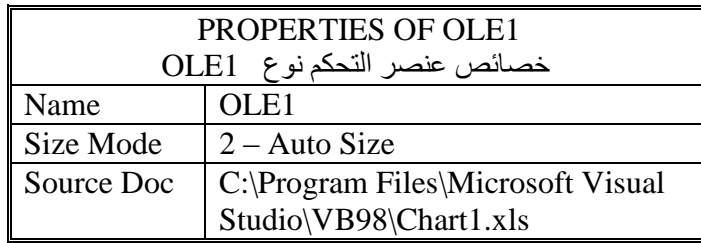

• عند النقر على مفتاح Brush Paint مرتیین متتالیتین نكتب الاجراء التالي الذي یقوم بأخفاء النموذج الرابع وأظھار النموذج الخامس الخاص ب Brush Paint وكمایلي:

Private Sub Command1\_Click() Me.Hide Form5.Show End Sub

• عند النقر على مفتاح Brush Paint في عملیة تنفیذ المشروع یقوم بنقلنا الى النموذج الخاص بربط Paint Brush مع Basic Visual , أي تحمیل الصورة (jpg.Winter (الموجودة أیضا في نفس مسار المشروع 98VB , وكما موضح في النموذج التالي:

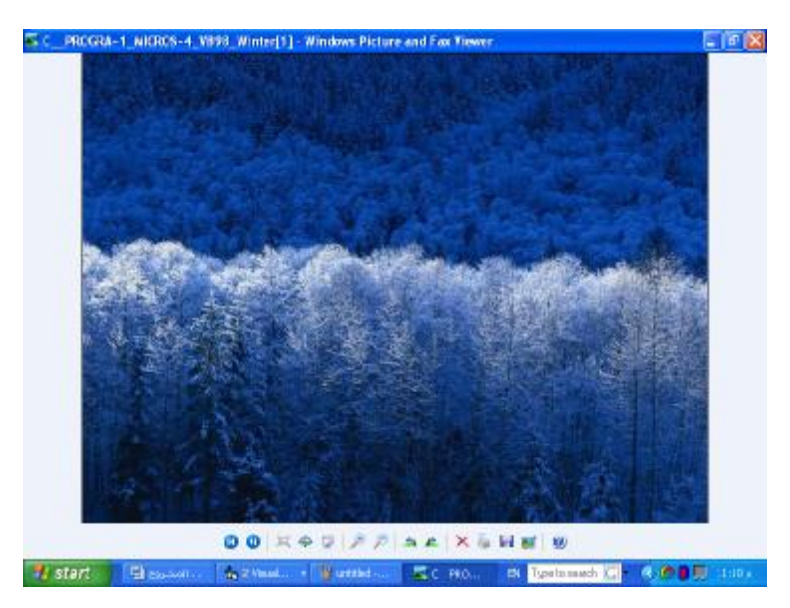

PDF created with pdfFactory trial version [www.pdffactory.com](http://www.pdffactory.com)

• نكتب الاجراء التالي الذي یقوم بربط ملف Brush Paint مع Basic Visual

Private Sub Form\_Load()  $f = App.Path + "Winter.jpg"$  OLE1.CreateEmbed (f) OLE1.DoVerb End Sub

• أوبنفس الطریقة نقوم بضبط خصائص عنصر التحكم 1OLE الموجود في النموذج أعلاه كما موضح في الجدول التالي:

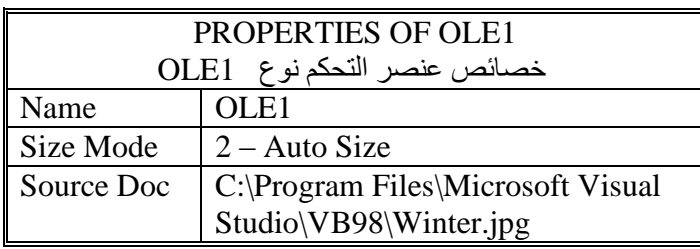

# **المشروع التاسع عشر -:----------------------- رسم الخط على النموذج**

سوف نتعلم من خلال ھذا المشروع مایلي:

• رسم الخط على النموذج بشكل الي أو تلقائي.

**الھدف من المشروع -:--------------------**

- رسم الخط عن طریق النقر بالماوس على أي موقع في النموذج لغرض تحدید النقطة الاولى, ومن ثم سحب الماوس الى الموقع الثاني على النموذج لغرض تحدید النقطة الثانیة.
	- یظھر شكل الخط على النموذج بحسب الاتجاة الذي یحدده المستخدم نفسة على النموذج.

### **تنفیذ المشروع**

 **-:----------------**

- عند تنفیذ المشروع تظھر الواجھة التالیة, التي یتم فیھا رسم الخط عن طریق تحدید النقطة الاولى وذلك بالنقر على أي موقع في النموذج, حیث یتم فیھ تحدید أحداثیات النقطة الاولى مثلا (8145 = 1x (الذي یمثل الاحداثي السیني للنقطة الاولى و (1890 = 1y (الذي یمثل الاحداثي الصادي للنقطة الاولى أیضا, حیث أنھ من المعروف أن تحدید النقطة یتم عن طریق تقاطع الاحداثي السیني مع الاحداثي الصادي.
- نسحب الماوس الى أي موقع أخر على النموذج لغرض تحدید النقطة الثانیة, في مثالنا ھذا حیث یمثل 2x( (9840 = أحداثي السیني للنقطة الثانیة, وأن (4830 = 2y (یمثل الاحداثي الصادي للنقطة الثانیة أیضا, فیكون رسم الخط الاول محدد بین النقطتین (4830 9840,) – (1890 8145,) , عند ذلك یتم رسم الخط حسب الایعاز التالي الخاص برسم الخط (الذي یمثل معادلة الخط المستقیم).

Line  $(x1, y1) - (x2, y2)$ Line (8145, 1890) – (9840, 4830)

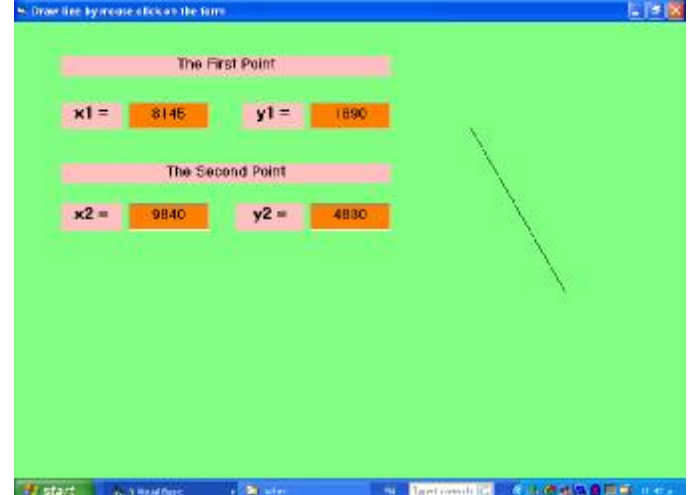

• بنفس الطریقة یتم رسم الخط الثاني على النموذج, حیث یتم تحدید أحداثیاتھ بشكل الي أوتلقائي وكما یلي:

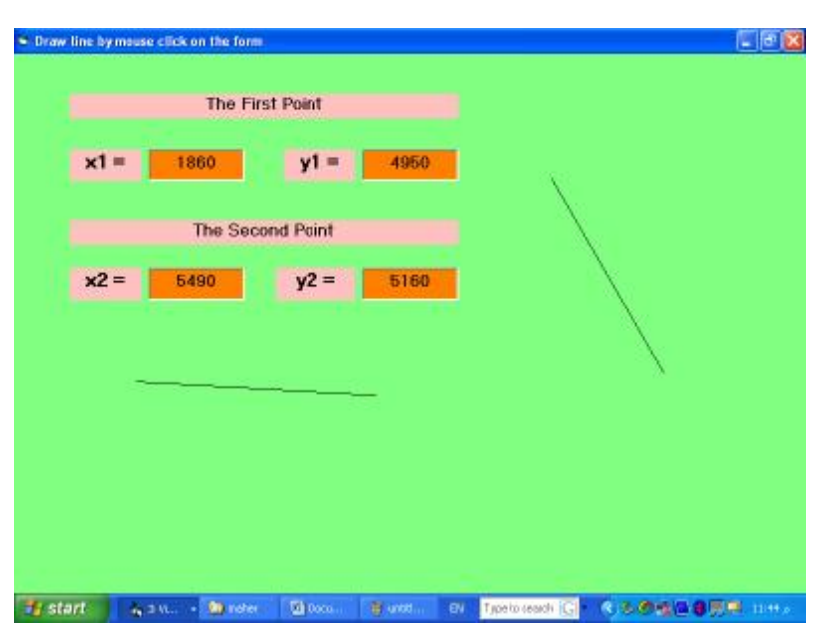

Line (1860, 4950) – (5490, 5160)

• أیضا بنفس الطریقة یتم رسم الخط الثالث على النموذج, حیث تتحدد أحداثیاتھ أیضا بشكل الي أوتلقائي وحسب موقع الماوس على النموذج وكما یلي:

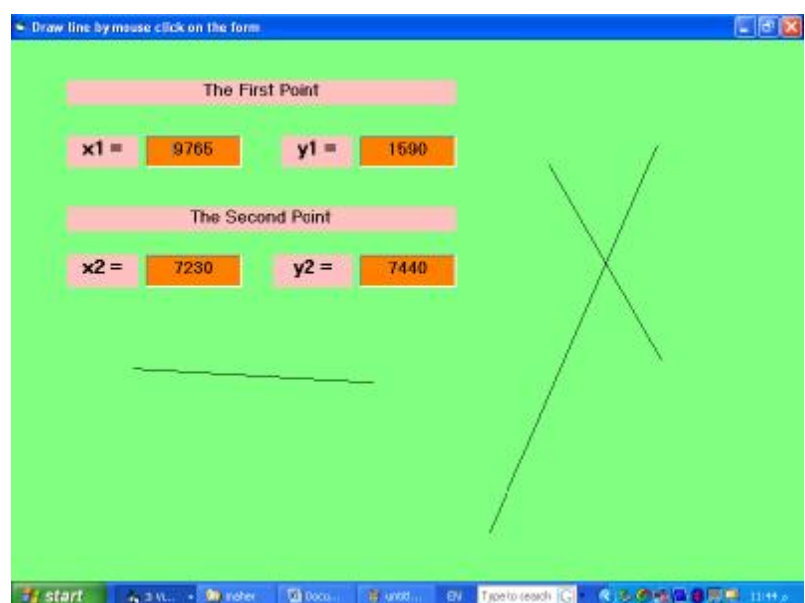

Line (9765, 1590) – (7230, 7440)

• وھكذا بالنسبة لرسم بقیة الخطوط الاخرى.

**مراحل تنفیذ المشروع** 

- **-:----------------------** • نفتح مشروعا قیاسیا جدیدا.
- نضع على النموذج ستة عناصر تحكم من نوع label, ونضبط خصائص العنوان Caption لھا كمایلي:

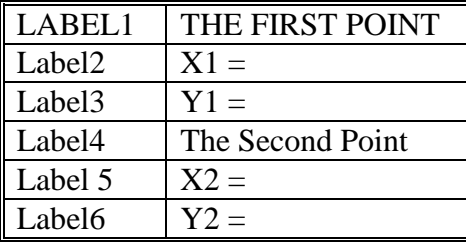

• نضع على النموذج أربعة عناصر تحكم من نوع Box Text كما موضح في الجدول التالي:

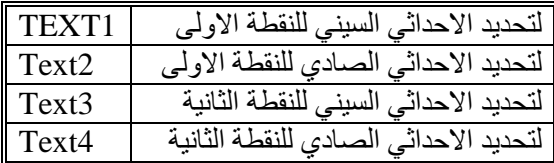

• یتم تعریف المتغیرات التالیة الخاصة بالنموذج وكمایلي:

Option Explicit Dim x1 As Single Dim x2 As Single Dim y2 As Single Dim x As Single Dim y As Single Dim y1 As Single

• ننقر مرتین متتالیتین على النموذج ونقوم بتغیر الحدث الى MouseDown كما في الشكل التالي:

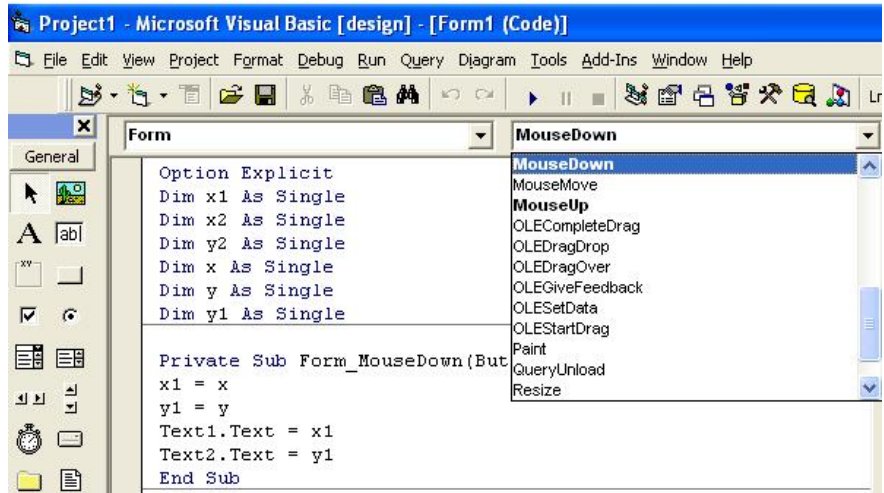

• عند ذلك نقوم بكتابة الاجراء التالي:

Private Sub Form\_MouseDown(Button As Integer, Shift As Integer, x As Single, y As Single)  $x1 = x$  $y1 = y$  $Text1.Text = x1$  $Text2.Text = y1$ End Sub

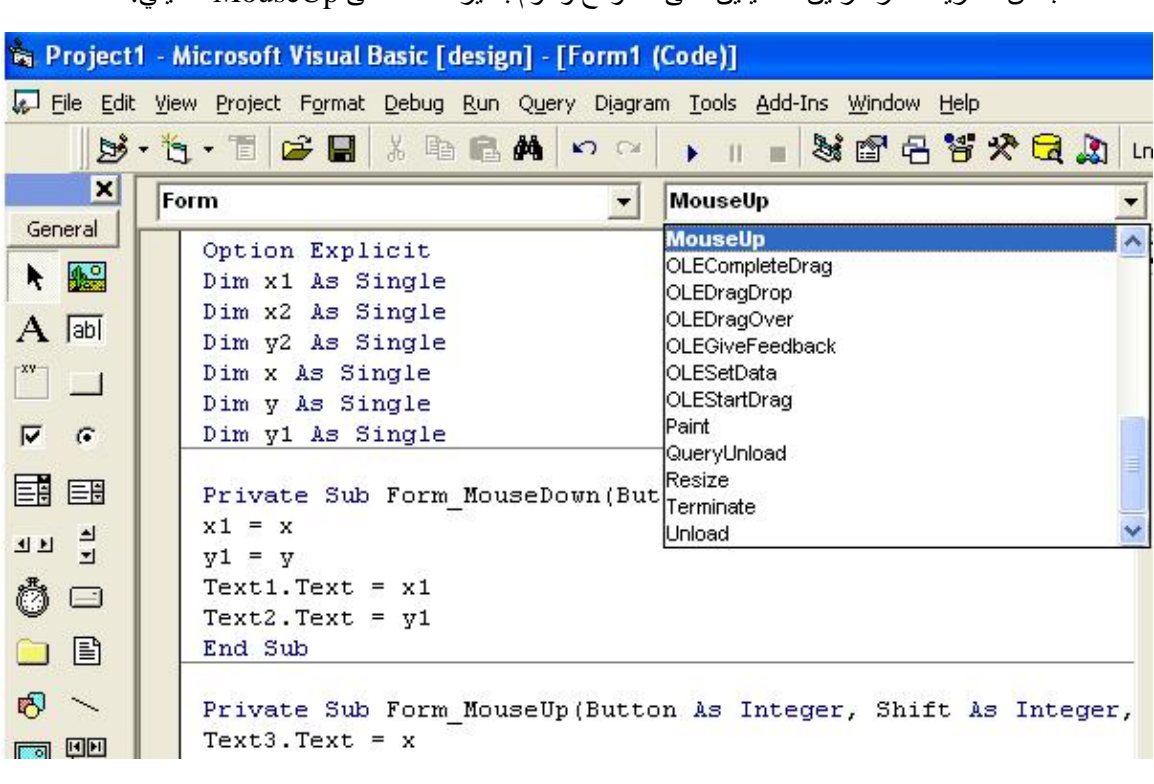

• بنفس الطریقة ننقر مرتین متتالیتین على النموذج ونقوم بتغیر الحدث الى MouseUp كمایلي:

• ومن ثم نكتب الاجراء التالي:

Private Sub Form\_MouseUp(Button As Integer, Shift As Integer, x As Single, y As Single) Form1.AutoRedraw = True  $Text3.Text = x$  $Text4.Text = y$  $x2 = x$  $y2 = y$ Line  $(x1, y1)$ - $(x2, y2)$ , 1 End Sub

• حیث أن الاجراء الاول یقوم بتحدید النقطة الاولى, والاجراء الثاني یقوم بتحدید النقطة الثانیة لرسم الخط.

**المشروع العشرون -:------------------- رسم المستطیل على النموذج** 

سوف نتعلم من خلال ھذا المشروع مایلي:

• رسم المستطیل وتحدید نقاطھ بشكل الي أو تلقائي عن طریق النقر بالماوس على النموذج لتحدید النقطة الاولى التي تمثل رأس المستطیل والنقطة الثانیة التي تمثل الرأس المقابل لھا.

# **الھدف من المشروع**

 **-:--------------------**

# • رسم المستطیل وبأبعاد مختلفة عن طریق النقر على أي موقع في النموذج لغرض تحدید النقطة الاولى, ومن ثم سحب الماوس الى الموقع الثاني على النموذج لغرض تحدید النقطة الثانیة.

• یظھر شكل المستطیل على النموذج بحسب المقدار الذي یحدده المستخدم نفسة على النموذج.

## **تنفیذ المشروع**

 **-:----------------**

- عند تنفیذ المشروع تظھر الواجھة التالیة, التي یتم فیھا رسم المستطیل عن طریق تحدید رأس المستطیل الذي یمثل النقطة الاولى وذلك بالنقر على أي موقع في النموذج, حیث یتم فیھ تحدید أحداثیات النقطة الاولى عن طریق مثلا (4410 = 1x (الذي یمثل الاحداثي السیني للنقطة الاولى و (4365 = 1y (الذي یمثل الاحداثي الصادي للنقطة الاولى أیضا, حیث أنھ من المعروف أن تحدید النقطة یتم عن طریق تقاطع الاحداثي السیني مع الاحداثي الصادي.
- نسحب الماوس الى أي موقع أخر على النموذج لغرض تحدید النقطة الثانیة, حیث یمثل (8055= 2x( أحداثي السیني للنقطة الثانیة, وأن (5220= 2y (یمثل الاحداثي الصادي للنقطة الثانیة أیضا, فیكون رسم المستطیل الاول محدد بین النقطتین (5220 8055,) – (4365 4410,) , عند ذلك یتم رسم المستطیل حسب الایعاز التالي الخاص بھ (الذي یمثل معادلة الخط المستقیم, مضافا الیھا الحرف B الذي یمثل الایعاز Box أو الصندوق).

### Line  $(x1, y1) - (x2, y2)$ , B Line (4410, 4365) – (8055, 5220), B

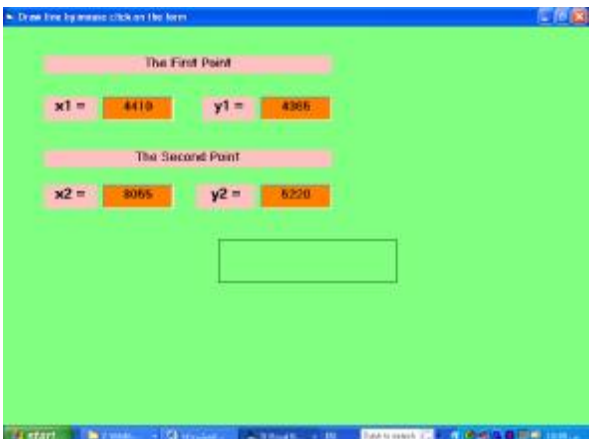

PDF created with pdfFactory trial version [www.pdffactory.com](http://www.pdffactory.com)

• بنفس الطریقة یتم رسم المستطیل الثاني على النموذج, حیث یتم تحدید أحداثیاتھ بشكل الي أوتلقائي وكما یلي:

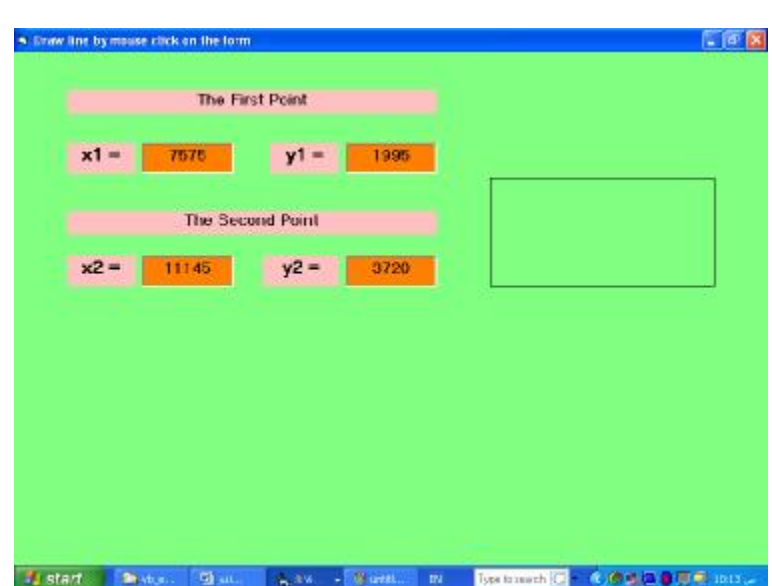

Line (7575,1995) – (11145,3720), B

• بنفس الطریقة أیضا یتم رسم المستطیل الثالث على النموذج, حیث تتحدد أحداثیاتھ أیضا بشكل الي أوتلقائي أیضا وحسب موقع النقر على النموذج وكما یلي:

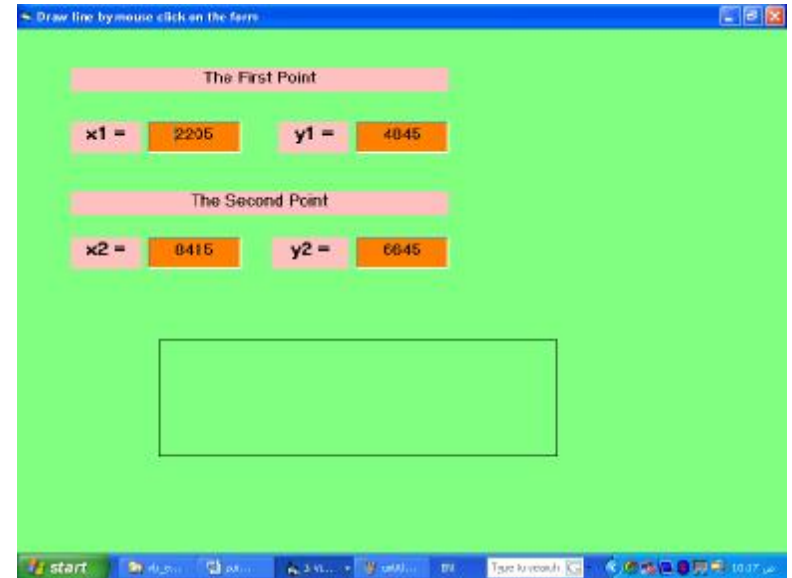

Line (2205,4845) – (8415,6645), B

• وھكذا بالنسبة لرسم بقیة المستطیلات الاخرى.

### **مراحل تنفیذ المشروع**

 **-:----------------------**

- نفتح مشروعا قیاسیا جدیدا.
- نضع على النموذج ستة عناصر تحكم من نوع label, ونضبط خصائص العنوان Caption لھا كمایلي:

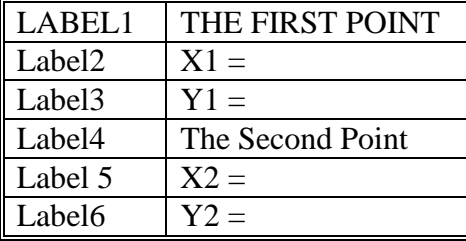

• نضع على النموذج أربعة عناصر تحكم من نوع Box Text كما موضح في الجدول التالي:

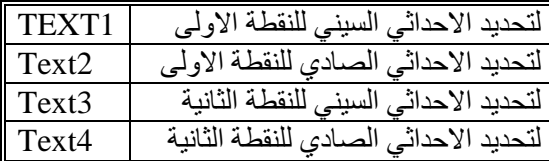

• یتم تعریف المتغیرات التالیة الخاصة بالنموذج وكمایلي:

Option Explicit Dim x1 As Single Dim x2 As Single Dim y2 As Single Dim x As Single Dim y As Single Dim y1 As Single

• ننقر مرتین متتالیتین على النموذج ونقوم بتغیر الحدث الى MouseDown كما في الشكل التالي:

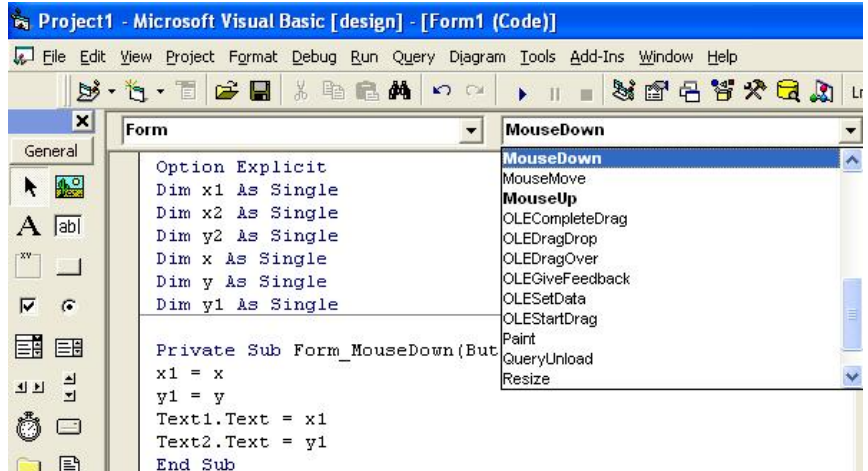

• عند ذلك نقوم بكتابة الاجراء التالي:

Private Sub Form\_MouseDown(Button As Integer, Shift As Integer, x As Single, y As Single)  $x1 = x$  $y1 = y$  $Text1.Text = x1$  $Text2.Text = y1$ End Sub

• بنفس الطریقة ننقر مرتین متتالیتین على النموذج ونقوم بتغیر الحدث الى MouseUp كما في الشكل التالي:

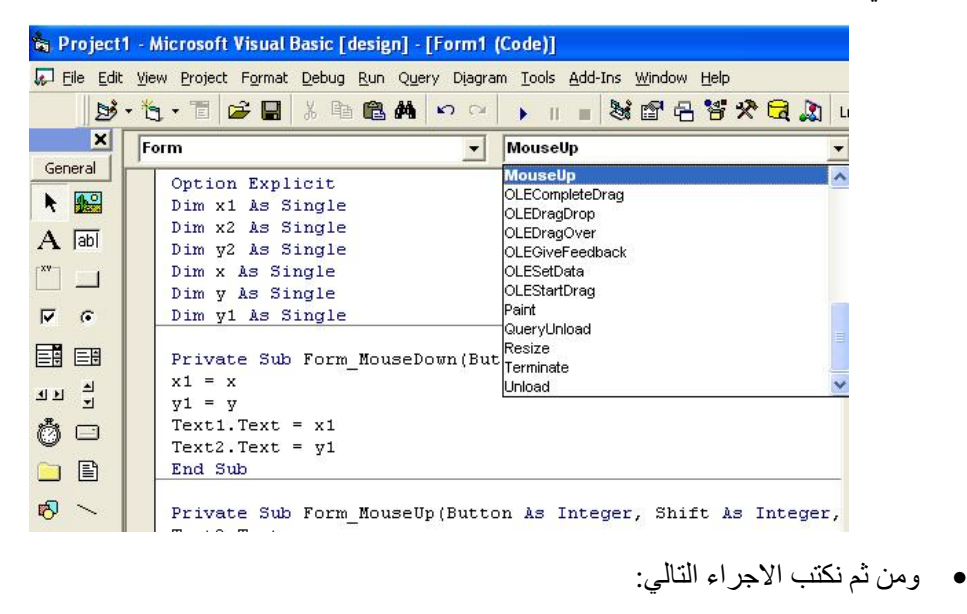

Private Sub Form\_MouseUp(Button As Integer, Shift As Integer, x As Single, y As Single)  $Text3.Text = x$  $Text4.Text = y$  $x2 = x$  $y2 = y$ Line  $(x1, y1)$ - $(x2, y2)$ , 1, B End Sub

• حیث أن الاجراء الاول یقوم بتحدید النقطة الاولى, والاجراء الثاني یقوم بتحدید النقطة الثانیة لرسم المستطیل.

# **المشروع الحادي والعشرون**

 **-:----------------------------**

# **رسم الدائرة**

سوف نتعلم من ھذا المشروع رسم الدائرة الالي عن طریق النقر بالماوس على النموذج.

## **الھدف من المشروع**

 **-:--------------------** رسم الدائرة على النموذج تلقائیا عن طریق النقر بالماوس .

# **تنفیذ المشروع**

#### **-:----------------**

• عند النقر بالماوس على أي موقع في النموذج فأنھ سیمثل مركز الدائرة الجدید الذي نصف قطرھا مقدار ثابت یساوي .1000

## **مراحل تنفیذ المشروع**

## **-:----------------------**

- نفتح مشروعا قیاسیا جدیدا.
- ننشيء أربعة عناصر تسمیة من نوع Label ونغیر العنوان (Caption (لھا كما موضح في الجدول التالي:

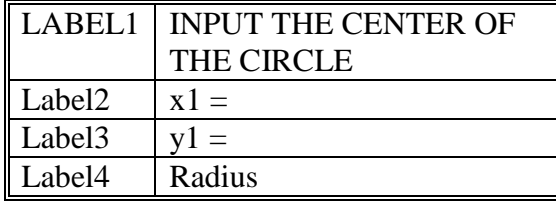

• ننشيء عنصري تحكم من Box Text , حیث أن 1Text تمثل قیمة المحور السیني للنقطة التي تمثل مركز الدائرة, بینما 2Text تمثل قیمة المحور الصادي للنقطة نفسھا, وبذلك عن طریق تحدید قیمة النقطة (2Text 1,Text (سوف یتحدد مركز الدائرة كما في المثال الظاھر في النموذج التالي:

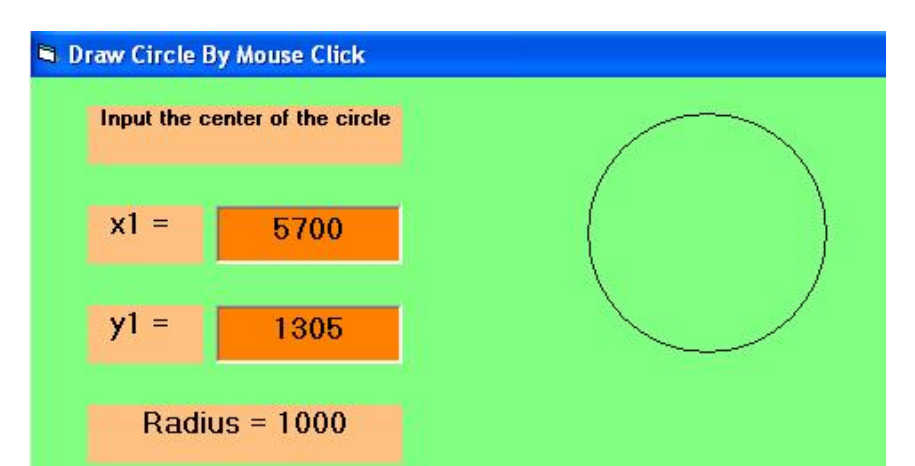

PDF created with pdfFactory trial version [www.pdffactory.com](http://www.pdffactory.com)

• حیث أن مركز الدائرة الموضح في الشكل الاعلى ھو النقطة التي تمثل (1y 1,x (أي النقطة التي أحداثیاتھا ھي (1305 5700,) , حیث أن ھذه القیم تتحدد تلقائیا عند النقر بالماوس على أي موقع في النموذج, وھذه القیم تتغیر في كل مرة یتغیر فیھا موقع النقر على النموذج, كما في المثال التالي:

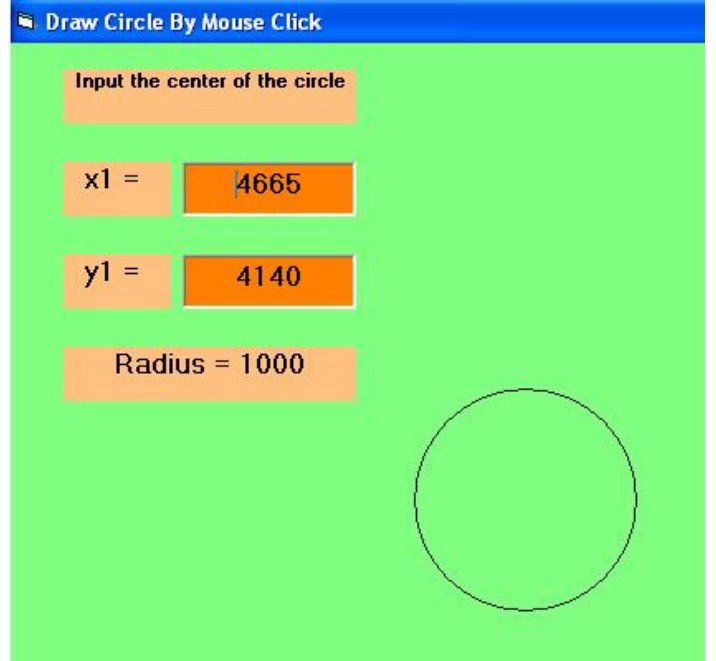

- حیث أن موقع مركز الدائرة الجدید ھو (4140 4665,) , وفي كل مرة ننقر بالماوس على النموذج سوف یتحدد موقع مركز الدائرة تبعا للموقع الجدید, ألا أن حجم ھذه الدوائر یكون ثابت بسبب ثبوت قیمة نصف قطر الدائرة والذي یساوي في مثالنا ھذا المقدار (1000)
	- في الشكل التالي یكون موقع مركز الدائرة الجدید ھو (4815 1605,)

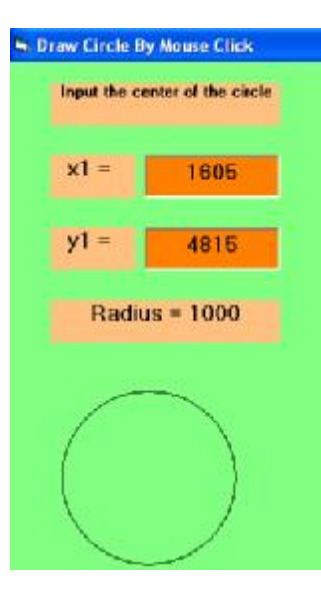

یتم رسم الدائرة بالاعتماد على المعادلة التالیة الخاصة بالدائرة وھي Radius , )2x 1,x ( Circle حیث أن النقطة (2x 1,x (تمثل مركز الدائرة بینما Radius یمثل نصف قطر الدائرة.

• یتم تعریف المتغیرات المستخدمة في النموذج كمایلي:

Option Explicit Dim x1 As Single Dim z As Single Dim x As Single Dim y As Single Dim y1 As Single

• عند النقر بالماوس مرتتین متتالیتین على النموذج, نقوم بتغیر الحدث الى MouseDown كما في الشكل التالي:

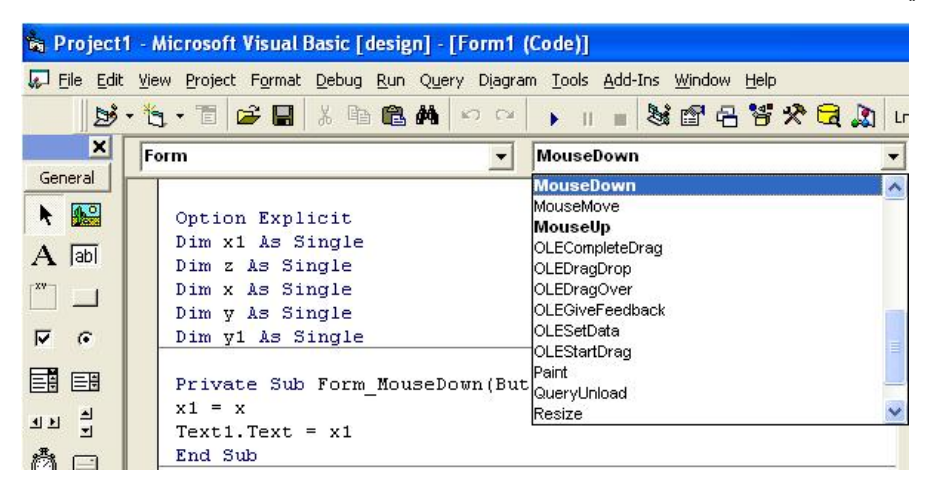

• ثم نكتب الاجراء التالي:

Private Sub Form\_MouseDown(Button As Integer, Shift As Integer, x As Single, y As Single)  $x1 = x$ 

 $Text1.Text = x1$ End Sub

• بنفس الطریقة ننقر مرتین متتالیتین على النموذج ونغیر الحدث الى MouseUp كما موضح في الشكل التالي:

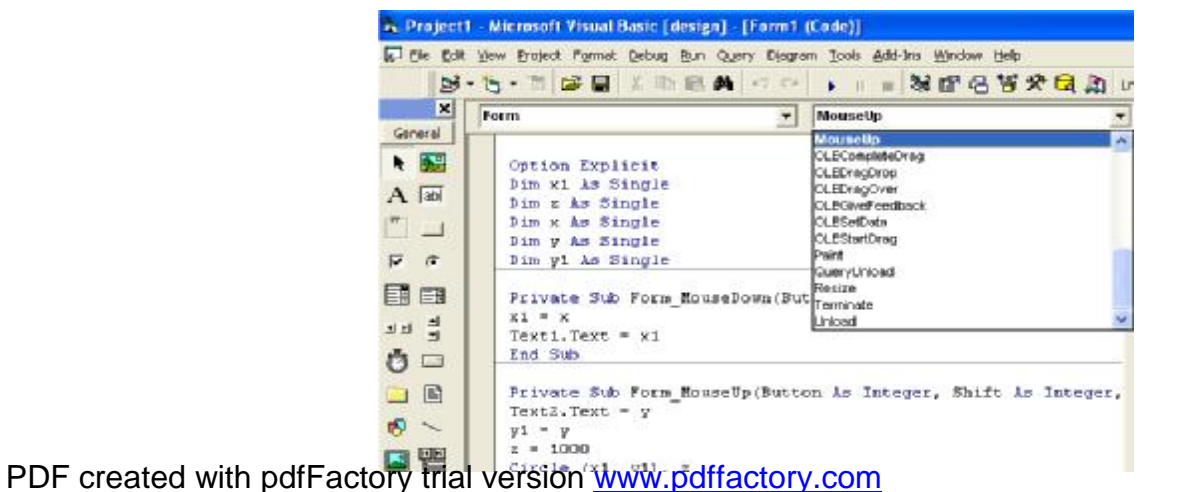

• ثم نكتب الاجراء التالي الخاص الذي یمثل موقع الحدث MouseUp

Private Sub Form\_MouseUp(Button As Integer, Shift As Integer, x As Single, y As Single)  $Text2.Text = y$  $y1 = y$  $\rm z=1000$ Circle (x1, y1), z End Sub

## **المشروع الثاني والعشرون -:---------------------------**

# **تغییر نوع النص, حجم النص, لون النص, وطبیعة النص**

سوف نتعلم من خلال تنفیذ ھذا المشروع مایلي:

- تغییر نوع كتابة النص.
	- تغییر حجم النص.
	- تغییر لون النص.
- تغیر نمط النص, غامق Bold, مائل Italic, وضع خط تحت النص Line Under.

### **الھدف من المشروع**

 **-:--------------------** كیفیة ترتیب النص من حیث نوع الخط, الحجم, اللون, وطبیعة كتابة النص.

### **مراحل تنفیذ المشروع**

$$
-\,;\,\ldots\ldots\ldots\ldots\ldots\ldots\ldots\ldots\ldots\,;
$$

- نفتح مشروعا قیاسیا جدیدا, ونضع فیھ عناصر التحكم التالیة:
	- ComboBox •
- صندوق نص عدد أثنان واحد لتحدید حجم الخط, والثاني لكاتبة النص ومن ثم معالجتھ.
	- مفتاح الامر 1CommandButton , تغییر عنوانھ (Caption (الى Color.
- ثلاثة عناصر تحكم من نوع Check, ونغیر عناوینھا الى B ویعني Bold, و I ویعني Italic , و U ویعني UnderLine.
	- عناصر تحكم نوع Label عدد أثنان , نغییر العناوین (Caption (لھا Size ,Font على التوالي:

كما موضح في الشكل التالي:

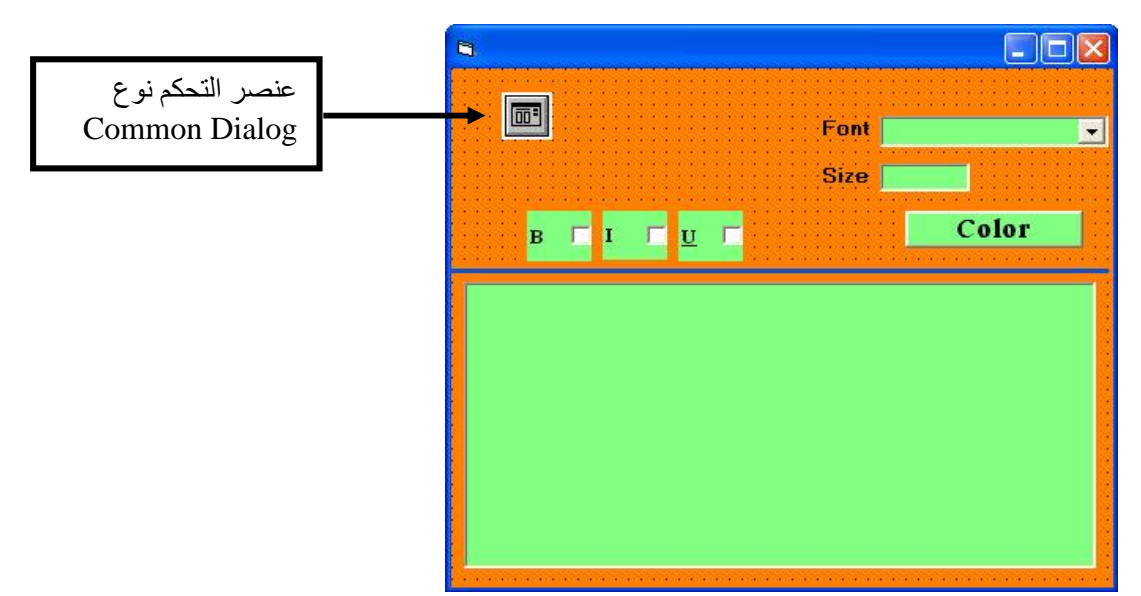

• نكتب النص المطلوب كما ھو مبین في الشكل التالي, نقوم بتغییر نوع الخط مثلا الى Script من خلال Box Combo وحجم الخط من خلال Box Text , وطبیعة الخط من حیث وضع خط تحت الكلمة, مائل, أوغامق وذلك من خلال تفعيل  $\underline{\textbf{U}},\textbf{I},\overline{\textbf{B}}$  على التوالي.

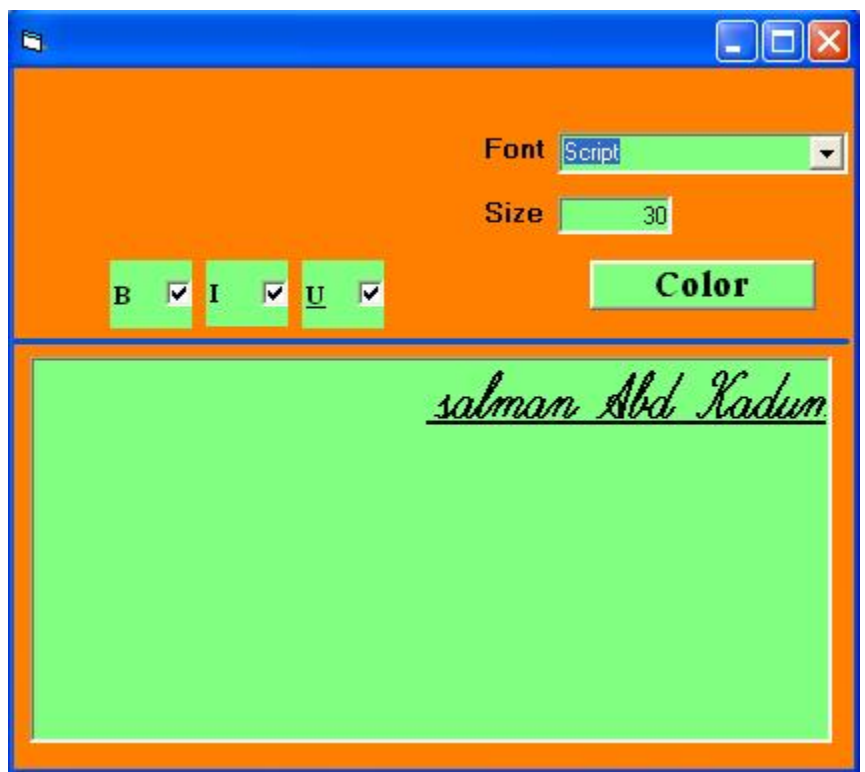

• تغییر لون النص یتم من خلال النقر على مفتاح Color , كما مبین في الشكل التالي:

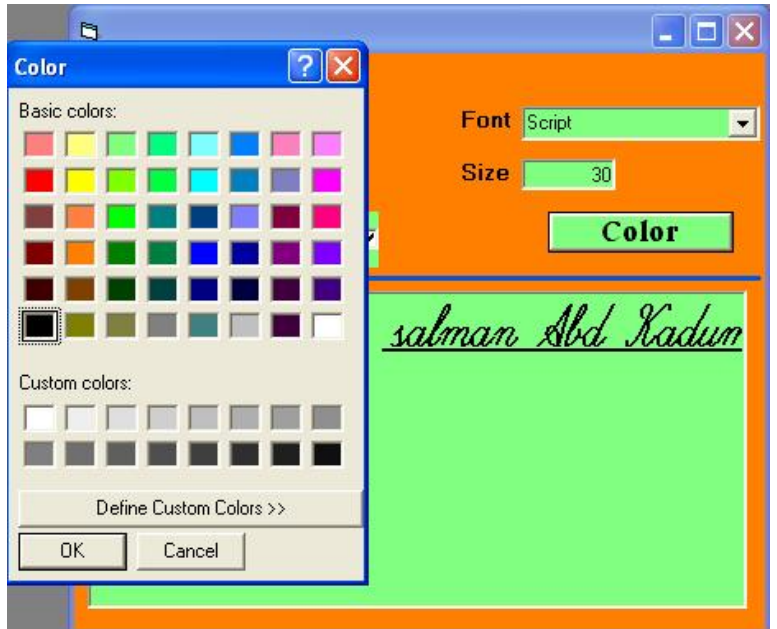
• تم أضافة عنصر جدید Components New من نوع CommonDialog لغرض تفعیل نافذة حوار الالون من خلال قائمة المشروع Project ومن ثم نختار Component كما موضح في الشكل التالي:

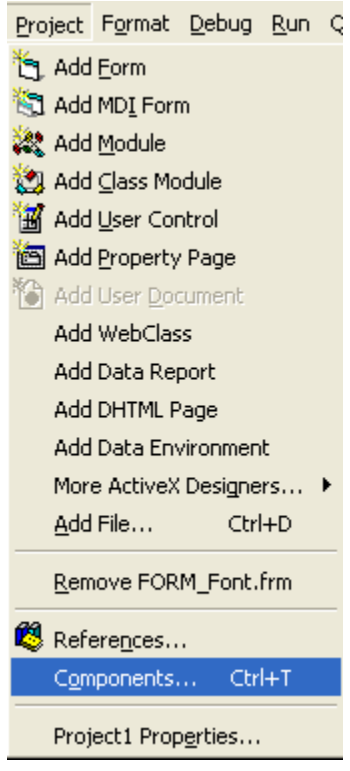

• عند أختیار Components تظھر النافذة التالیة التي نختار منھا الاختیار المؤشر بالشكل البیضوي الموضح بالشكل التالي لغرض تفعیل خاصیة أو عنصر التحكم CommonDialog

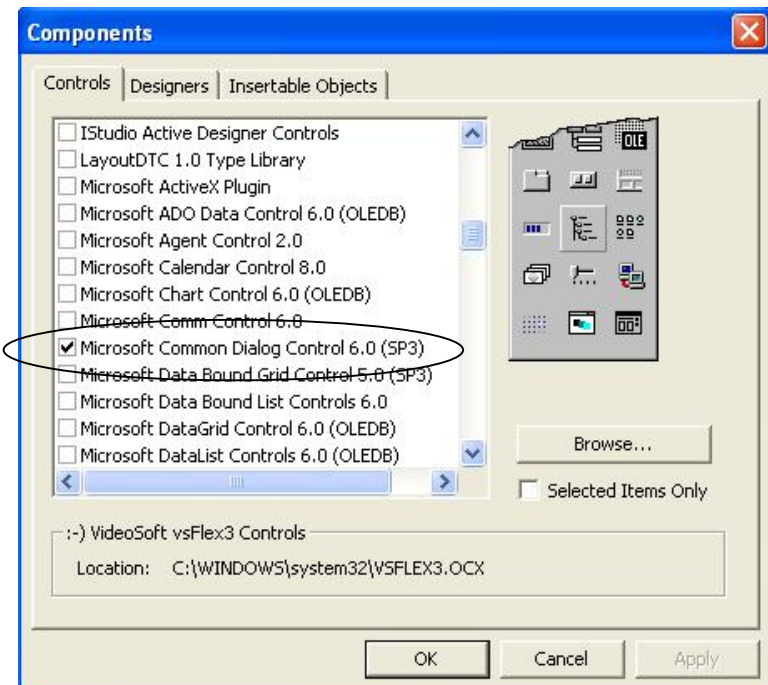

- أي نقوم بتفعیل (3SP (6.0 Control Dialog Common Microsoft كما ھو مبین في الشكل الموجود في الاعلى.
- برمجة المفتاح 1Check الخاص بنمط الخط الایطالي ( I( , عند النقر على مفتاح 1Check مرتین متتالیتین نكتب الاجراء التالي:

Private Sub Check1\_Click()  $Text1.FontItalic = Check1.Value$ End Sub

• برمجة المفتاح 2Check الخاص بوضع خط تحت النص ( U ( أو مایسمي ب Line Under, ننقر على مفتاح 2Check مرتین متتالیتین ونكتب الاجراء التالي:

Private Sub Check2\_Click() Text1.FontUnderline = Check2.Value End Sub

• برمجة المفتاح 3Check الخاص بجعل الخط غامق ( B( , ننقر على مفتاح 3Check مرتین متتالیتین ونكتب الاجراء التالي:

Private Sub Check3 Click()  $Text1.FontBold = Check3.Value$ End Sub

• برمجة عنصر التحكم Box Combo : عند النقر على الكائن Box Combo مرتیین متتالیتین, نكتب الاجراء التالي:

Private Sub Combo1\_Click()  $Text1.Font = Combol.Text$ End Sub

• برمجة المفتاح Color: عند النقر على المفتاح Color مرتین متتالیتین نكتب لاجراء التالي:

Private Sub Command1\_Click() CommonDialog1.ShowColor Text1.ForeColor = CommonDialog1.Color End Sub

• عند النقر على أي موقع في النموذج نكتب الاجراء التالي:

Private Sub Form\_Load() Dim i As Integer For i = 0 To Screen.FontCount - 1 Combo1.AddItem Screen.Fonts(i) Next i

 $Combol.Text = Combol.List(0)$ End Sub الغرض من الاجراء أعلاه ھو لاظھار كافة أنواع الخطوط المخصصة للشاشة وحسب الانواع المتوفرة في الوندوز أو الاوفس.

• برمجة المفتاح 2Text : عند النقر مرتین متتالیتین على 2Text نكتب الاجراء التالي لغرض أظھار حجم النصوص Size.

Private Sub Text2\_Change() On Error GoTo 11 Text1.FontSize = Text2.Text Exit Sub 11:  $Text2.Text = ""$ MsgBox "ÚÝæÇð ÃÏÎá ÑÞãÇð ÝÞØ", vbMsgBoxRight, "aMbIgUoUs" End Sub

**المشروع الثالث والعشرون -:-------------------------- رسم الاشكال الھندسیة (المضلع, النجمة)** 

سوف نتعلم من خلال تنفیذ ھذا المشروع مایلي:

- رسم مضلع Polygon متعدد الاضلاع.
	- رسم نجمة Star متعددة الاضلاع.

**الھدف من المشروع** 

 **-:-------------------** رسم الاشكال الھندسیة مثل المضلع والنجمة وبأضلاع مختلفة یحددھا المستخدم نفسة.

#### **مراحل تنفیذ المشروع**

- **-:----------------------** • نفتح مشروعا قیاسیا جدیدا.
- نضع عناصر التحكم التالیة على النموذج مثل الاطار Frame الذي یستخدم كحاویة لبقیة العناصر المستخدمة في المشروع, كالخیار الاول 1Option مثلا الذي نقوم بتغییر عنوانھ Caption الى مضلع (Polygon(, والخیار الثاني 2Option الذي یكون عنوانة نجمة (Star(, وتسمیة واحدة 1Label الذي یكون عنوانھ sides many How الذي یستخدم لتحدید عدد الاضلاع المستخدمة في رسم المضلع أو النجمة, حیث أن عدد الاضلاع یتم تحدیدھا في صندوق النص 1Text الذي تكون القیمة الافتراضیة لھ (5) أضلاع, قابلة للتغیر حسب رغبة المستخدم, ومفتاح من نوع Button Command الذي نقوم بتغییر عنوانة الى Clear لغرض مسح النموذج, كما مبین في الشكل التالي:

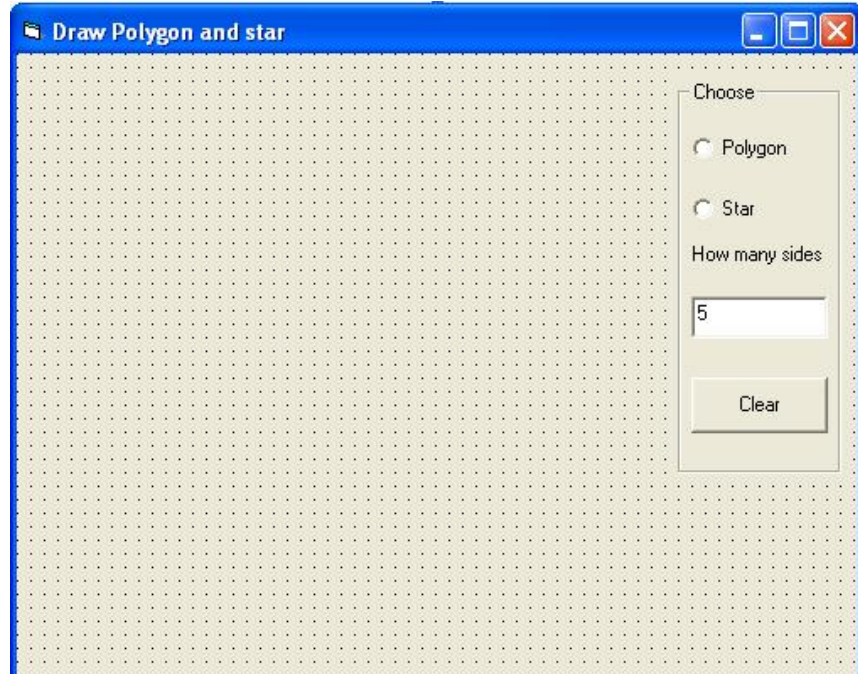

• نقوم بتعریف المتغیرات التالیة الخاص بالنموذج وكمایلي:

Dim sta As Double Dim color As Variant Dim a As Variant Dim r As Variant Dim r2 As Variant Dim cc As Double Dim n As Double Dim x1 As Double Dim x2 As Double Dim yc As Double Dim xc As Double Dim ycc As Double Dim xcc As Double Dim y1 As Double Dim y2 As Double Dim m As Double Dim pi As Double Dim Y As Double Dim X As Double

> • برمجة الخیار الاول 1Option الخاص برسم المضلع أي Polygon عند النقر على ھذا الخیار نكتب الاجراء التالي الذي یقوم برسم المضلع:

```
Public Sub poly(X, Y)If (cc = 1) Then
n = Val(Text1.Text)pi = 44 / 7For i = 1 To n
   x1 = xc + r * Cos(a + i * pi/n)y1 = yc + r * Sin(a + i * pi / n)x2 = xc + r * Cos(a + (i + 1) * pi / n)y2 = yc + r * Sin(a + (i + 1) * pi / n) Line (x1, y1)-(x2, y2), RGB(255, 255, 255) 
  Next 
 r = ((xc - X) ^ 2 + (yc - Y) ^ 2) ^ (0.5)If ((xc - X) = 0 And (yc < Y)) Then
   a = (0.25) * pi Else 
   If ((xc - X) = 0 And (yc > Y)) Then
    a = (0.75) * pi Else 
    m = (yc - Y) / (xc - X)a = Atn(m)
```

```
a = IIf(xc < X, a, a - (pi / (n * (1 + (n Mod 2)))))
    End If 
  End If 
 For i = 1 To n
   x1 = xc + r * Cos(a + i * pi/n)y1 = yc + r * Sin(a + i * pi / n)x2 = xc + r * Cos(a + (i + 1) * pi / n)y2 = yc + r * Sin(a + (i + 1) * pi / n)Line (x1, y1)-(x2, y2), color
  Next 
End If 
End Sub 
                                        • برمجة الخیار الثاني 2Option الخاص برسم النجمة Star
عند النقر مرتین متتالیتین على الخیار الثاني نكتب الاجراء التالي الخاص برسم النجمة التي یتحدد عدد
                                                                      أضلاعھا من قبل المستخدم. 
Public Sub star(X, Y)If (sta \langle 0 \rangle) Then
n = Val(Text1.Text)n = 2 * npi = 44 / 7For i = 1 To n
   z = rr = r2r2 = zx1 = xcc + r * Cos(a + i * pi / n)y1 = ycc + r * Sin(a + i * pi / n)x2 = xcc + r2 * Cos(a + (i + 1) * pi / n)y2 = ycc + r2 * Sin(a + (i + 1) * pi / n) Line (x1, y1)-(x2, y2), RGB(255, 255, 255) 
  Next 
 r = ((\text{xcc} - X) \land 2 + (\text{ycc} - Y) \land 2) \land (0.5)If (sta = 1) Then
 r2 = rEnd If 
 If ((\text{xc} \cdot \text{X}) = 0 And (\text{yc} \cdot \text{Y})) Then
    a = (0.25) * pi Else 
   If ((\text{xcc} \cdot \text{X}) = 0 And (\text{ycc} > \text{Y})) Then
    a = (0.75) * pi Else 
    m = (ycc - Y) / (xcc - X)a = Atn(m)a = \text{If}(xcc < X, a, a - (pi / (n * (1 + (n Mod 2))))))
```
 End If End If For  $i = 1$  To n  $z = r$  $r = r2$  $r2 = z$  $x1 = xcc + r * Cos(a + i * pi / n)$  $y1 = ycc + r * \text{Sin}(a + i * pi / n)$  $x2 = xcc + r2 * Cos(a + (i + 1) * pi / n)$  $y2 = ycc + r2 * Sin(a + (i + 1) * pi / n)$ Line  $(x1, y1)$ - $(x2, y2)$ , color Next End If End Sub • برمجة المفتاح Clear یستخدم ھذا المفتاح لغرض مسح النموذج , عند النقر على ھذا المفتاح مرتیین متتالیتین نكتب الاجراء التالي الذي یقوم بمسح النموذج. Private Sub Command1\_Click() Me.Cls End Sub • ننقر مرتیین متتالیتین على أي موقع في النموذج ونغییر الحدث الى MouseDown الذي یقوم بتحدید الموقع الاول لرسم الشكل الھندسي, بعد ذلك نكتب الاجراء التالي: Private Sub Form\_MouseDown(Button As Integer, Shift As Integer, X As Single, Y As Single) If  $(sta = 0)$  Then  $xcc = X$  $ycc = Y$ End If  $xc = X$  $yc = Y$  $cc = 1$ End Sub • بنفس الطریقة ننقر مرتیین متتالیتین على أي موقع في النموذج ونغیر الحدث الى MouseUp الذي یقوم بتحدید الموقع الثاني لرسم الشكل الھندسي بعد رفع الید من الماوس, بعد ذلك نكتب الاجراء التالي: Private Sub Form\_MouseUp(Button As Integer, Shift As Integer, X As Single, Y As Single)  $cc = 0$  $sta = I$ If(sta = 2, 0, sta + 1) End Sub

• وبنفس الطریقة ننقر مرتیین متتالیتین على أي موقع في النموذج ونغیر الحدث الى MouseMove الذي یقوم بحریة تحریك الشكل الھندسي حسب رغبة المستخدم لتحدید شكلة, بعد ذلك نكتب الاجراء التالي

Private Sub Form\_MouseMove(Button As Integer, Shift As Integer, X As Single, Y As Single) If (Option1.Value = True) Then Call poly  $(X, Y)$ End If If (Option2.Value  $=$  True) Then Call star $(X, Y)$ End If End Sub

• الاشكال التالیة تمثل النماذج التي تم رسمھا خلال تنفیذ المشروع الخاصة برسم المضلع الذي یتم تحدید عدد أضلاعة من قبل المستخدم.

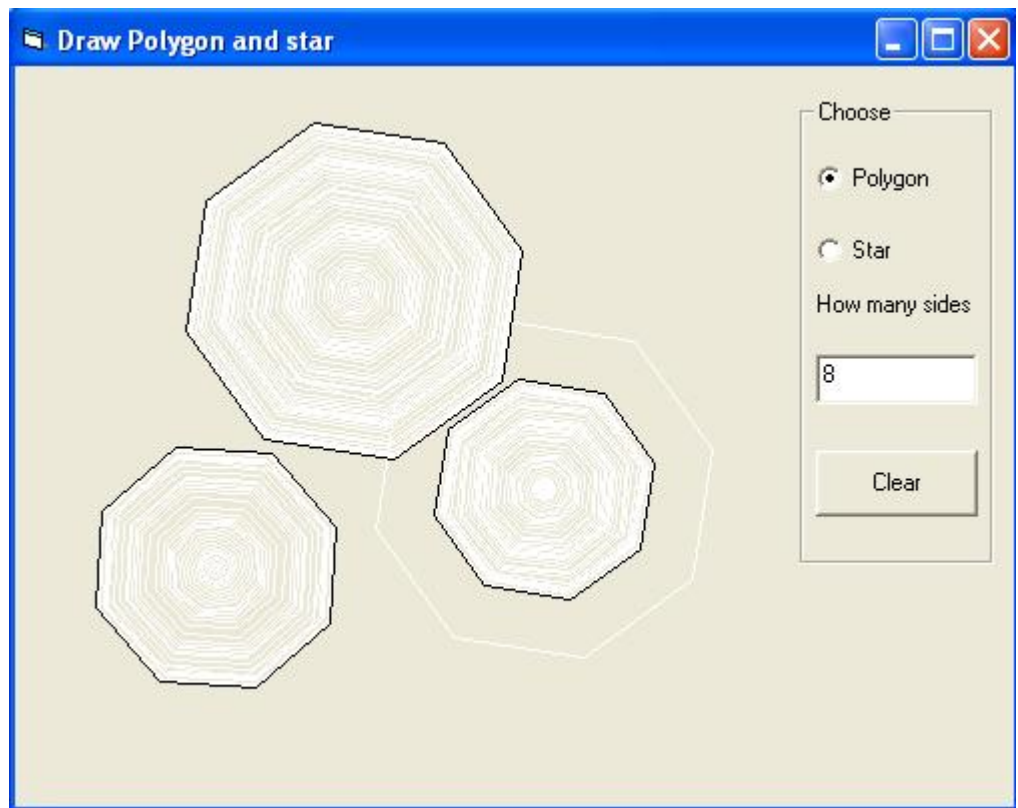

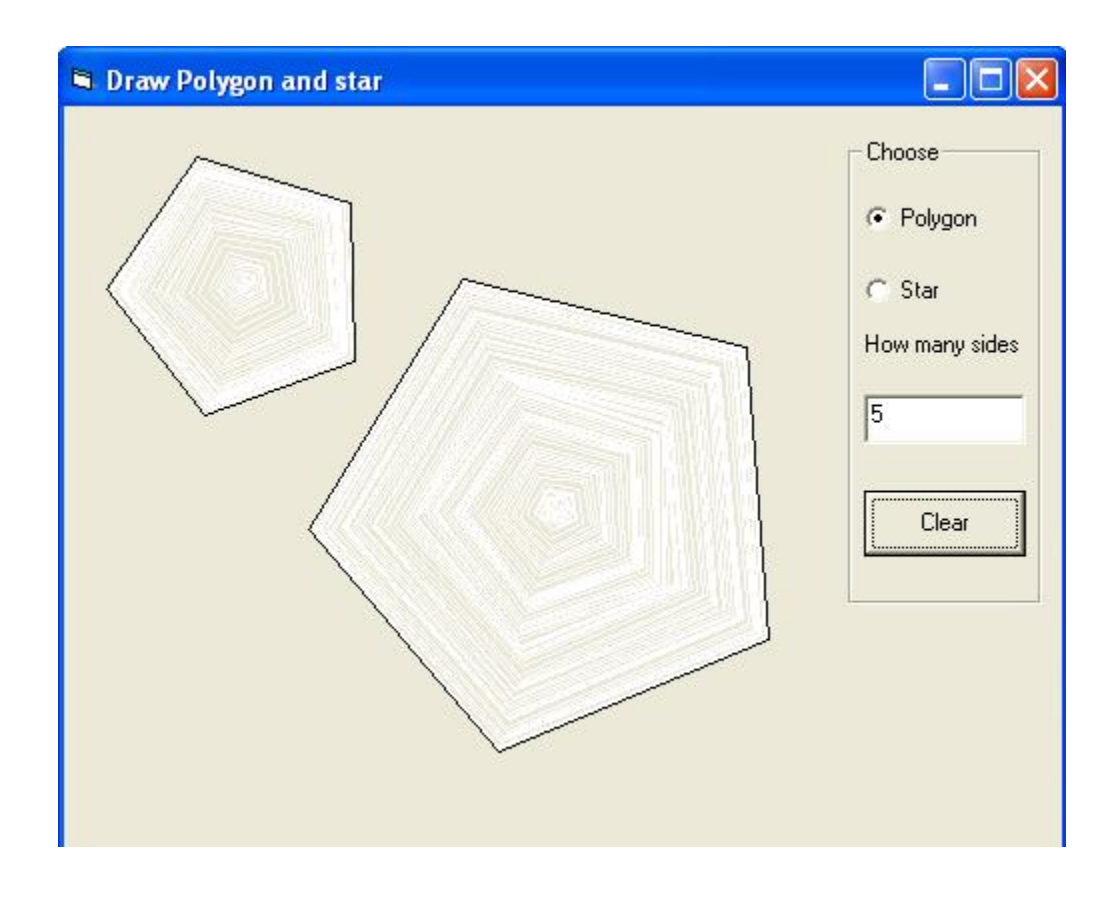

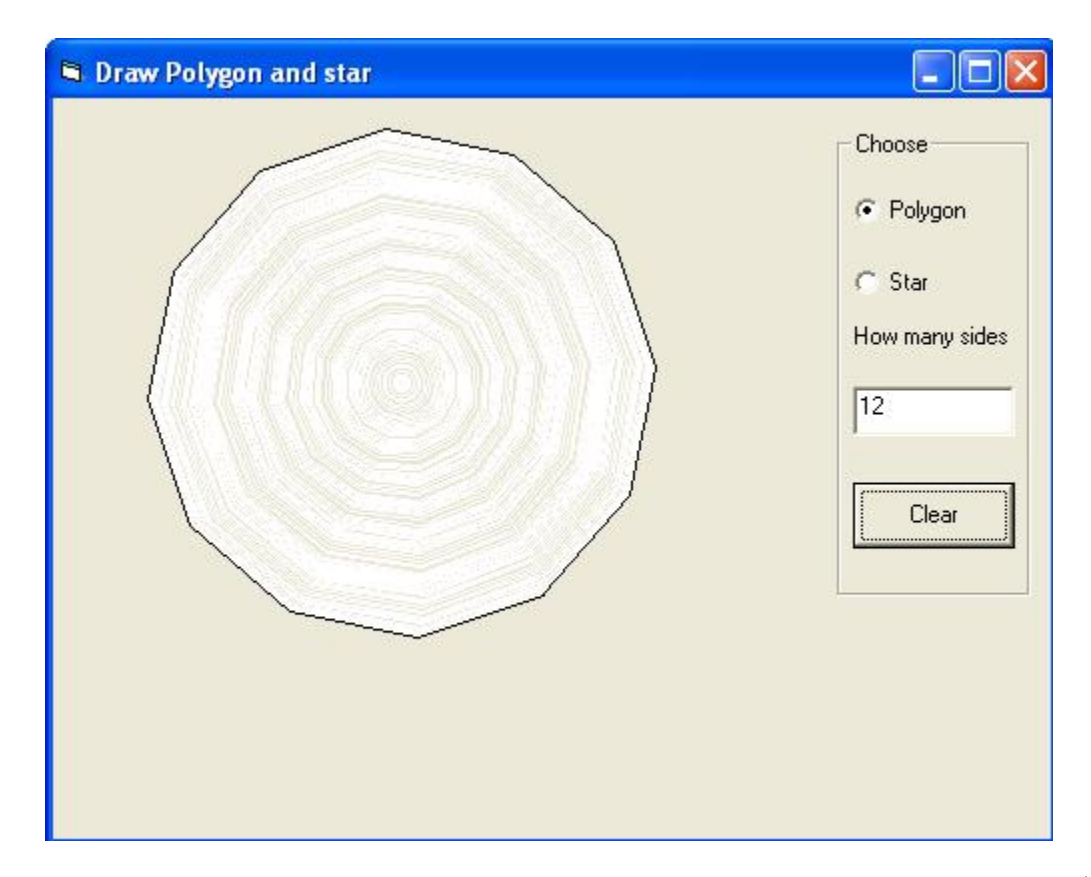

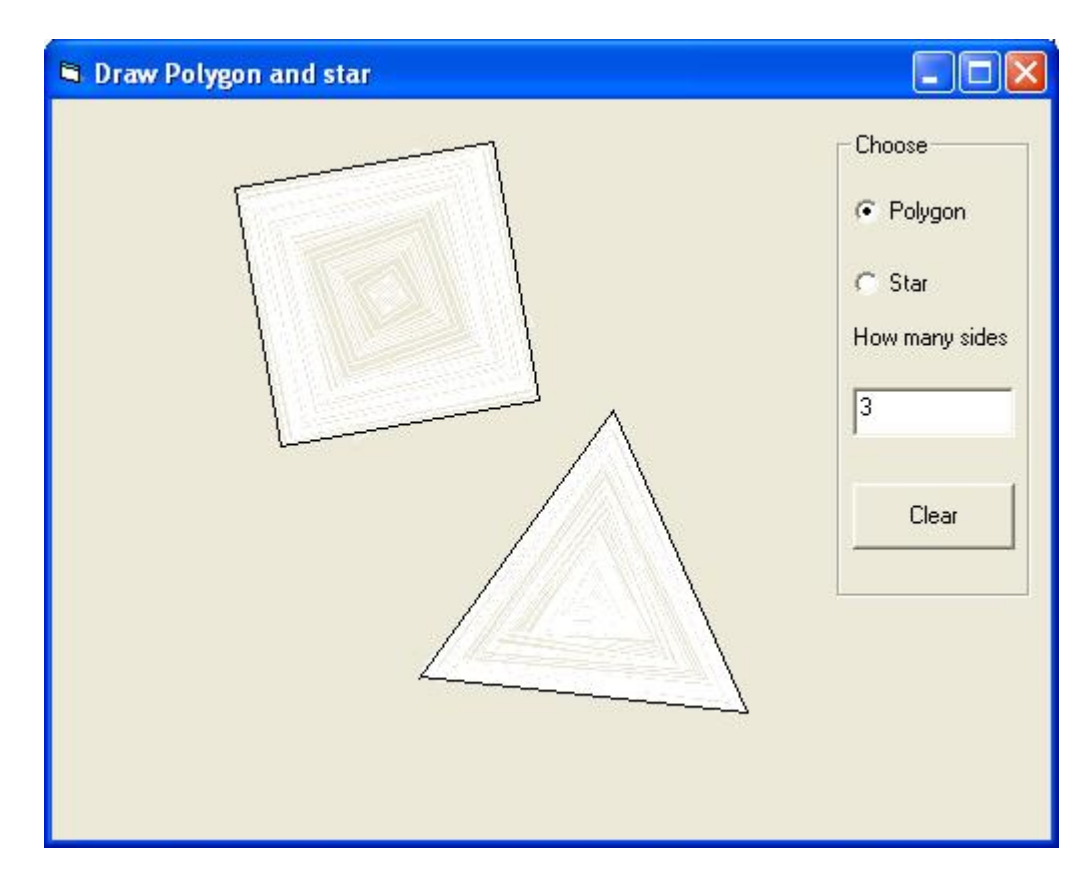

• الاشكال التالیة تمثل النماذج التي تم رسمھا خلال تنفیذ المشروع الخاصة برسم النجمة الذي یتم تحدید عدد أضلاعھا من قبل المستخدم.

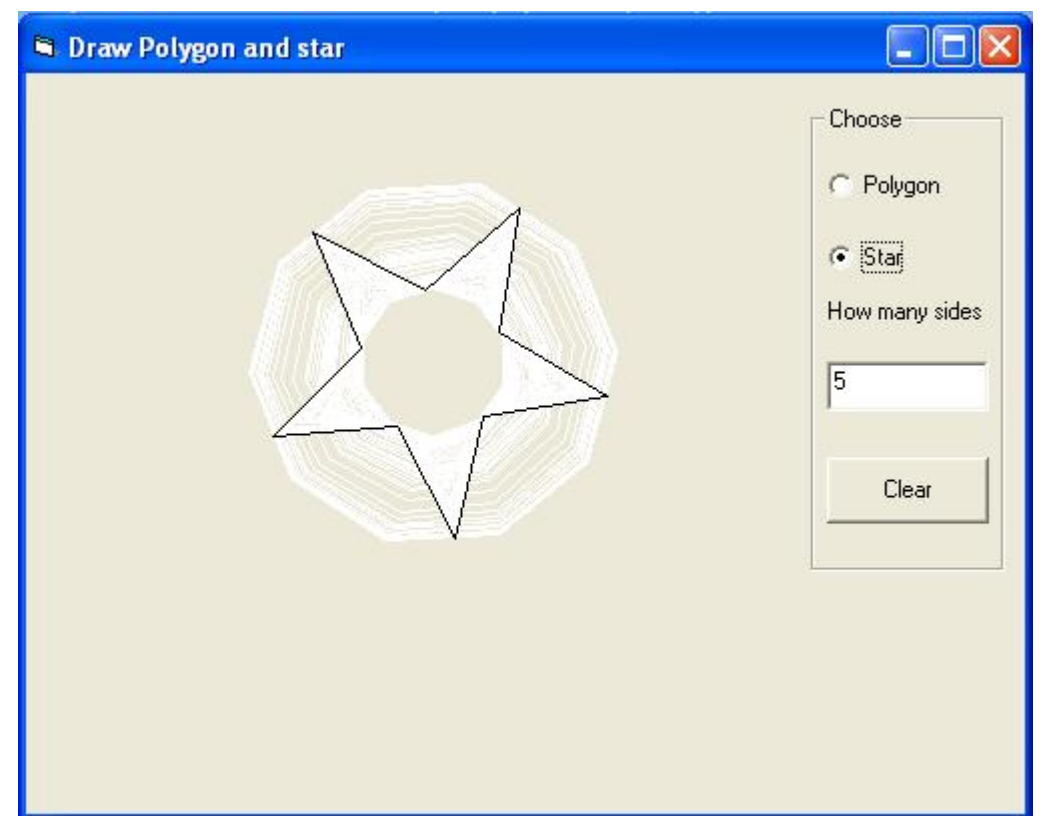

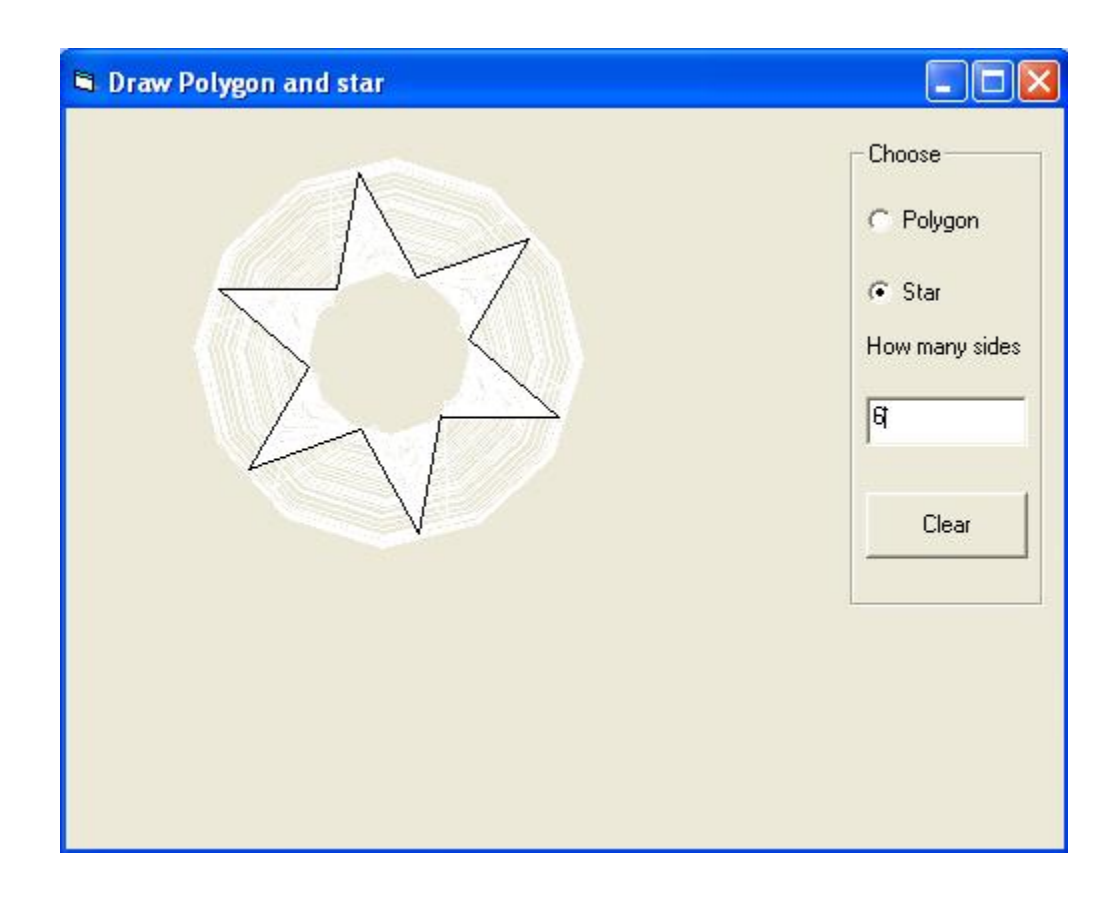

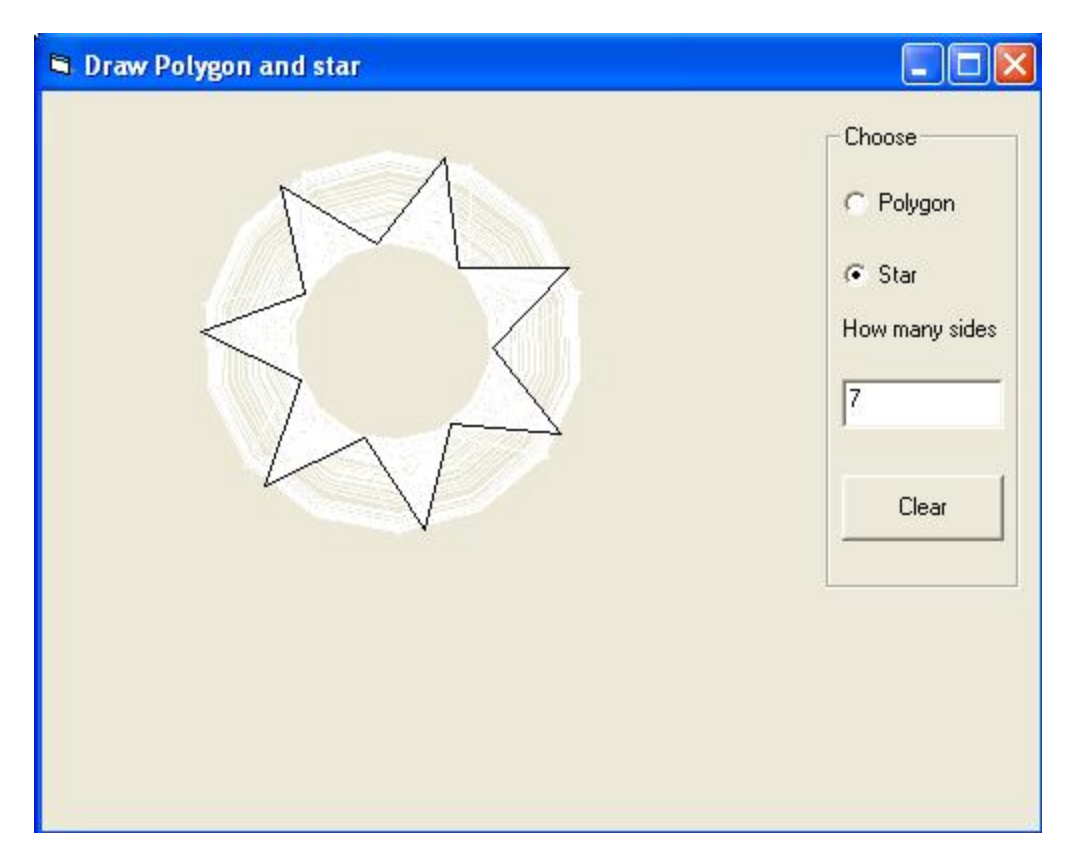

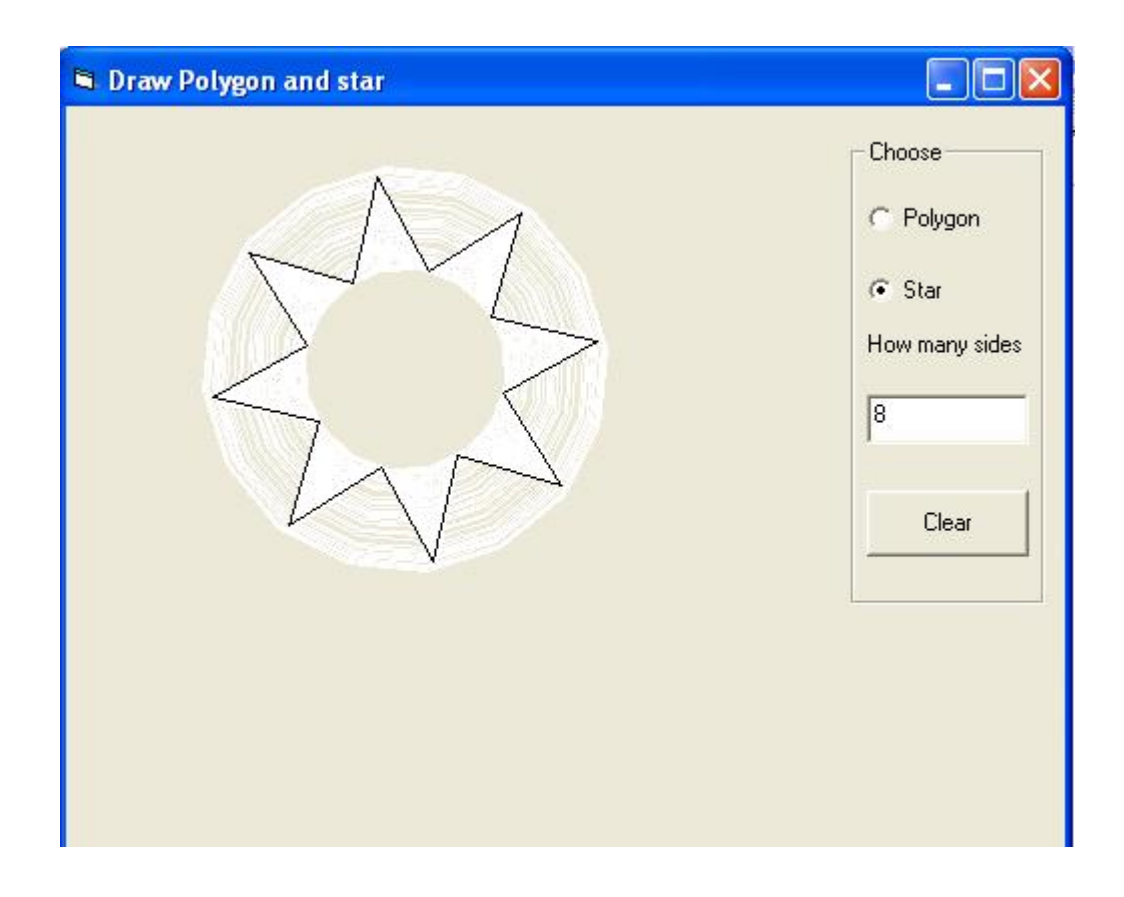

## **المشروع الرابع والعشرون -:---------------------------**

# **رسم الاشكال الھندسیة (كالمضلع Polygon والنجمة Star (**

سوف نتعلم من خلال ھذا المشروع مایلي:

- رسم المضلع Polygon متعدد الاضلاع.
	- رسم النجمة Star متعددة الاضلاع.

## **الھدف من المشروع**

 **-:--------------------** رسم الاشكال الھندسیة المتعددة الاضلاع كالمضلع والنجمة.

# **مراحل تنفیذ المشروع**

 **-:------------------------**

- نفتح مشروعا قیاسیا جدیدا.
- نضع عناصر التحكم التالیة على النموذج مثل الاطار Frame الذي یعتبر كحاویة للعناصر المستخدمة كالخیار الاول 1Option الذي یكون عنوانھ Polygon, و الخیار الثاني 2Option الذي یكون عنوانة Star, أضافة الى مفتاح من نوع Button Command الذي یكون عنوانھ Color, وصندوق نص Box Text لغرض تحدید عدد أضلاع المضلع أو النجمة كما ھو مبین في النموذج التالي:

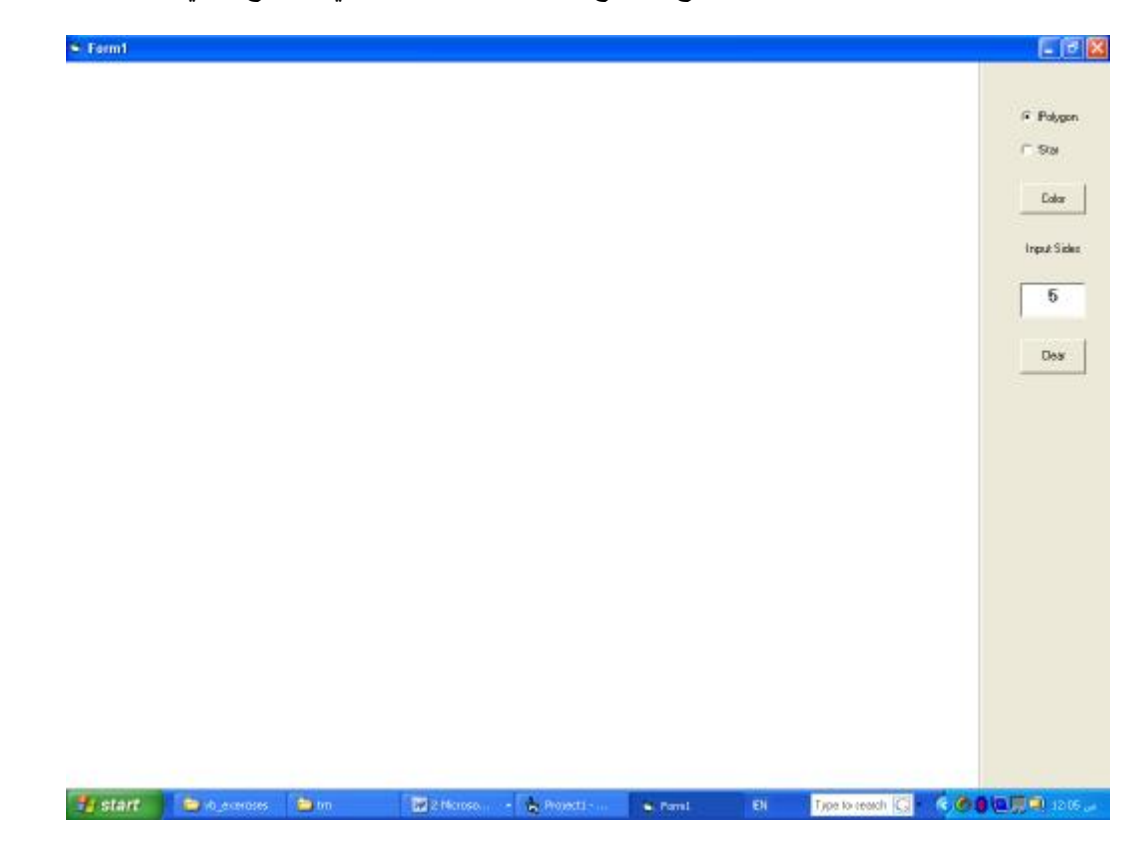

• الاشكال التالیة تمثل النماذج المرسومة عند تنفیذ المشروع, حیث أن رسم ھذه الاشكال یتحدد عن طریق تحدید ھل الرسم المطلوب ھو مضلع أو نجمة, أضافة الى تحدید عدد الاضلاع المطلوبة لرسم الشكل المرغوب, فاذا تم أختیار المضلع وكان عدد الاضلاع ثلاثة فسوف یرسم شكل المثلث, واذا كان عدد الاضلاع أربعة فسوف نحصل على شكل مربع, واذا كان عدد الاضلاع خمسة واكثر فسوف یرسم مضلع متعدد الاضلاع بحسب عدد الاضلاع التي یحددھا المستخدم نفسھ, كما ھو مبین في الشكل التالي:

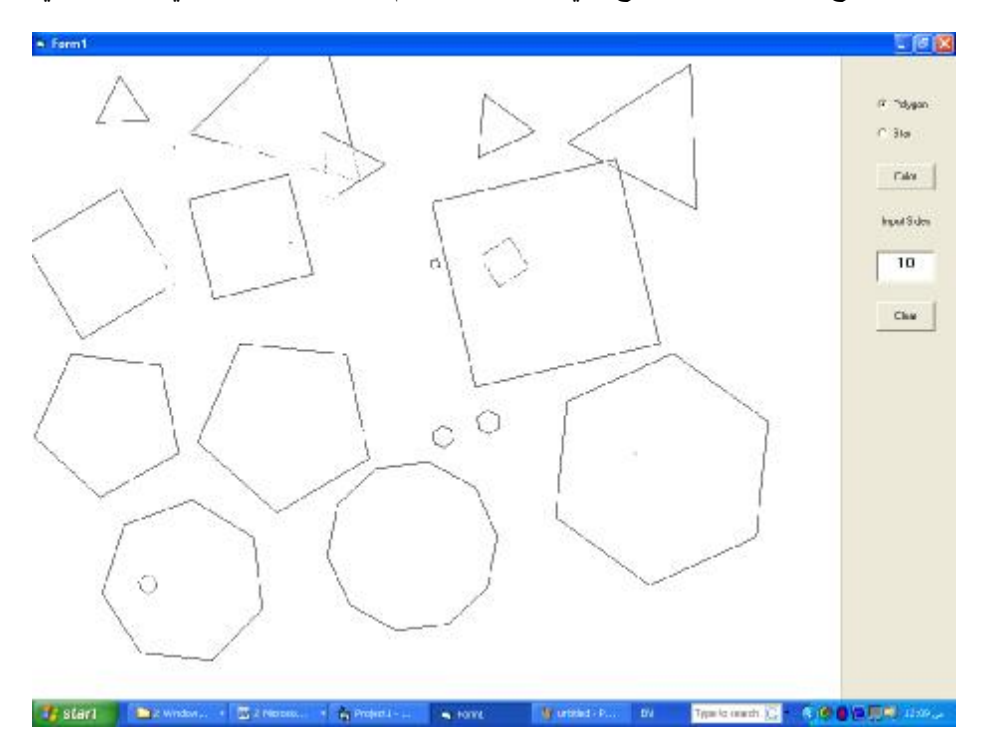

• فاذا تم أختیار النجمة, نحدد بعدھا عدد الاضلاع, الاشكال التالیة تمثل رسم النجوم وبأضلاع مختلفة وحسب تحدید المستخدم نفسھ.

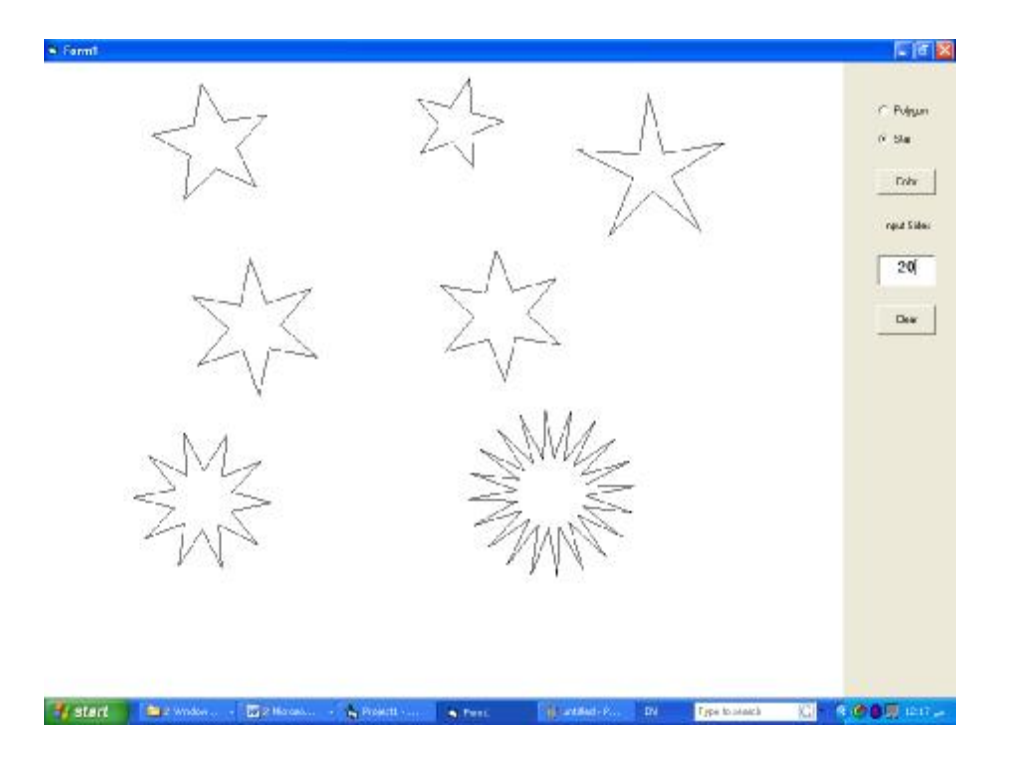

```
• نكتب المتغیرات التالیة في بدایة المشروع:
```

```
Dim sta As Double 
Dim color As Variant 
Dim a As Variant 
Dim r As Variant 
Dim r2 As Variant 
Dim cc As Double 
Dim n As Integer 
Dim x1 As Double 
Dim x2 As Double 
Dim yc As Double 
Dim xc As Double 
Dim ycc As Double 
Dim xcc As Double 
Dim y1 As Double 
Dim y2 As Double 
• عند النقر مرتین متتالیتین على الخیار Polygon نكتب الاجراء العام Public التالي, الذي یقوم برسم
                                                             المضلع العام المتعدد الاضلاع.
Public Sub poly(x, y)If (cc = 1) Then
n = Val(Text1.Text)pi = 44 / 7For i = 1 To n
   x1 = xc + r * Cos(a + i * pi / n)y1 = yc + r * Sin(a + i * pi / n)x2 = xc + r * Cos(a + (i + 1) * pi / n)y2 = yc + r * Sin(a + (i + 1) * pi / n) Line (x1, y1)-(x2, y2), RGB(255, 255, 255) 
  Next 
 r = ((xc - x) \land 2 + (yc - y) \land 2) \land (0.5)If ((xc - x) = 0 And (yc < y)) Then
   a = (0.25) * pi Else 
   If ((xc - x) = 0 And (yc > y)) Then
    a = (0.75) * pi Else 
    m = (yc - y) / (xc - x)a = Atn(m)a = \text{If}(xc < x, a, a - (pi / (n * (1 + (n Mod 2)))))) End If 
  End If 
 For i = 1 To n
   x1 = xc + r * Cos(a + i * pi / n)
```

```
y1 = yc + r * Sin(a + i * pi / n)x2 = xc + r * Cos(a + (i + 1) * pi / n)y2 = yc + r * Sin(a + (i + 1) * pi / n)Line (x1, y1)-(x2, y2), color
   Next 
End If 
End Sub 
• عند النقر مرتین متتالیتین على الخیار الثاني Star سوف نكتب الاجراء العام Public التالي, الذي یقوم
                                                                 برسم النجوم وبأضلاع مختلفة أیضا.
Public Sub star(x, y)If (sta \langle 0 \rangle) Then
n = Val(Text1.Text)n = 2 * npi = 44 / 7For i = 1 To n
   z = rr = r2r2 = zx1 = xcc + r * Cos(a + i * pi / n)y1 = ycc + r * Sin(a + i * pi / n)x2 = xcc + r2 * Cos(a + (i + 1) * pi / n)y2 = ycc + r2 * Sin(a + (i + 1) * pi / n) Line (x1, y1)-(x2, y2), RGB(255, 255, 255) 
   Next 
  r = ((\text{xcc} - \text{x}) \land 2 + (\text{ycc} - \text{y}) \land 2) \land (0.5)If (sta = 1) Then
 r2 = rEnd If 
  If ((\text{xcc} - \text{x}) = 0 \text{ And } (\text{ycc} < \text{y})) Then
    a = (0.25) * pi Else 
   If ((\text{xc} \cdot \text{x}) = 0 \text{ And } (\text{ycc} > \text{y})) Then
     a = (0.75) * pi Else 
     m = (ycc - y) / (xcc - x)a = Atn(m)a = \text{If}(xcc < x, a, a - (pi / (n * (1 + (n Mod 2)))))) End If 
   End If 
  For i = 1 To n
  z = rr = r2
```

```
r2 = z
```

```
x1 = xcc + r * Cos(a + i * pi/n)y1 = ycc + r * \text{Sin}(a + i * pi / n)x2 = xcc + r2 * Cos(a + (i + 1) * pi / n)y2 = ycc + r2 * Sin(a + (i + 1) * pi / n)Line (x1, y1)-(x2, y2), color
  Next 
End If 
End Sub 
• عند النقر على مفتاح Color مرتین متتالیتین نكتب الاجراء التالي الخاص بأستدعاء حوار الالوان
                                                                             وكمایلي:
Private Sub Command1_Click()
CommonDialog1.ShowColor 
color = CommonDialog1.color 
Command1.BackColor = color 
End Sub 
            • عند النقر على مفتاح Clear مرتین متتالیتین نكتب الاجراء التالي, الخاص بمسح النموذج.
Private Sub Command2_Click() 
Me.Cls 
End Sub 
• عند النقر على أي موقع في النموذج , نقوم بتغیر الحدث الى MouseDown , عندھا نكتب الاجراء
                          التالي, الغرض من ھذا الاجراء ھو لتحدید الموقع الاول للشكل المطلوب.
Private Sub Form_MouseDown(Button As Integer, Shift As Integer, x As Single, y As 
Single) 
If (sta = 0) Then
 xcc = xycc = yEnd If 
 xc = xyc = y
```
 $cc = 1$ End Sub

• عند النقر على أي موقع في النموذج نقوم أیضا بتغیر الحدث الى MouseUp ونكتب الاجراء التالي, الغرض من ھذا الاجراء ھو لتحدید الموقع الاخیر للشكل المطلوب.

Private Sub Form\_MouseUp(Button As Integer, Shift As Integer, x As Single, y As Single)  $cc = 0$  $sta = \text{If}(sta = 2, 0, sta + 1)$ End Sub

• عند النقر على أي موقع في النموذج نقوم بتغیر الحدث الى MouseMove عندھا نكتب الاجراء التالي, الغرض من ھذا الاجراء ھو لازاحة الشكل او لتحریكة.

Private Sub Form\_MouseMove(Button As Integer, Shift As Integer, x As Single, y As Single) If (Option1.Value  $=$  True) Then Call  $poly(x, y)$ End If If (Option2.Value  $=$  True) Then Call star $(x, y)$ End If End Sub

### **المشروع الخامس والعشرون -:---------------------------**

رسم الكرة الارضیة

سوف نتعلم من ھذا المشروع مایلي:

• كیفیة رسم الدوائر المتداخلة للحصول على شكل یشبة الى حدما شكل الكرة الارضیة.

**الھدف من المشروع -:--------------------**

رسم الكرة الارضیة.

**مراحل تنفیذ المشروع** 

 **-:----------------------**

• نفتح مشروعا قیاسیا جدیدا, ثم نغیر عنوان النموذج الى Earth Draw, نغیر لون واجھة النموذج الى اللون الاخضر كما في الشكل التالي:

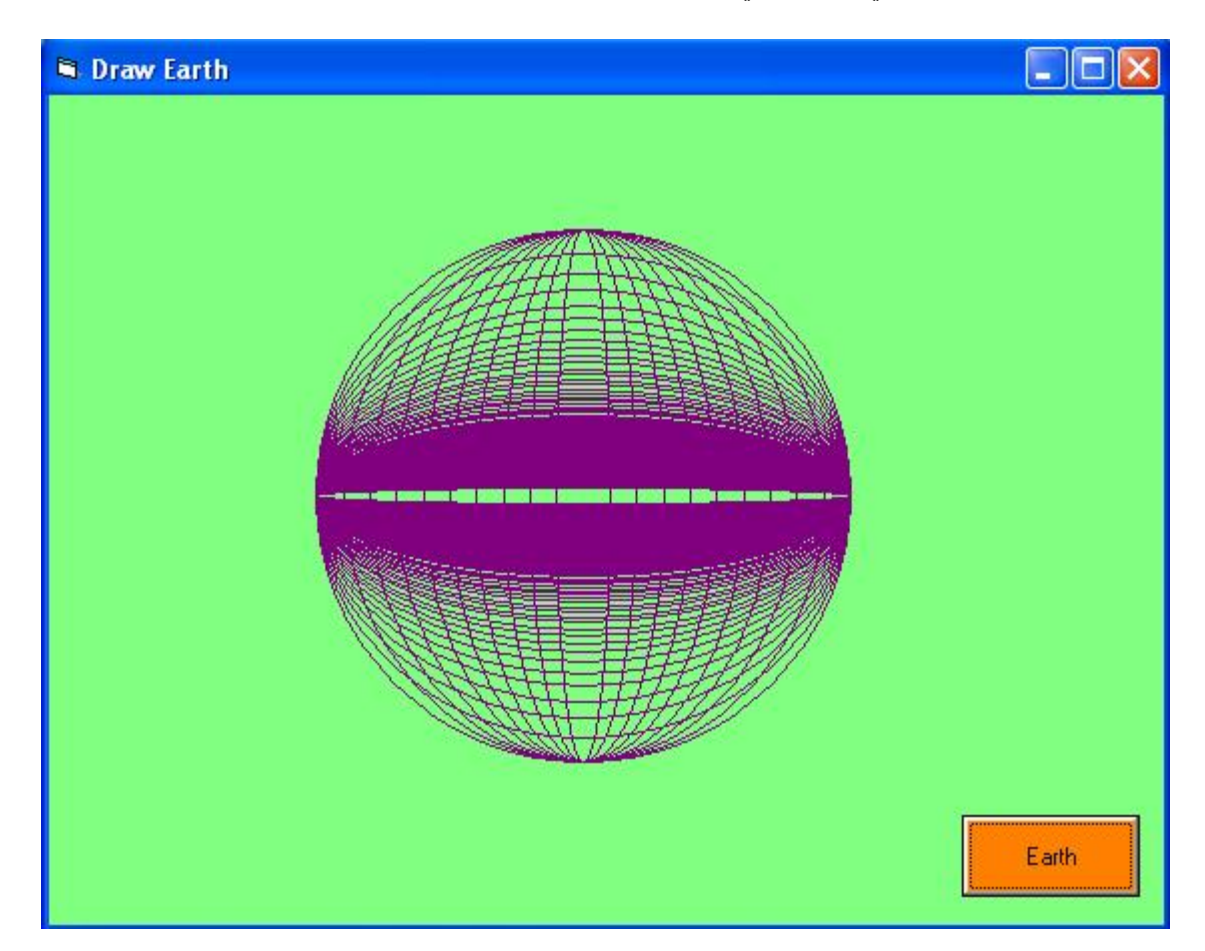

- نضع عنصر التحكم 1Command على النموذج ونغیر عنوانھ Caption الى Earth, ولونھ الى اللون البرتقالي.
- عند النقر مرتیین متتالیتین على المفتاح Earth نكتب الاجراء التالي الذي یقوم برسم دوائر متداخلة تظھر وكأنھ خطوط الطول والعرض موضوعھ علیھا بشكل ھندسي صحیح.

Private Sub Command1\_Click() Dim i As Integer For  $i = 1$  To 300 Me.Circle (4000, 3000), 2000, QBColor(5), , , 10 / i Next i End Sub

**المشروع السادس والعشرون -:---------------------------**

رسم الشكل البیضوي

سوف نتعلم من ھذا المشروع مایلي:

• كیفیة رسم الشكل البیضوي Ellipse للحصول على شكل بیضوي أفقي أو عمودي.

**الھدف من المشروع -:--------------------**

رسم الشكل البیضوي.

**مراحل تنفیذ المشروع** 

 **-:----------------------**

• نفتح مشروعا قیاسیا جدیدا, ثم نغیر عنوان النموذج الى Ellipse Draw, نغیر لون واجھة النموذج الى اللون الاخضر كما في الشكل التالي:

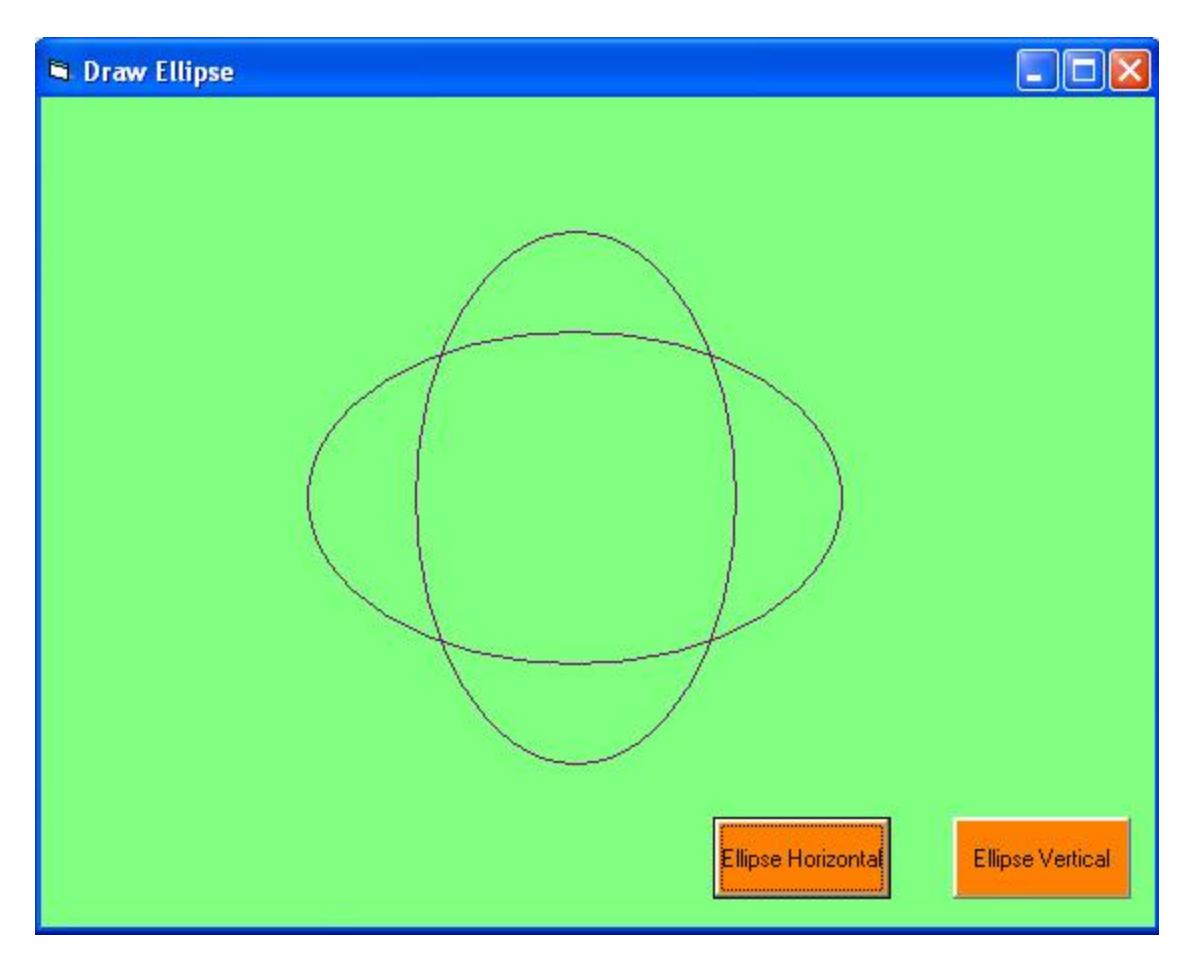

- نضع عنصر التحكم 1Command على النموذج ونغیر عنوانھ Caption الى Vertical Ellipse, ولونھ الى اللون البرتقالي.
- عند النقر مرتیین متتالیتین على المفتاح Vertical Ellipse نكتب الاجراء التالي الذي یقوم برسم الشكل البیضوي العمودي وكمایلي:

Private Sub Command1\_Click() Dim i As Integer Me.Circle (4000, 3000), 2000, QBColor(5), , , 10 / 6 End Sub

- نضع عنصر التحكم 2Command على النموذج ونغیر عنوانھ Caption الى Horizontal Ellipse ولونھ الى اللون البرتقالي أیضا.
- عند النقر مرتیین متتالیتین على المفتاح Horizontal Ellipse نكتب الاجراء التالي الذي یقوم برسم الشكل البیضوي الافقي وكمایلي:

Private Sub Command1\_Click() Dim i As Integer Me.Circle (4000, 3000), 2000, QBColor(5), , , 10 / 16 End Sub